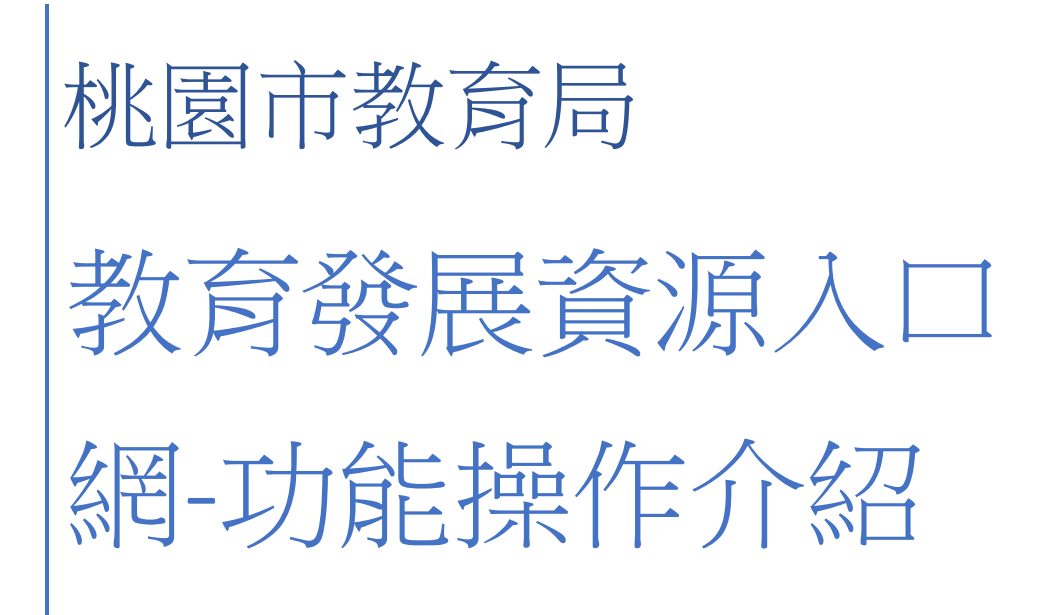

## 目錄

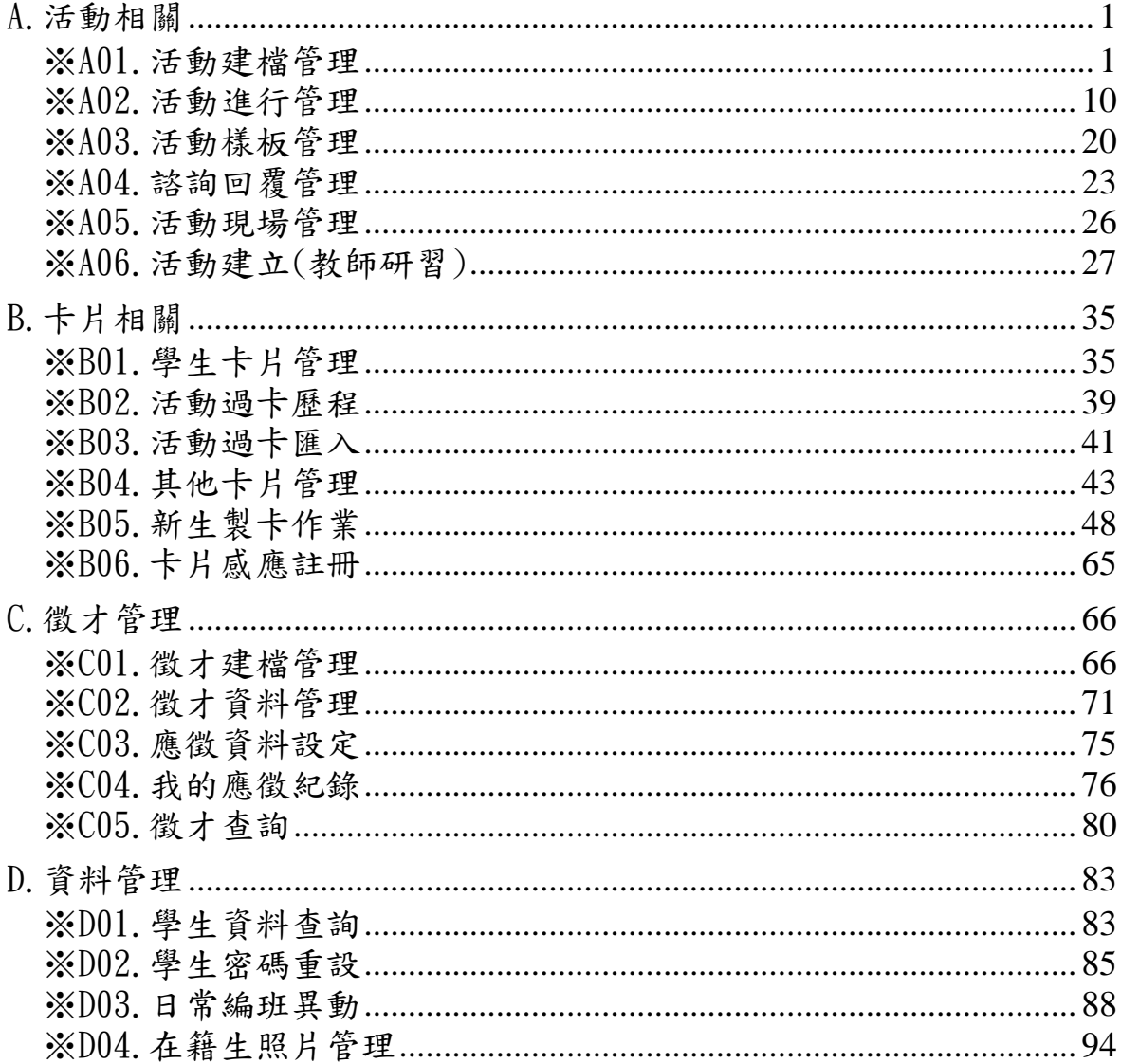

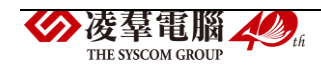

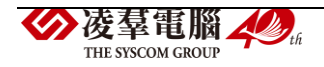

# 教育發展資源入口網

# <span id="page-4-0"></span>A.活動相關

<span id="page-4-1"></span>※A01.活動建檔管理

#### 功能描述

本作業主要提供活動管理者創建新的活動資訊,亦可針對特定條件查 詢活動,以便活動管理者編修與管理。臨時活動管理員之設定亦可在此進 行。

## 操作說明

(資料查詢)

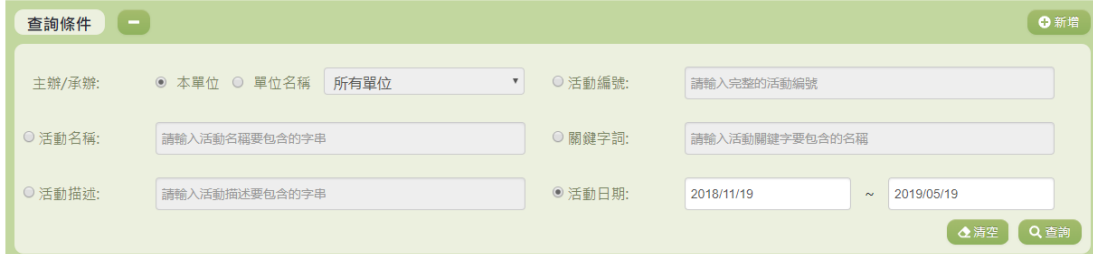

1. 若要查詢資料,請於「查詢條件」處設定相關條件後點選【查詢】按

鈕,符合相關查詢條件的資料將會顯示於「查詢結果」清單中。

- 2. 若要清空條件,請點選【清空】按鈕,設定的查詢條件將會重設至初 始化狀態。
- 3. 『主辦/承辦』:除了 SYSOP 可以使用『單位名稱』查詢其他單位之外,

其餘管理者只可使用『本單位』查詢。

(查詢結果)

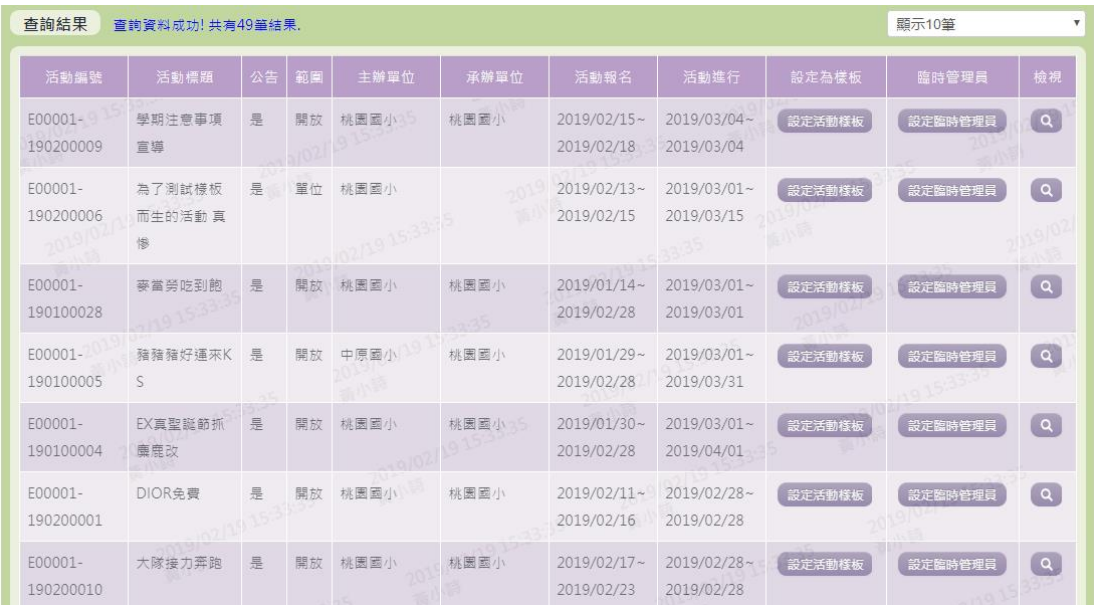

- 1. 因畫面排版限制,呈現在「查詢結果」清單中的資料可能只有包含部 分的欄位,若要檢視各資料的完整欄位,請點選每筆資料的【檢視】 欄位,點選後將顯示詳細資料的檢視畫面(詳細說明請見"(資料檢視)" 段落)。
- 2. 因畫面排版限制,呈現在「查詢結果」清單中的資料可能會分頁顯示, 每一頁只顯示固定筆數。若要調整顯示筆數,可點選下拉選單,選擇 每一頁要顯示的資料筆數。
- 3. 若查詢結果過多,建議您嘗試縮小查詢範圍。

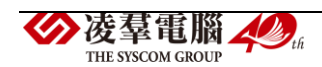

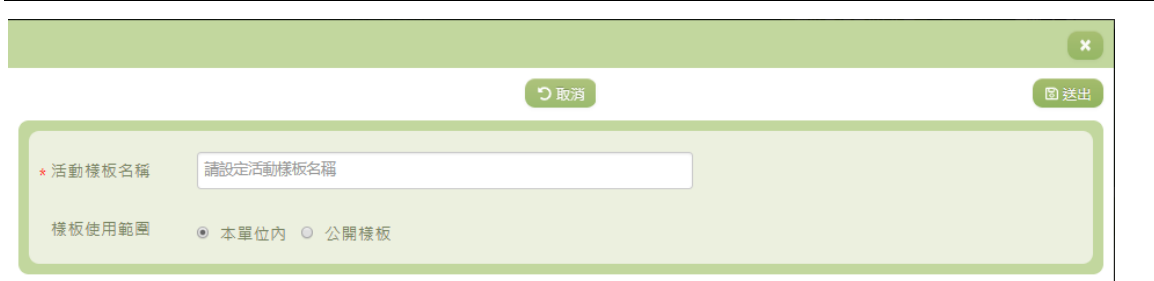

4. 若欲將此活動設為樣板,可點選【設定活動樣版】進行設定。

-除了必要欄位(有\*標記)一定要輸入外,各欄位於輸入時,請留 意資料格式、資料範圍、合理性。

-若已填寫完畢,請點選【送出】按鈕,確認輸入值無誤後,系統將 會把資料新增於系統。

-若要取消新增,請點選【取消】按鈕,取消本次的新增動作。

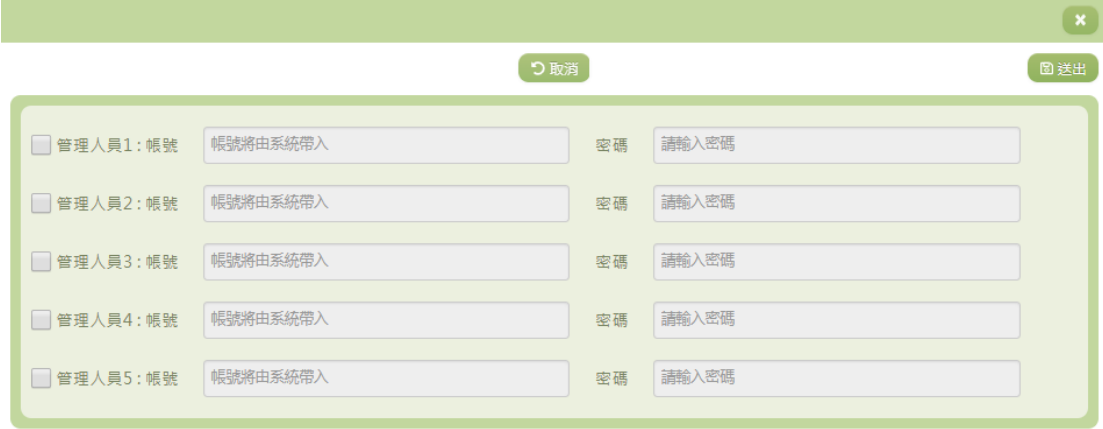

5. 如欲新增活動臨時管理員,可點選【設定臨時管理員】,各欄位於輸入

時,請留意資料格式、資料範圍、合理性。

-若已填寫完畢,請點選【送出】按鈕,確認輸入值無誤後,系統將 會把資料新增於系統。

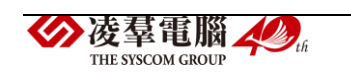

-若要取消新增,請點選【取消】按鈕,取消本次的新增動作。

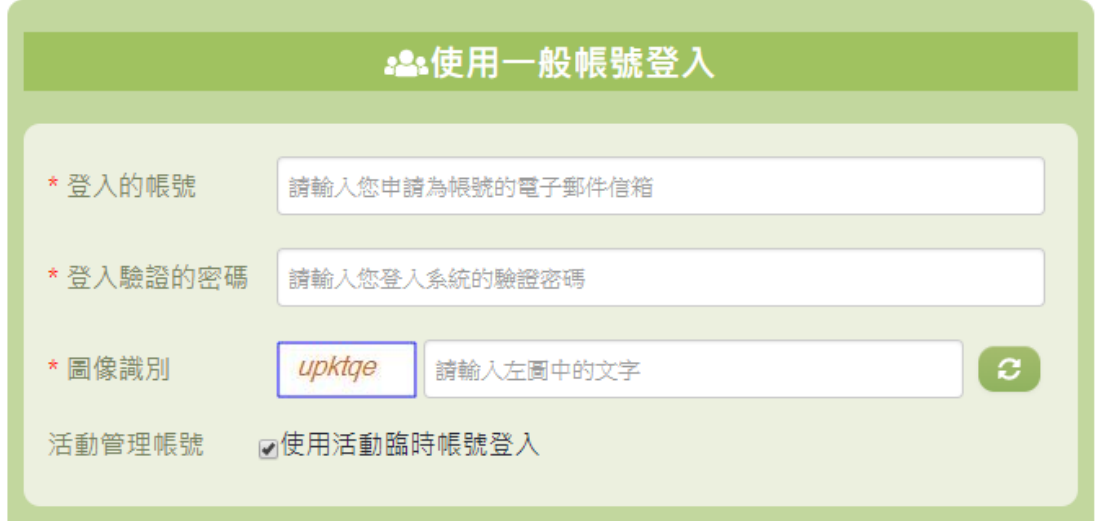

6. 設定完成後,設定好之帳號密碼即可於登入時打上,並勾選『活動管

理帳號』,即可以活動臨時管理員身分登入系統。

(資料檢視)

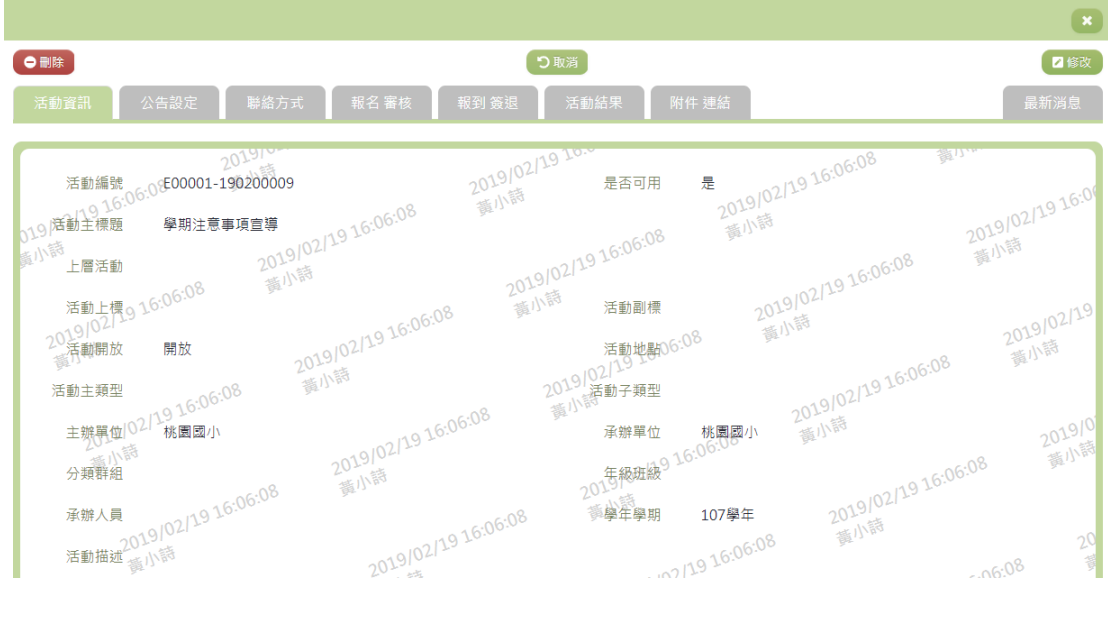

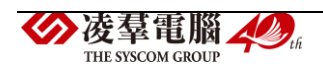

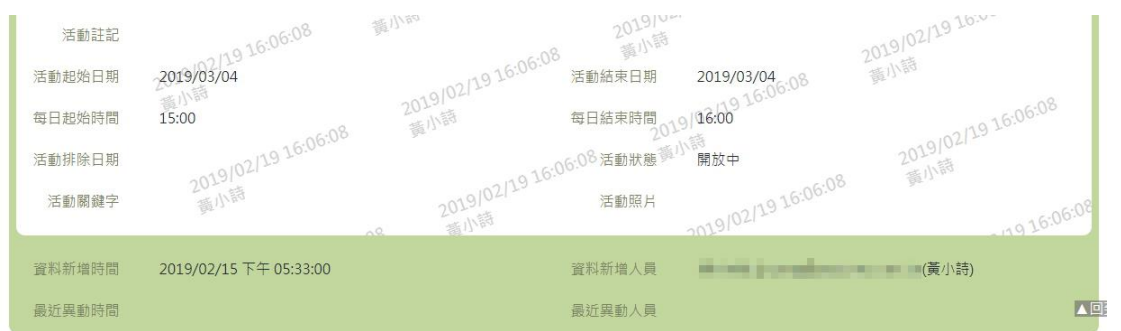

- 1. 因畫面排版限制,呈現在「查詢結果」清單中的資料可能只有包含部 分的欄位,若要檢視各資料的完整欄位,請點選每筆資料的【檢視】 欄位。
- 2. 點選【檢視】欄位後將會開啟檢視畫面顯示該筆資料的詳細欄位內容。 若使用的帳號有該筆資料的修改(或刪除)功能,在檢視書面的右上 (或左上)角將顯示【修改】(或【刪除】)按鈕。
- 3. 若要修改資料,請點選【修改】按鈕,點選後將顯示資料的修改畫面 (詳細說明請見"(資料修改)"段落)。
- 4. 若要刪除資料,請點選【刪除】按鈕,點選後系統會再次向您確認是 否確定要刪除。
- 5. 活動資訊:顯示此活動之詳細資訊。
- 6. 公告設定:顯示此活動是否公開,以及可檢視之帳號類型。其自訂欄 位資料則會顯示於活動介面之『其他說明』。
- 7. 聯絡方式:顯示此活動之各項聯絡資訊。

凌羣電腦/ **ELE SECOM CROTE** 

- 8. 報名審核:顯示此活動之報名資訊與審核事項。報名之自訂欄位資料 則會顯示於活動介面之【我要報名】。
- 9. 報到簽退:顯示此活動之報到與簽退資訊。
- 10. 活動結果:顯示此活動之活動結果設定資料,其自訂欄位資料則會顯 示於「活動管理>活動進行管理」裡的各項活動之『活動結果』頁簽 內。
- 11. 附件連結:顯示此活動之相關檔案或連結資訊。

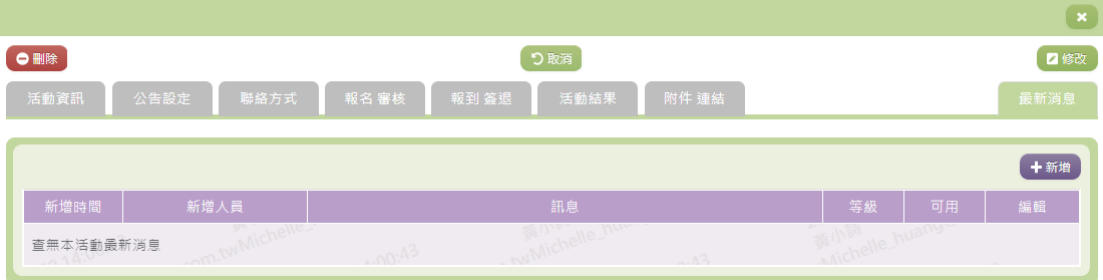

12. 最新消息:提供活動管理員新增相關活動消息。

-按下【新增】按鈕,即可新增消息。若已填寫完畢,請點選【編輯】 欄位之儲存按鈕,確認輸入值無誤後,系統將會把資料新增於系統, 並同時發送相關信件給關注此活動之使用者。此消息亦同時會顯示於 活動介面右下角之『最新消息』。

-若要取消新增,請點選【編輯】欄位之取消按鈕,取消本次的新增 動作。

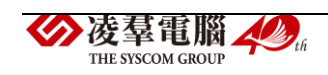

(資料新增)

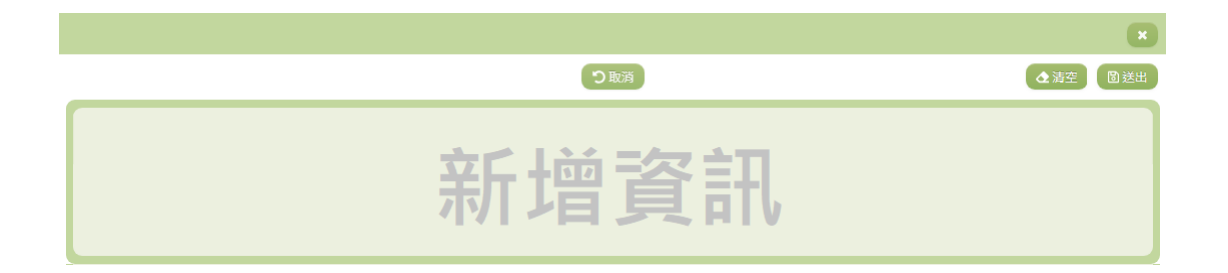

- 7. 若要新增資料,請點選查詢頁面中「查詢條件」右側的【新增】按鈕, 點選後將顯示資料的新增畫面。
- 8. 若要取消新增,請點選【取消】按鈕,取消本次的新增動作。
- 9. 若要清空欄位,請點選【清空】按鈕,輸入的新增資訊將會重設至初 始化狀態。
- 10. 若已填寫完畢,請點選【送出】按鈕,確認輸入值無誤後,系統將會 把資料新增於系統。
- 11. 除了必要欄位(有\*標記)一定要輸入外,各欄位於輸入時,請留意 資料格式、資料範圍、合理性。

(資料修改)

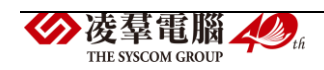

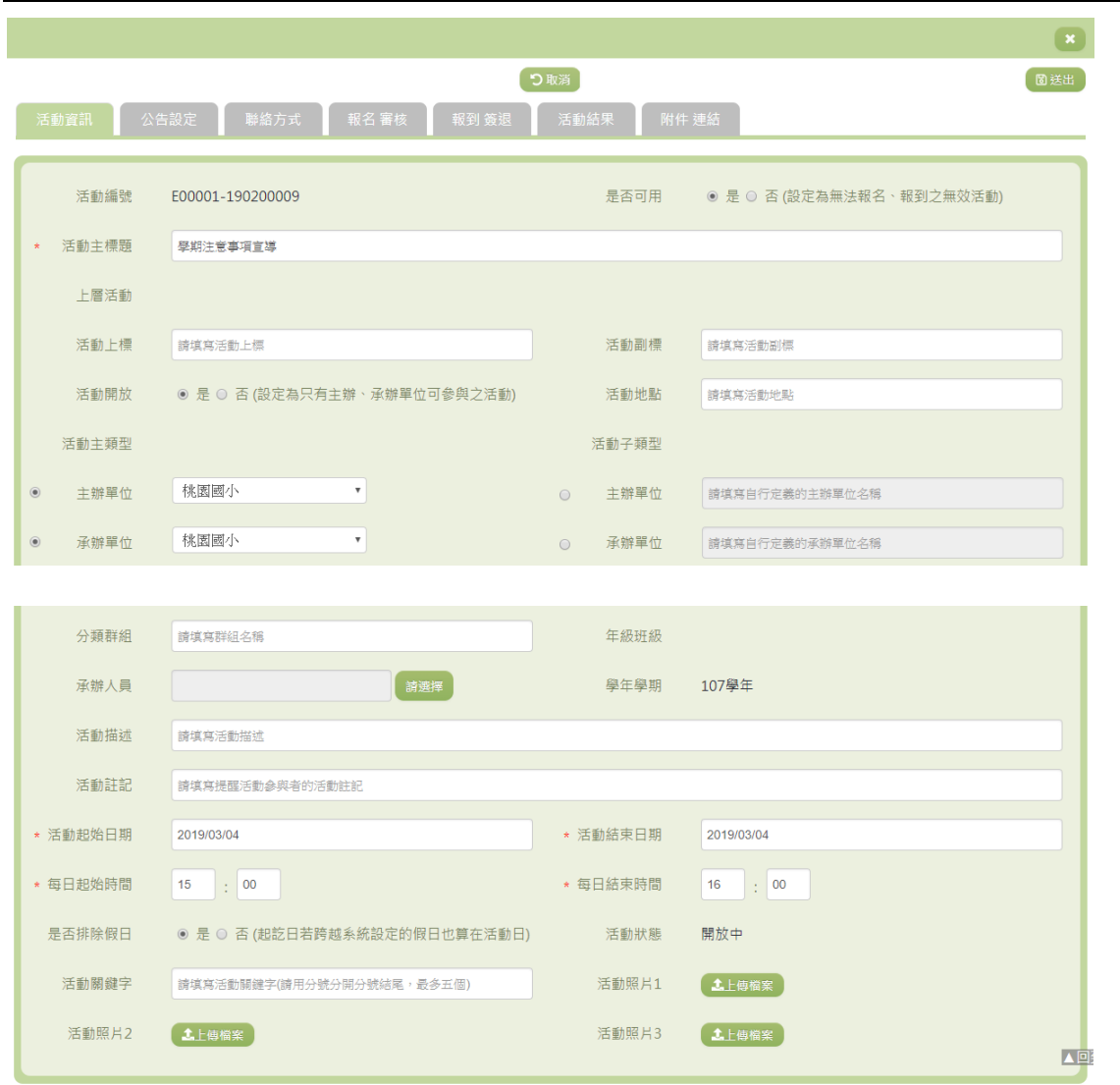

- 1. 若要修改資料,請點選檢視頁面中的【修改】按鈕,點選後將顯示資 料的修改畫面。
- 2. 若要取消修改,請點選【取消】按鈕,取消本次的修改動作。
- 3. 若已填寫完畢,請點選【送出】按鈕,確認輸入值無誤後,系統將會 把資料修改至系統。
- 4. 除了必要欄位(有\*標記)一定要輸入外,各欄位於輸入時,請留意 資料格式、資料範圍、合理性。

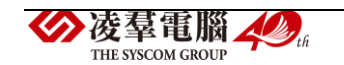

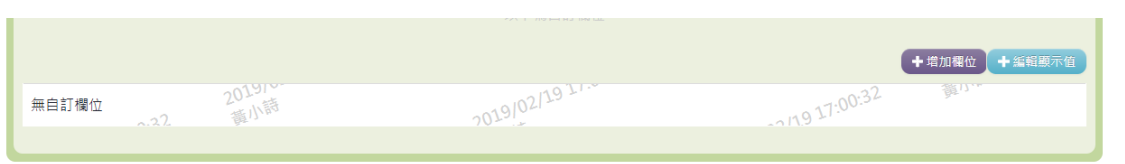

5. 如欲新增自訂欄位,可點選【增加欄位】。

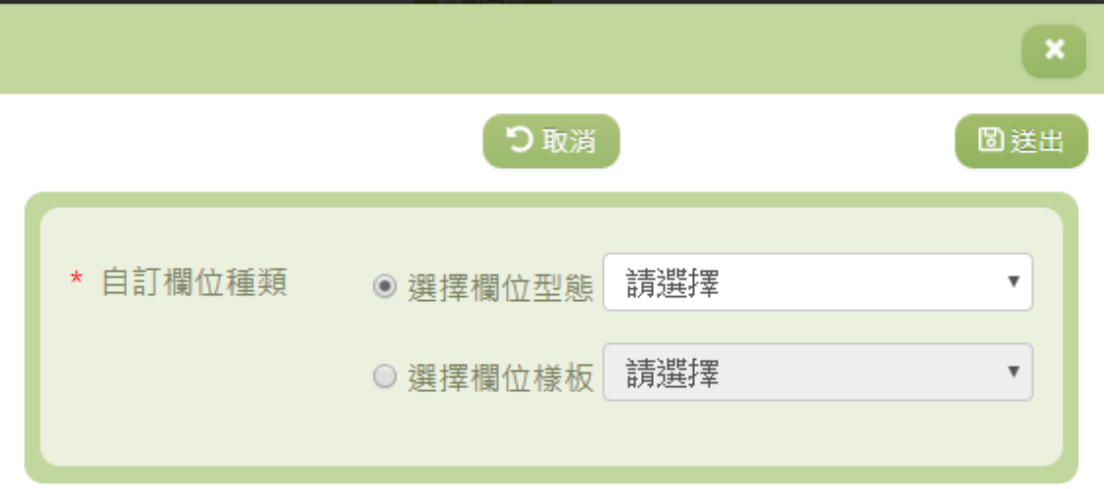

-可選擇『欄位型態』或『欄位樣板』。若已填寫完畢,請點選【送出】 按鈕,確認輸入值無誤後,系統將會把資料新增於系統。

-若要取消新增,請點選【取消】按鈕,取消本次的新增動作。

(資料刪除)

- 12. 若要刪除資料,請點選檢視頁面中的【刪除】按鈕,點選後系統會再 次向您確認是否確定要刪除。
- 13. 部分資料因牽涉到系統紀錄的完整性或其他資料的連貫性,將無法提 供刪除。

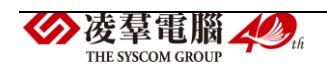

其他說明

每個單位、每個角色、每個帳號,所能夠檢視或調整的資料或能 操作的動作較可能不相同。

<span id="page-13-0"></span>※A02.活動進行管理

## 功能描述

本作業主要提供活動管理者針對相關活動之各活動階段進行相關資料 設定與管理,亦提供相關活動名單與簽到表與用餐葷素清單之匯出功能。

## 操作說明

(資料查詢)

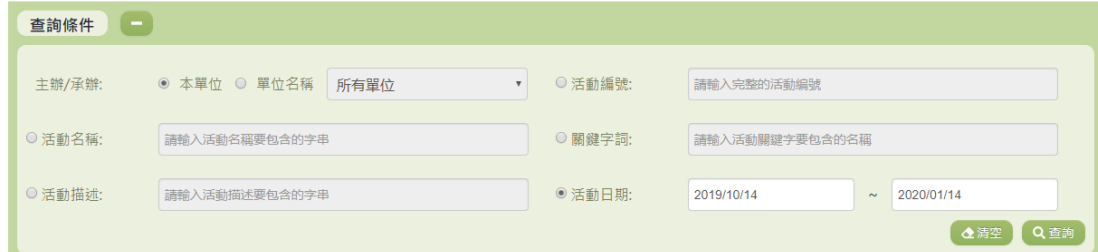

1. 若要查詢資料,請於「查詢條件」處設定相關條件後點選【查詢】按

鈕,符合相關查詢條件的資料將會顯示於「查詢結果」清單中。

2. 若要清空條件,請點選【清空】按鈕,設定的查詢條件將會重設至初 始化狀態。

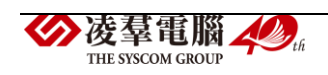

3. 『主辦/承辦』:除了 SYSOP 可以使用『單位名稱』查詢其他單位之外, 其餘管理者只可使用『本單位』查詢。

(查詢結果)

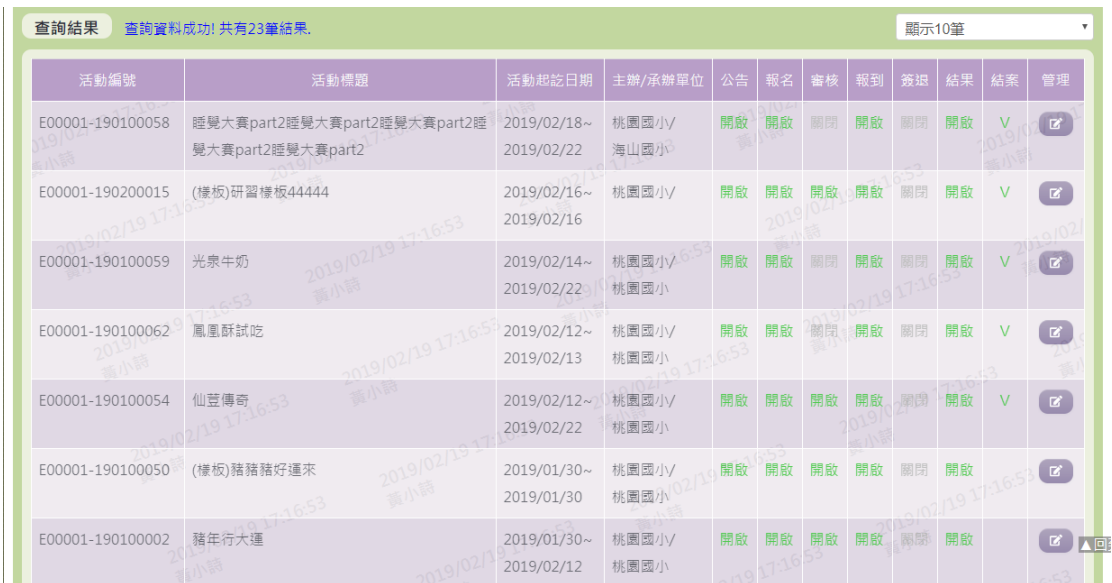

- 1. 因畫面排版限制,呈現在「查詢結果」清單中的資料可能只有包含部 分的欄位,若要檢視各資料的完整欄位,請點選每筆資料的【管理】 欄位,點選後將顯示詳細資料的檢視畫面
- 2. 因畫面排版限制,呈現在「查詢結果」清單中的資料可能會分頁顯示, 每一頁只顯示固定筆數。若要調整顯示筆數,可點選下拉選單,選擇 每一頁要顯示的資料筆數。
- 3. 若查詢結果過多,建議您嘗試縮小查詢範圍。

(資料檢視)

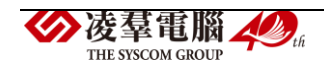

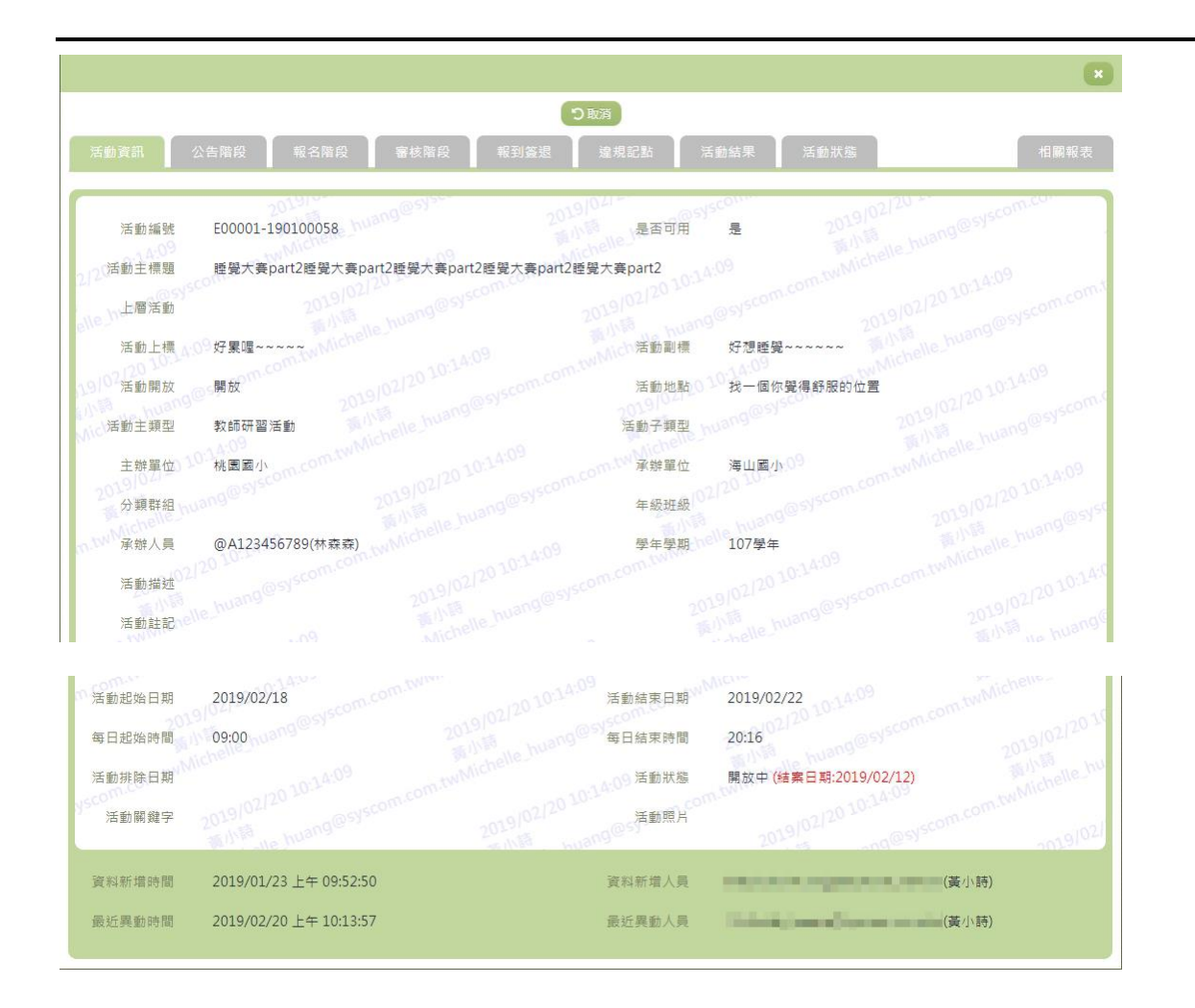

- 14. 因畫面排版限制,呈現在「查詢結果」清單中的資料可能只有包含部 分的欄位,若要檢視各資料的完整欄位,請點選每筆資料的【管理】 欄位。
- 15. 點選【管理】欄位後將會開啟檢視畫面顯示該筆資料的詳細欄位內容。
- 16. 活動資訊:顯示此活動之活動相關資訊。
- 17. 若要取消新增,請點選【取消】按鈕,取消本次的新增動作。

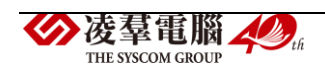

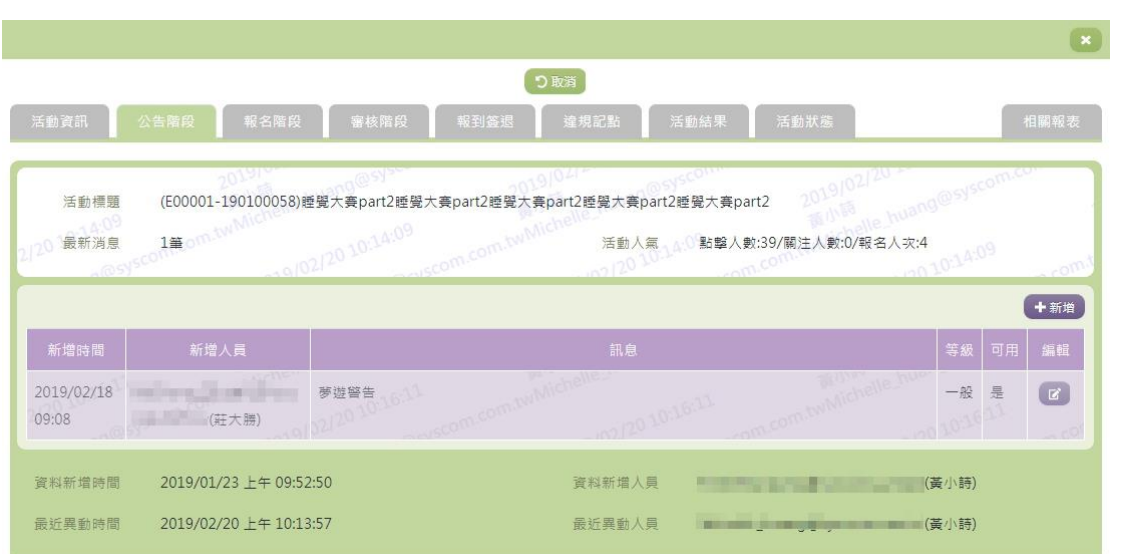

18. 公告階段:顯示此活動之最新消息資訊與活動人氣資料。

-如欲新增最新消息,可點選【新增】按鈕,進行新增。

-新增成功後,系統會即刻發信給有【加入最愛】、有報名活動的人員, 讓使用者可以隨時掌握最新資訊。

-點選【編輯】欄位,即可修改此消息。

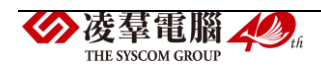

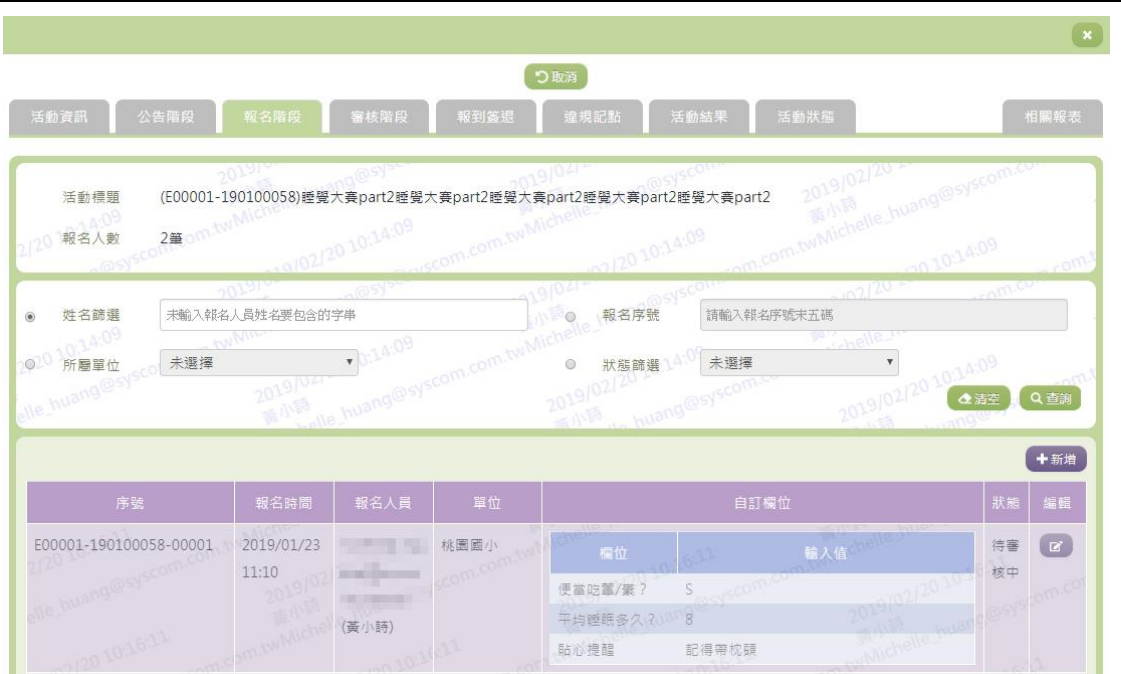

19. 報名階段:顯示此活動之報名者相關資料。

-若要查詢資料,請設定相關條件後點選【查詢】按鈕,符合相關查 詢條件的資料將會顯示於下面清單中。

-若要清空條件,請點選【清空】按鈕,設定的查詢條件將會重設至 初始化狀態。

-如欲人工新增報名人員資料,可點選【新增】按鈕,進行報名人員 資料登入。

-點選【編輯】欄位,即可編修此活動報名人員之報名資料。

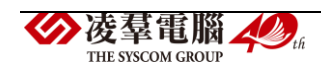

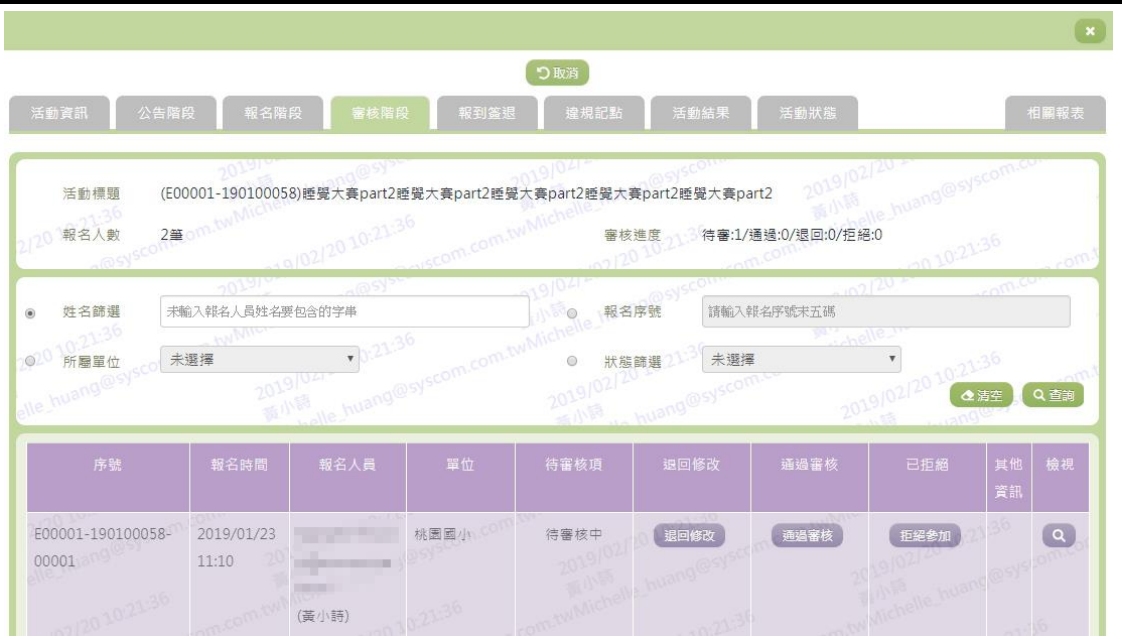

20. 審核階段:顯示此活動之報名人員審核狀態。

-若要查詢資料,請設定相關條件後點選【查詢】按鈕,符合相關查 詢條件的資料將會顯示於下面清單中。

-若要清空條件,請點選【清空】按鈕,設定的查詢條件將會重設至 初始化狀態。

-活動管理者可依照報名狀況,選擇【退回待審】、【退回修改】、【通 過審核】或【拒絕參加】。

-如欲查看報名人員之相關資料,可以點選【檢視】欄位。

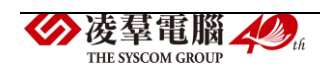

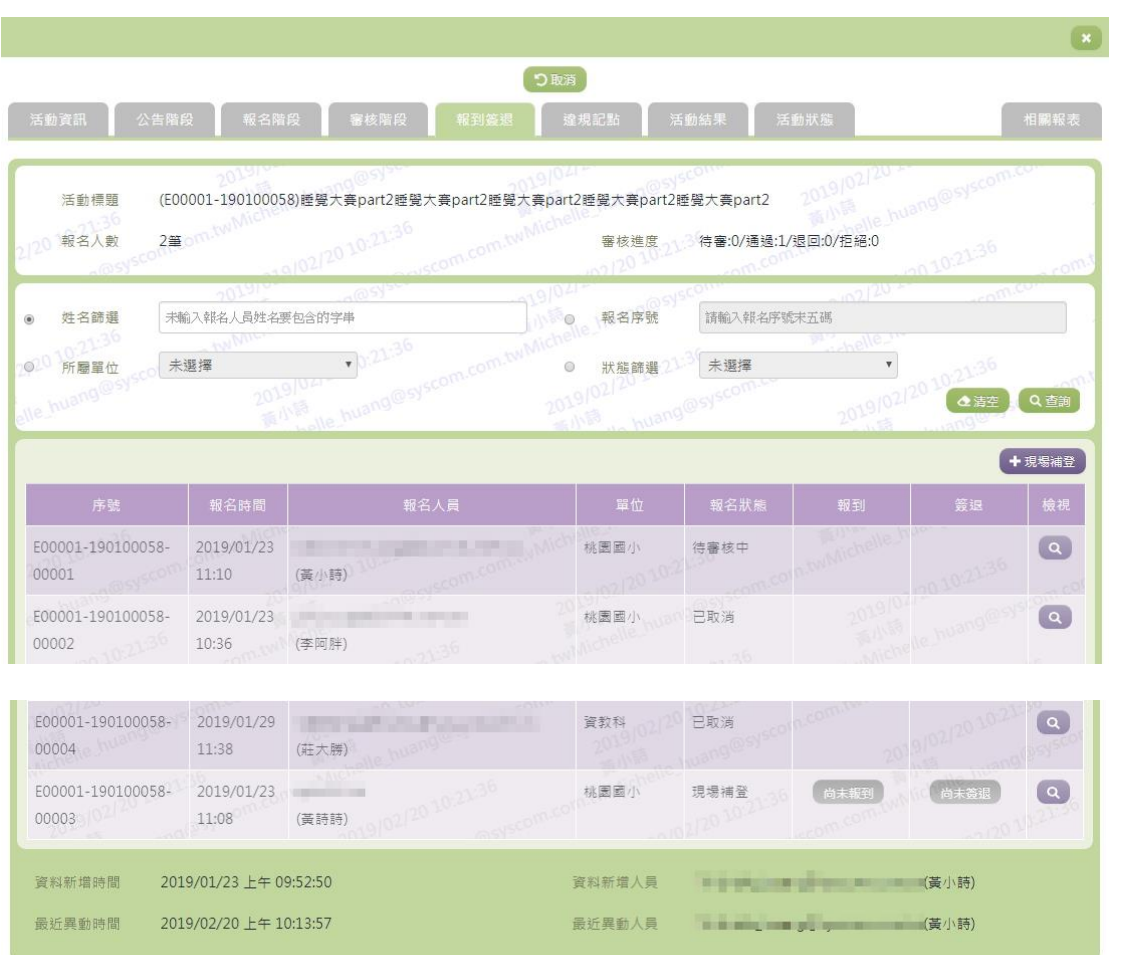

21. 報到簽退:顯示此活動之報到簽退狀況。

-若要查詢資料,請設定相關條件後點選【查詢】按鈕,符合相關查 詢條件的資料將會顯示於下面清單中。

-若要清空條件,請點選【清空】按鈕,設定的查詢條件將會重設至 初始化狀態。

-活動管理者可依照成員參加活動狀況,選擇【報到】欄位或【簽退】 欄位。

-如欲查看參加人員之相關報到資料,可以點選【檢視】欄位,亦可

▶凌羣電腦 THE SYSCOM GROUP

在此手動新增報到簽退資訊。

一如欲人工新增現場補登人員資料,可點選【現場補登】按鈕,進行 補登,同時亦會產生其人員之簽到資料。

-若要取消新增,請點選【取消】按鈕,取消本次的新增動作。

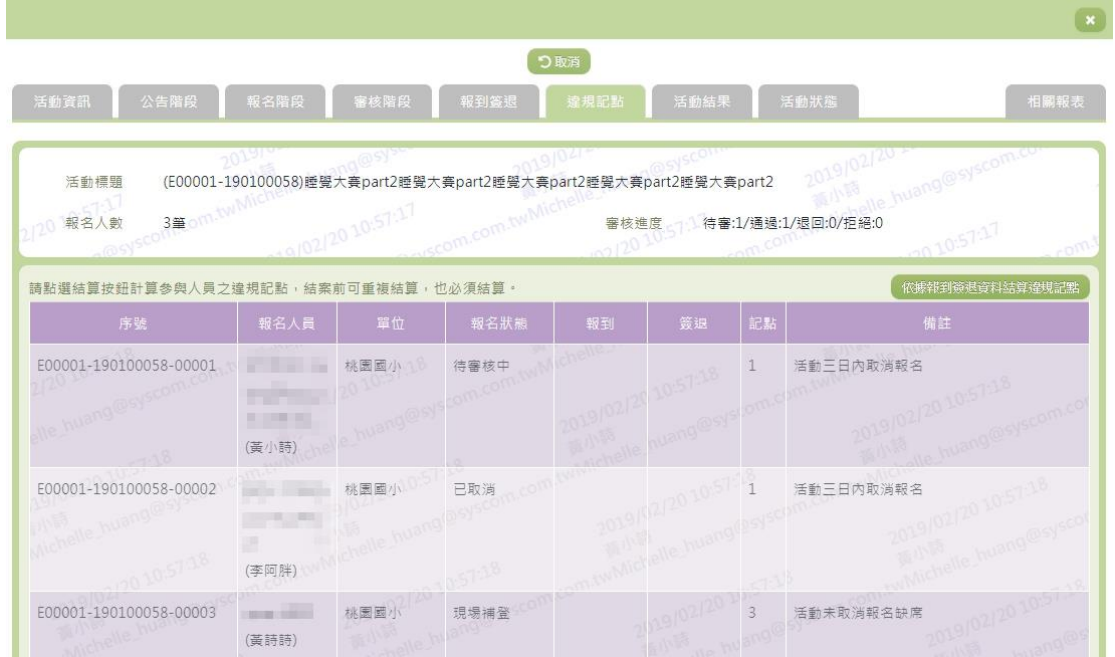

22. 違規記點:顯示此活動之相關人員違規資料。

-活動管理者可依據前面頁簽『報到簽退』之紀錄,按下【依據報到 簽退資料結算違規記點】按鈕,系統便會重新計算違規資料。

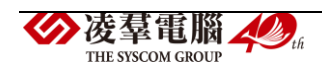

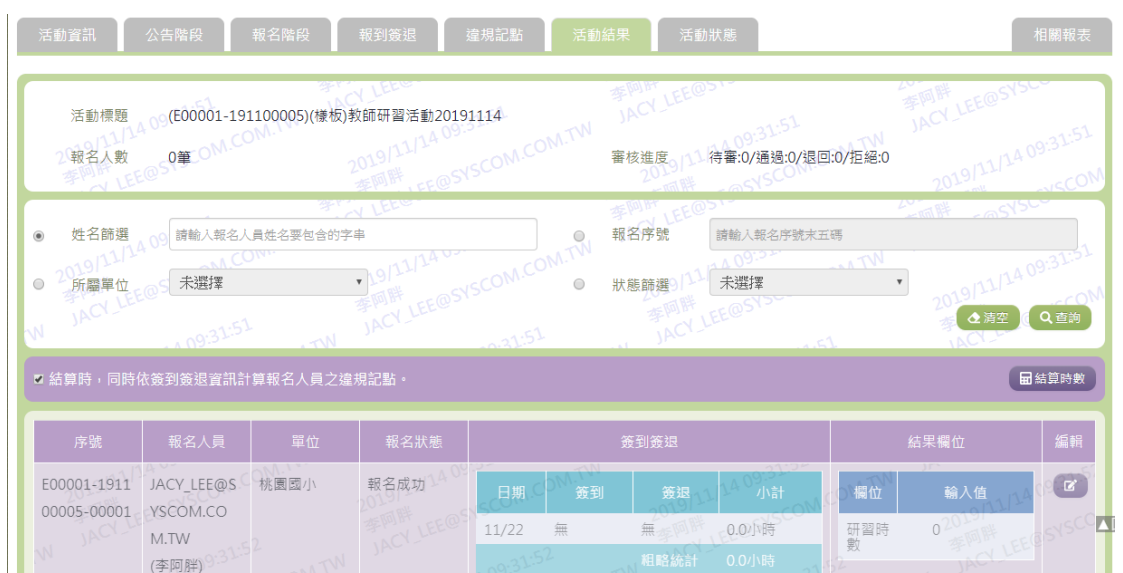

23. 活動結果:顯示此活動之參加人員相關活動結果資料。

-若要查詢資料,請設定相關條件後點選【查詢】按鈕,符合相關查 詢條件的資料將會顯示於下面清單中。

-若要清空條件,請點選【清空】按鈕,設定的查詢條件將會重設至 初始化狀態。

-活動管理者可依照參加成員之活動表現,點選【編輯】欄位,登入 其相關活動結果資料。

-若要取消新增,請點選【取消】按鈕,取消本次的新增動作。

-若要結算時數,請點選【結算時數】按鈕,可設定計算時數的方式。

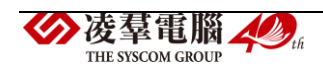

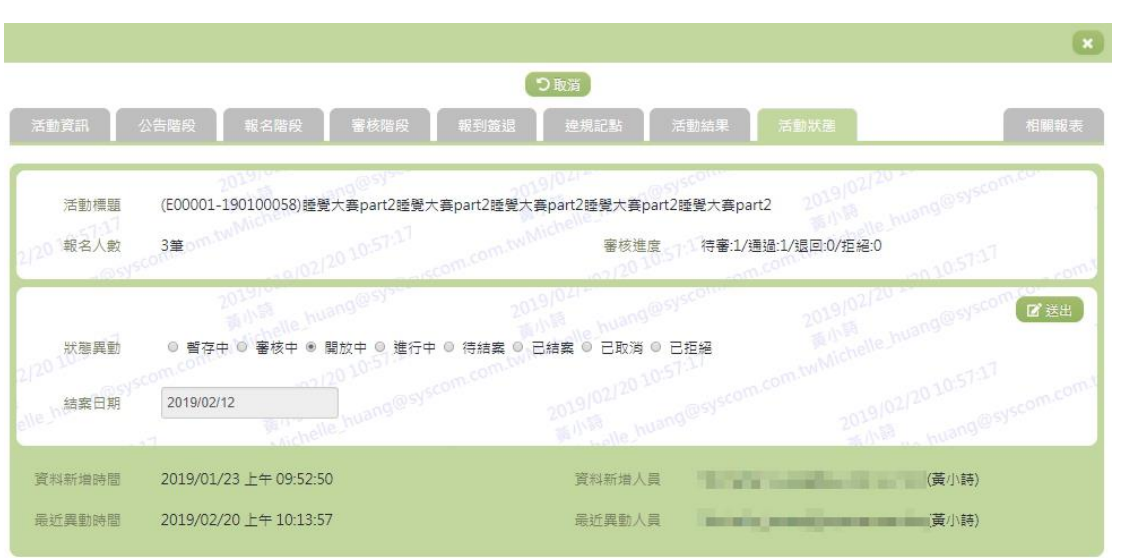

24. 活動狀態:設定此活動之活動狀態。

-若活動管理者將活動設定為【已結案】,除了 SYSOP 可以手動修改結 案日期之外,其餘管理者皆無法作修改。

-若已填寫完畢,請點選【送出】按鈕,確認輸入值無誤後,系統將 會把資料新增於系統。

-若要取消新增,請點選【取消】按鈕,取消本次的新增動作。

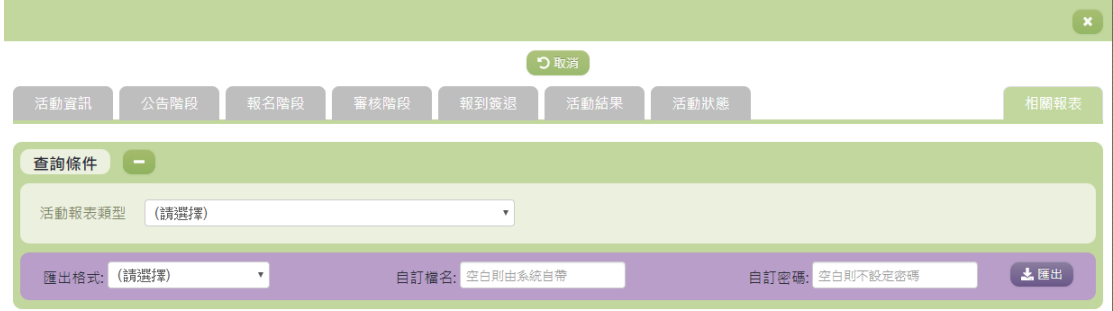

25. 相關報表:提供活動管理者可以匯出活動報名清單與活動報到簽到表

與用餐葷素清單。(報表提供 Word、Excel、PDF 三種檔案供使用者下

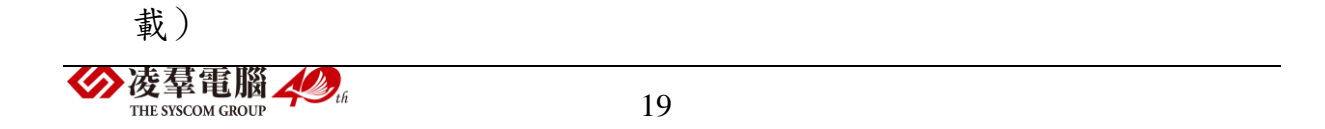

-選擇『活動報表類型』後,並勾選欲查詢之『報名資料狀態』,按下 【匯出】,即可匯出相關報表以供管理者查看。

-若要取消新增,請點選【取消】按鈕,取消本次的新增動作。

其他說明

每個單位、每個角色、每個帳號,所能夠檢視或調整的資料或能 操作的動作較可能不相同。

<span id="page-23-0"></span>※A03.活動樣板管理

功能描述

本作業主要提供活動樣板資料的查詢。

## 操作說明

(資料查詢)

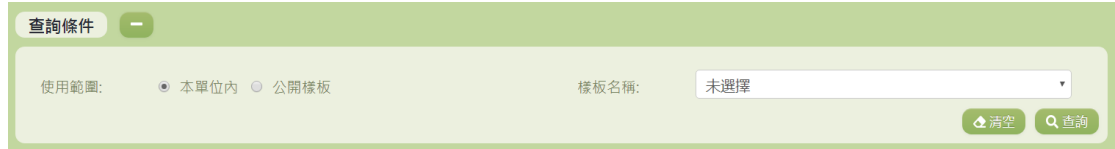

1. 若要查詢資料,請於「查詢條件」處設定相關條件後點選【查詢】按

鈕,符合相關查詢條件的資料將會顯示於「查詢結果」清單中。

2. 若要清空條件,請點選【清空】按鈕,設定的查詢條件將會重設至初

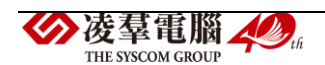

(查詢結果)

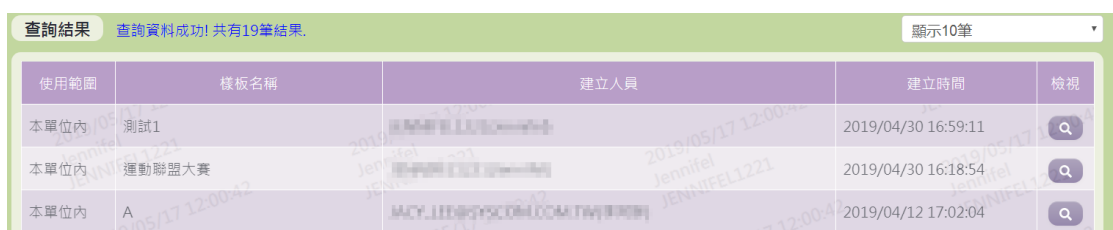

- 3. 因畫面排版限制,呈現在「查詢結果」清單中的資料可能只有包含部 分的欄位,若要檢視各資料的完整欄位,請點選每筆資料的【檢視】 欄位,點選後將顯示詳細資料的檢視畫面(詳細說明請見"(資料檢視)" 段落)。
- 4. 因畫面排版限制,呈現在「查詢結果」清單中的資料可能會分頁顯示, 每一頁只顯示固定筆數。若要調整顯示筆數,可點選下拉選單,選擇 每一頁要顯示的資料筆數。
- 5. 若查詢結果過多,建議您嘗試縮小查詢範圍。

(資料檢視)

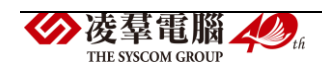

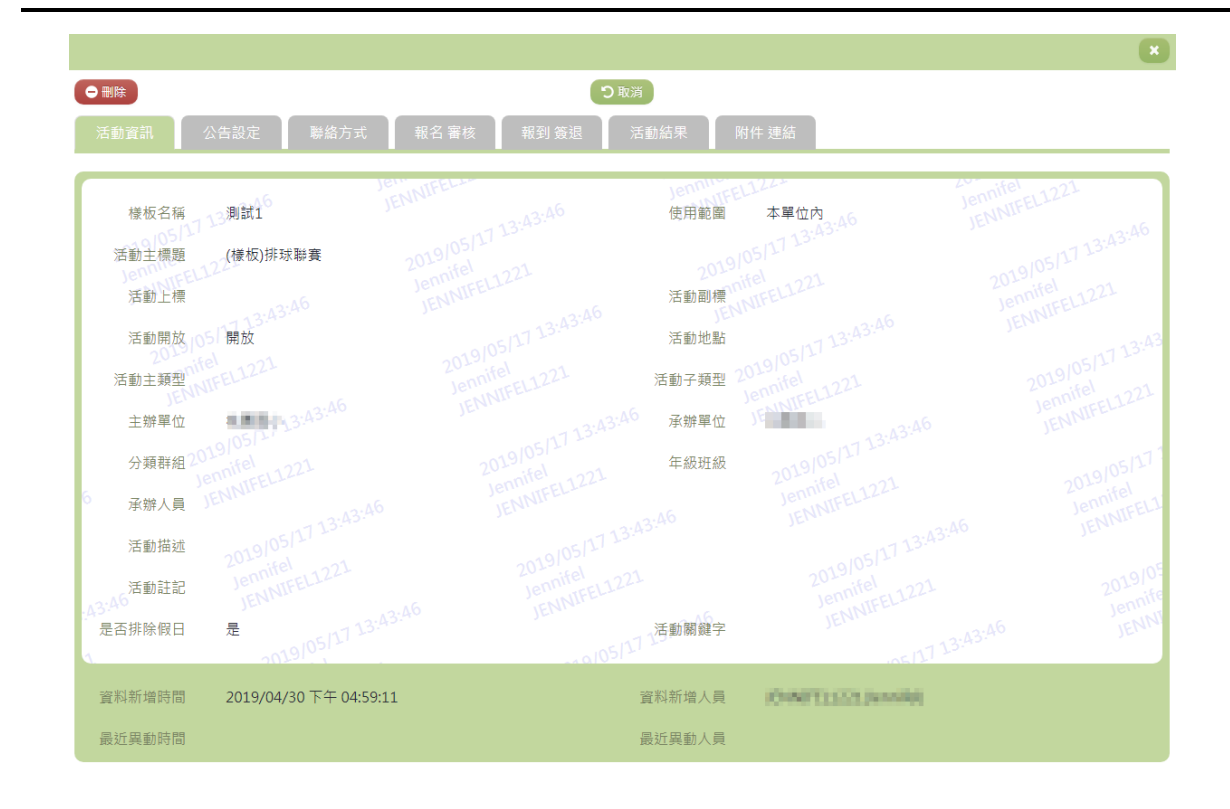

- 6. 因畫面排版限制,呈現在「查詢結果」清單中的資料可能只有包含部 分的欄位,若要檢視各資料的完整欄位,請點選每筆資料的【檢視】 欄位。
- 7. 點選【檢視】欄位後將會開啟檢視畫面顯示該筆資料的詳細欄位內容。 若使用的帳號有該筆資料的刪除功能,在檢視書面的左上角將顯示【刪 除】按鈕。
- 8. 若要刪除資料,請點選【刪除】按鈕,點選後系統會再次向您確認是 否確定要刪除。

(資料刪除)

9. 若要刪除資料,請點選檢視頁面中的【刪除】按鈕,點選後系統會再

凌羣電腦人場 THE SYSCOM GROUP

次向您確認是否確定要刪除。

10. 部分資料因牽涉到系統紀錄的完整性或其他資料的連貫性,將無法提 供刪除。

其他說明

每個單位、每個角色、每個帳號,所能夠檢視或調整的資料或能 操作的動作較可能不相同。

<span id="page-26-0"></span>※A04. 諮詢回覆管理

## 功能描述

本作業主要提供使用者服務諮詢。使用者於線上諮詢的問題將由有回 覆權限管理者進行回覆。

### 操作說明

(資料查詢)

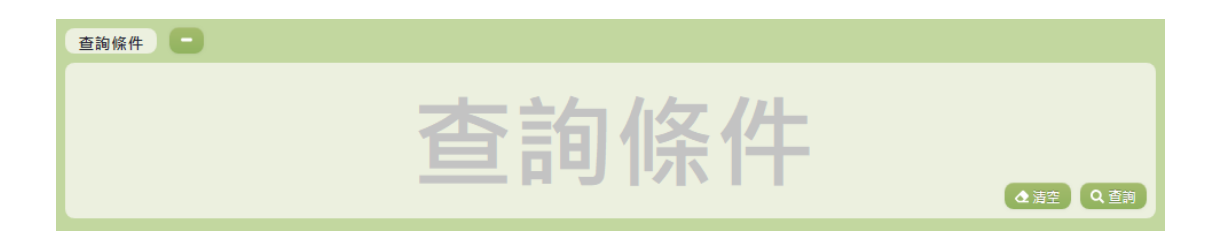

1. 若要查詢資料,請於「查詢條件」處設定相關條件後點選【查詢】按

鈕,符合相關查詢條件的資料將會顯示於「查詢結果」清單中。

2. 若要清空條件,請點選【清空】按鈕,設定的查詢條件將會重設至初 始化狀態。

(查詢結果)

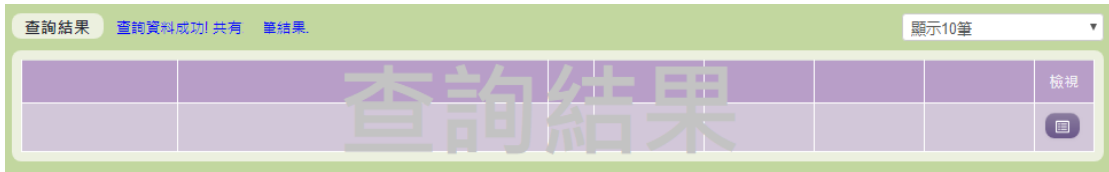

- 3. 因畫面排版限制,呈現在「查詢結果」清單中的資料可能只有包含部 分的欄位,若要檢視各資料的完整欄位,請點選每筆資料的【檢視】 欄位,點選後將顯示詳細資料的檢視畫面(詳細說明請見"(資料檢視)" 段落)。
- 4. 因畫面排版限制,呈現在「查詢結果」清單中的資料可能會分頁顯示, 每一頁只顯示固定筆數。若要調整顯示筆數,可點選下拉選單,選擇 每一頁要顯示的資料筆數。
- 5. 若查詢結果過多,建議您嘗試縮小查詢範圍。

(資料檢視)

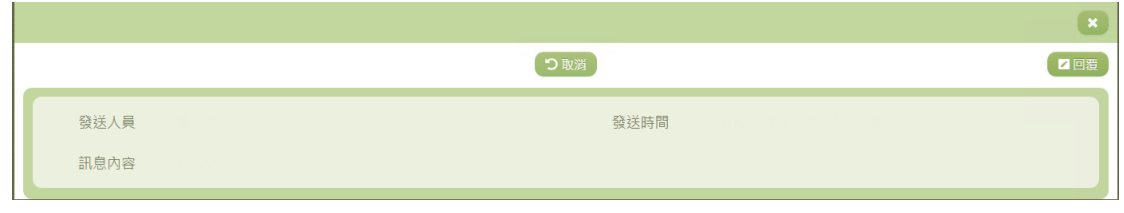

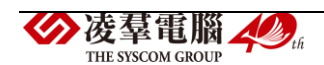

- 6. 因畫面排版限制,呈現在「查詢結果」清單中的資料可能只有包含部 分的欄位,若要檢視各資料的完整欄位,請點選每筆資料的【檢視】 欄位。
- 7. 點選【檢視】欄位後將會開啟檢視畫面顯示該筆資料的詳細欄位內容。
- 8. 若要修改資料,請點選【回覆】按鈕,點選後將顯示回覆訊息畫面(詳 細說明請見"(訊息回覆)"段落)。

(訊息回覆)

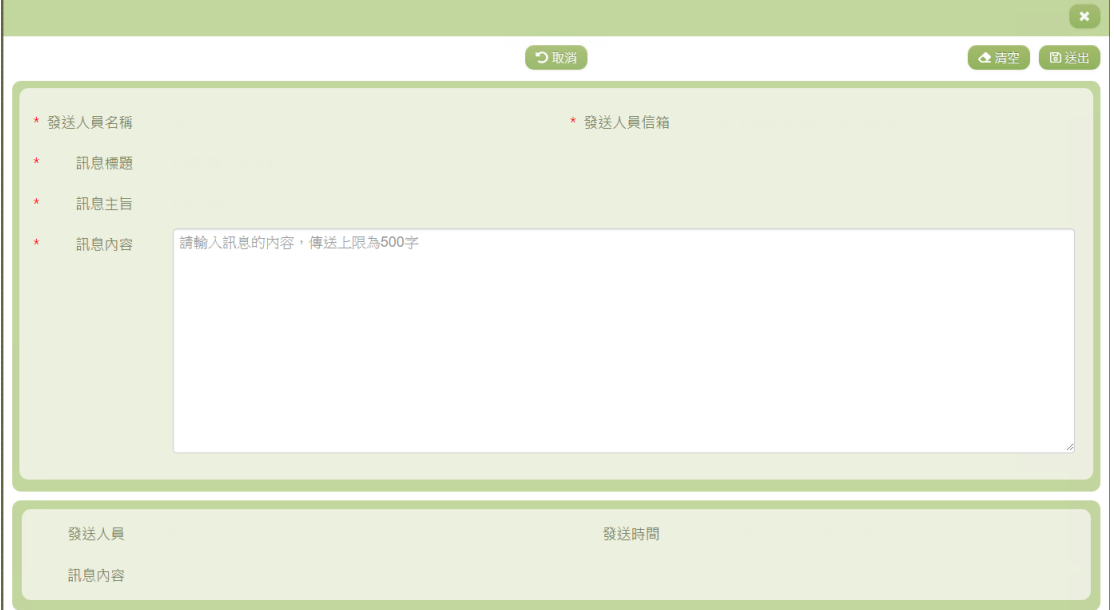

9. 若要取消回覆,請點選檢視頁面中的【取消】按鈕,點選後將回到查 詢畫面。

10. 若要重新填寫,請點選【清空】按鈕,回覆畫面會恢復到初始畫面。

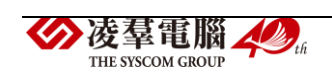

- 11. 若已填寫完畢,請點選【送出】按鈕,確認輸入值無誤後,系統將會 把資料修改至系統。
- 12. 除了必要欄位(有\*標記)一定要輸入外,各欄位於輸入時,請留意 資料格式、資料範圍、合理性。

#### 其他說明

每個單位、每個角色、每個帳號,所能夠檢視或調整的資料或能 操作的動作較可能不相同。

#### <span id="page-29-0"></span>※A05.活動現場管理

### 功能描述

本功能提供使用者下載活動現場管理的桌面程式,以下載相關活動資 料進行活動現場管理。

#### 操作說明

(資料檢視)

活動現場管理應用程式下載

程式下載 上下載 使用說明 下載此卓面程式後,請將厭縮檔解厭縮到雷腦中的日錄。第一次使用,或離前一次身分驗證超禍十天時,執行程式後會要求谁行身分的驗 證,請使用您在本入口網的帳密,併同時設定電腦端的臨時密碼,後續就可以使用您入口網的帳號,與您指定的臨時密碼開啟程式,以下載 相關活動資料進行活動現場管理。此桌面程式一次最多可暫存五個活動的資料進行離線管理,活動結束後請記得將報到、補登得資料上傳到 系統。

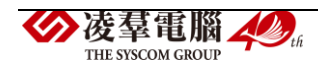

- 1. 點選【下載】按鈕,可下載活動現場管理的桌面程式。登入後可下載 相關活動資料進行活動現場管理。此桌面程式一次最多可暫存五個活 動的資料進行離線管理。
- 2. 活動結束後請記得將報到、補登的資料上傳到系統。

其他說明

每個單位、每個角色、每個帳號,所能夠檢視或調整的資料或能 操作的動作較可能不相同。

<span id="page-30-0"></span>※A06.活動建立(教師研習)

►A06-1.建立活動

1. 點選新增

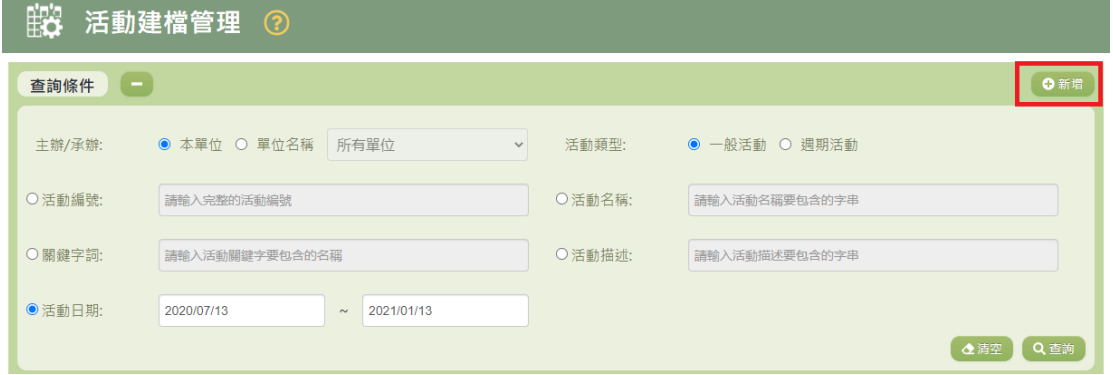

2. 選擇活動樣板及活動類型(以下使用教師研習當範例)

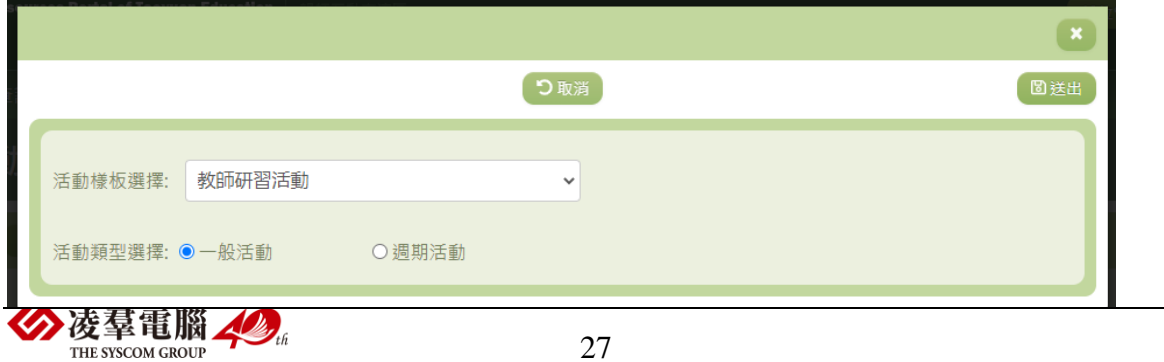

3. (1)根據要開設的活動內容填寫下方各頁籤(紅色星號為必填欄位)。

(2)若無法一次登打完必可先按【暫存】,暫存時不會查詢到尚未新增成 功的活動。

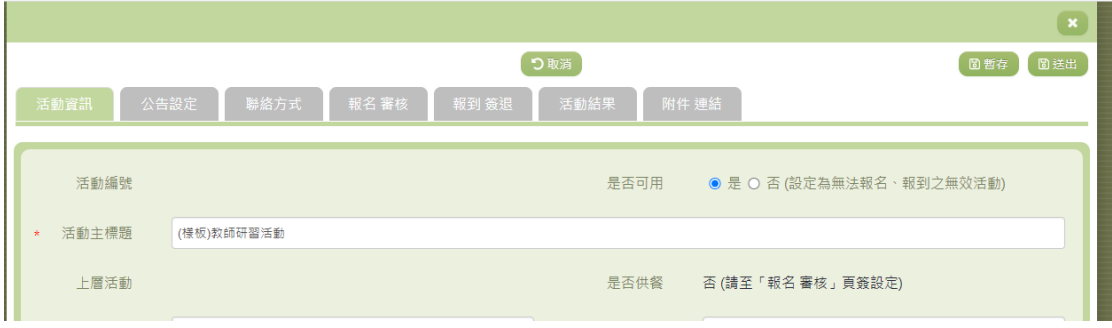

4. 若要設定能報名此活動的帳號類別及單位,請到報名審核的頁籤。

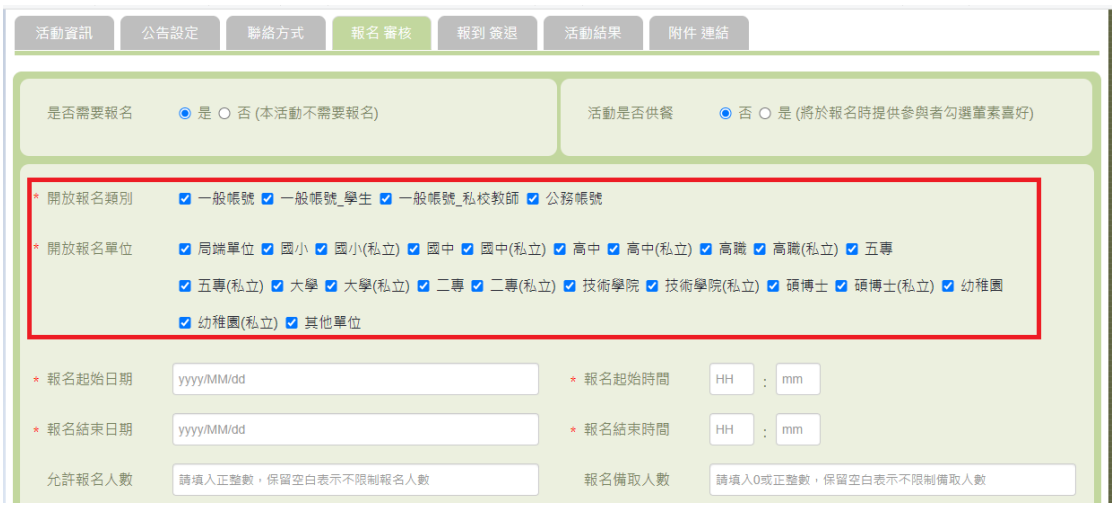

5. 都填寫完後請點選送出,人員即可開始報名活動。

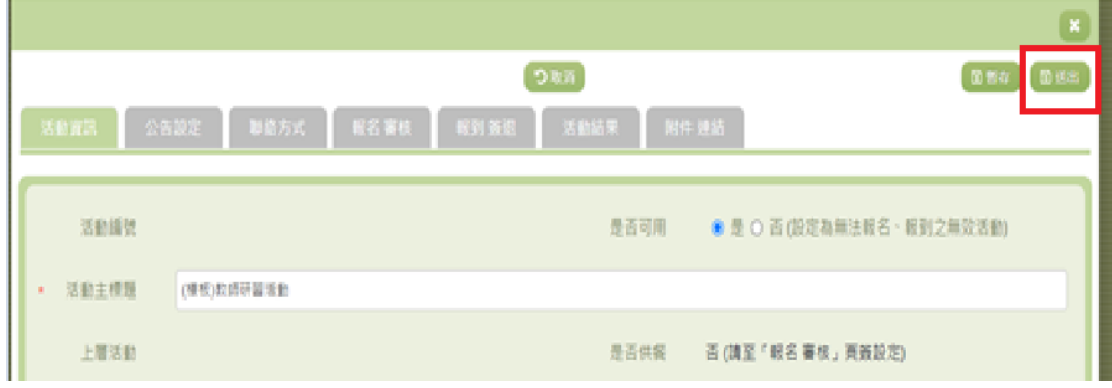

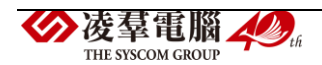

►A06-2.活動進行管理

1. 在活動進行管理頁面找到該活動後,點選【管理】

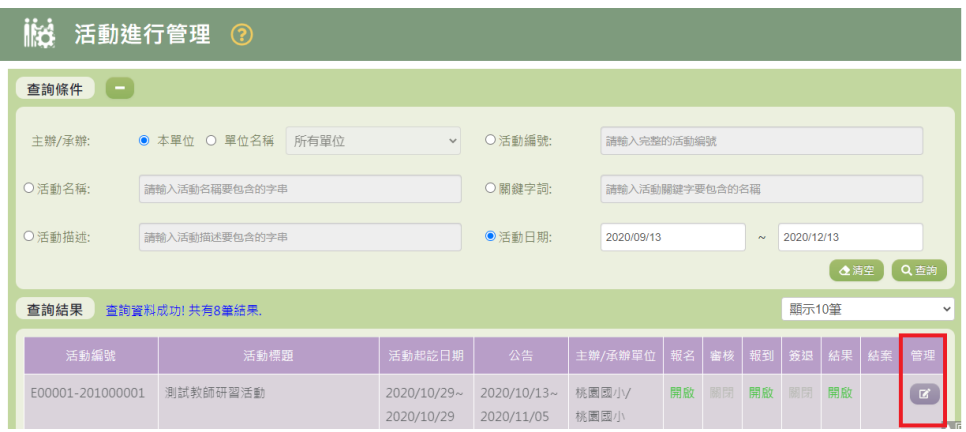

A06-2-1.報名階段

2. 若管理者要協助報名活動可在【報名階段】的頁籤點選【新增】

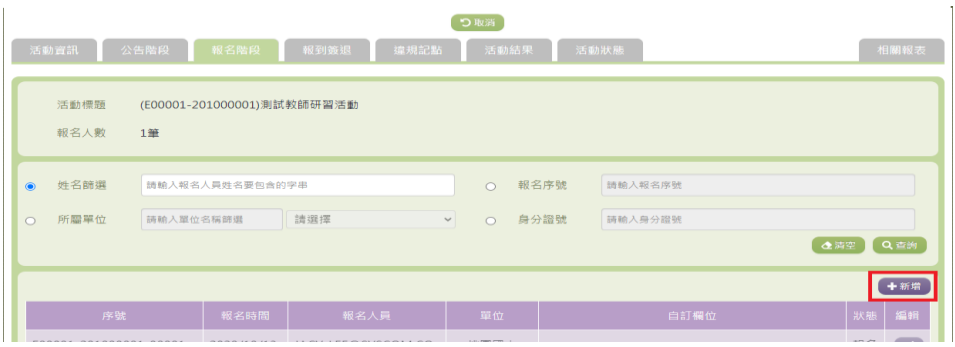

選擇好欲報名的人員並且送出即可幫人員報名成功(會發送報名成功信件)

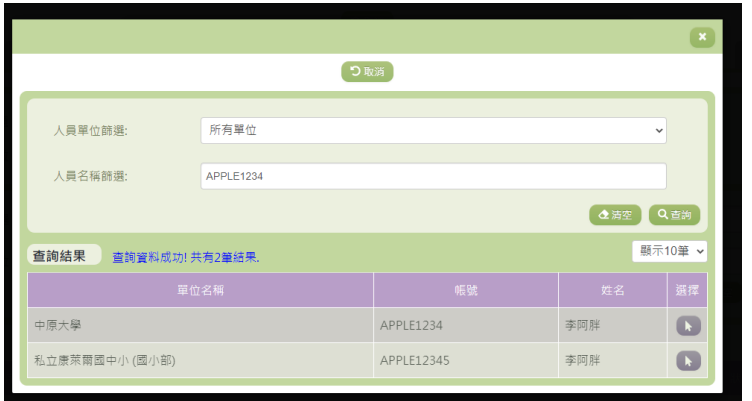

若是透過管理者報名的人員,狀態會顯示【不需審核】

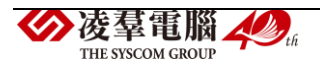

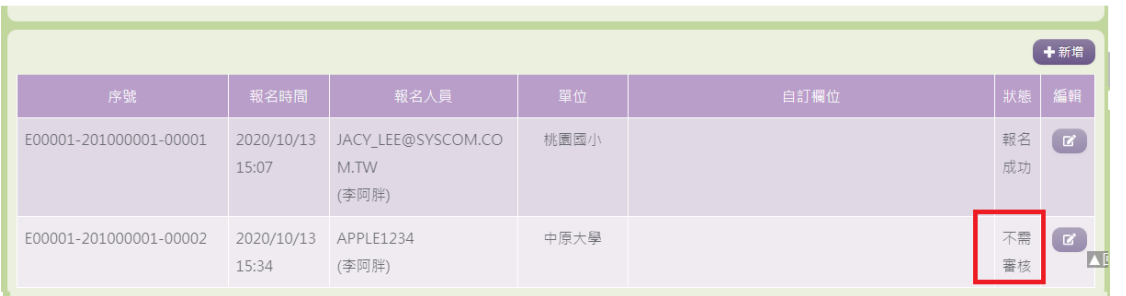

- A06-2-2.審核階段
	- 1. 若該活動有設定需要管理者審核,請在【審核階段】的頁籤下方點選 每位人員的審核狀態。

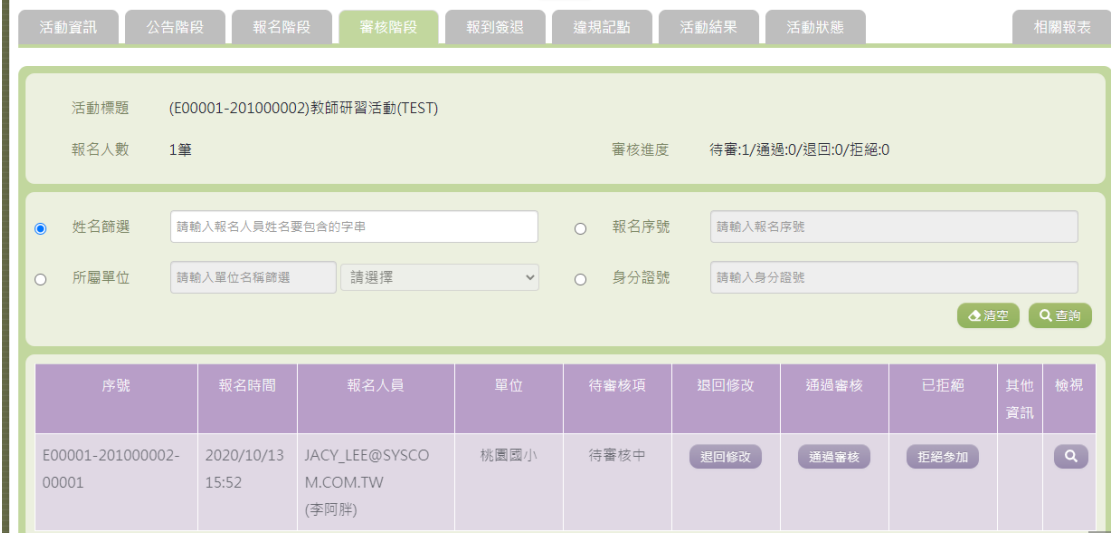

#### A06-2-3.報到簽退

1. 若該活動需要報到簽退,請在【報到簽退】頁籤下方點選人員的報到按 鈕即可完成報到

注意:點選【報到】的按鈕請在活動進行的時間起迄之內,避免影響研習 時數計算或是造成違規記點

2. 若想要整批一起設定報到簽退,可點選下圖框起的綠色按鈕,將名單匯 出填寫完後再匯入即可整批一起設定。(報到簽退時間請在活動進行的 時間起迄之內)

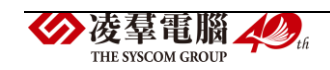

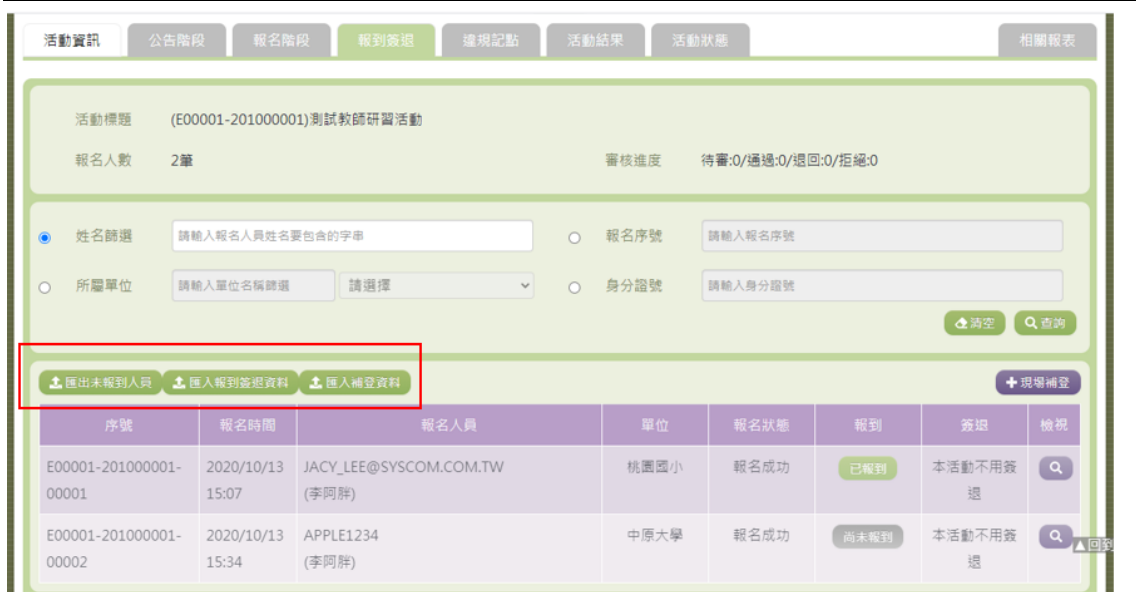

3. 活動當天若先前沒有報名的人員需要現場補登,請點選【現場補登】按

鈕。

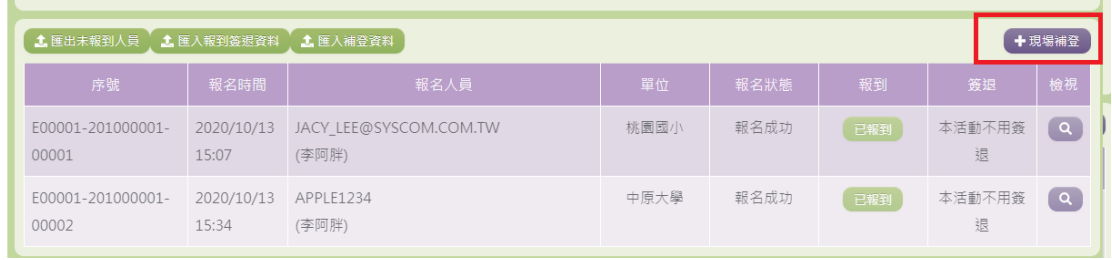

## 使用人員姓名或帳號搜尋。

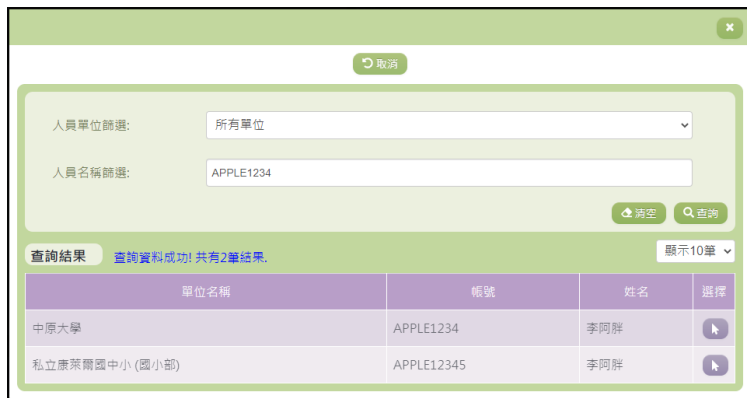

選擇好人員後點選送出時會寄送報名信件並且產生報到資料。

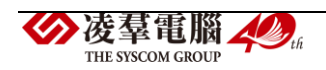

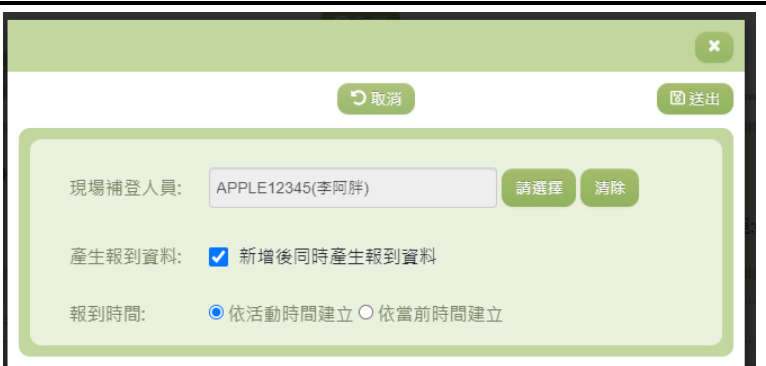

## 完成現場補登後,報名狀態會顯示現場補登並且已報到。

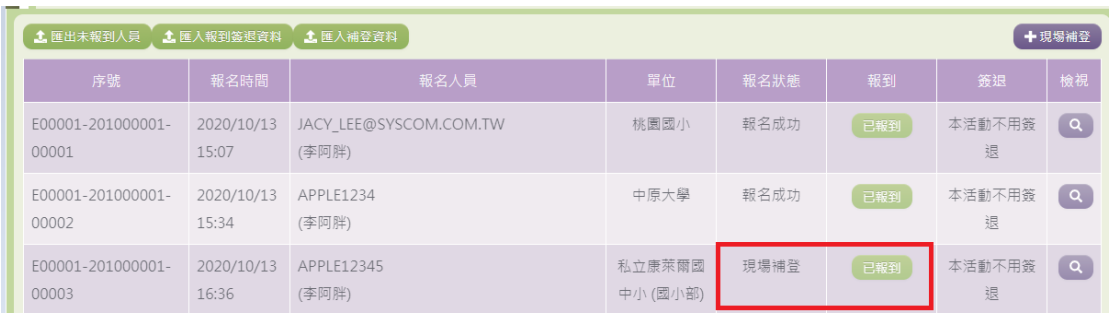

## A06-2-4.違規記點

1. 點選【依據報到簽退資料結算違規記點】會結算出是否有違規記點的人 員

## ※ 違規記點的按鈕可以重複點選計算

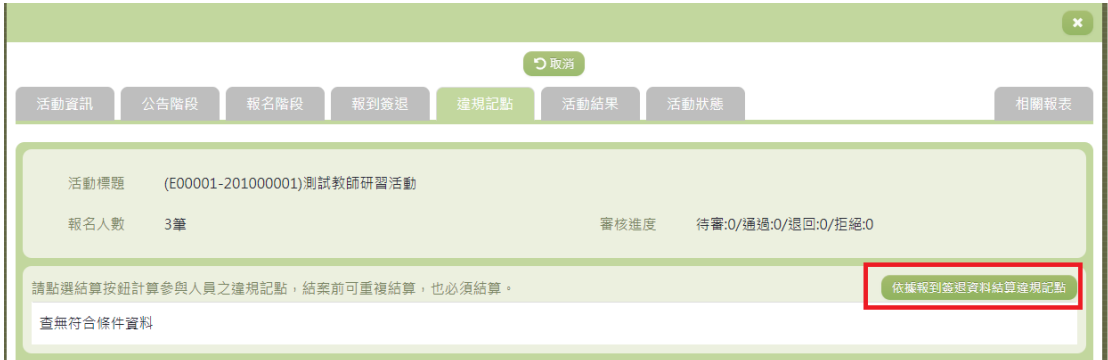

※ 違規記點的依據如下,人員報名活動成功後會看到此說明。

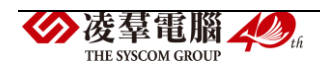
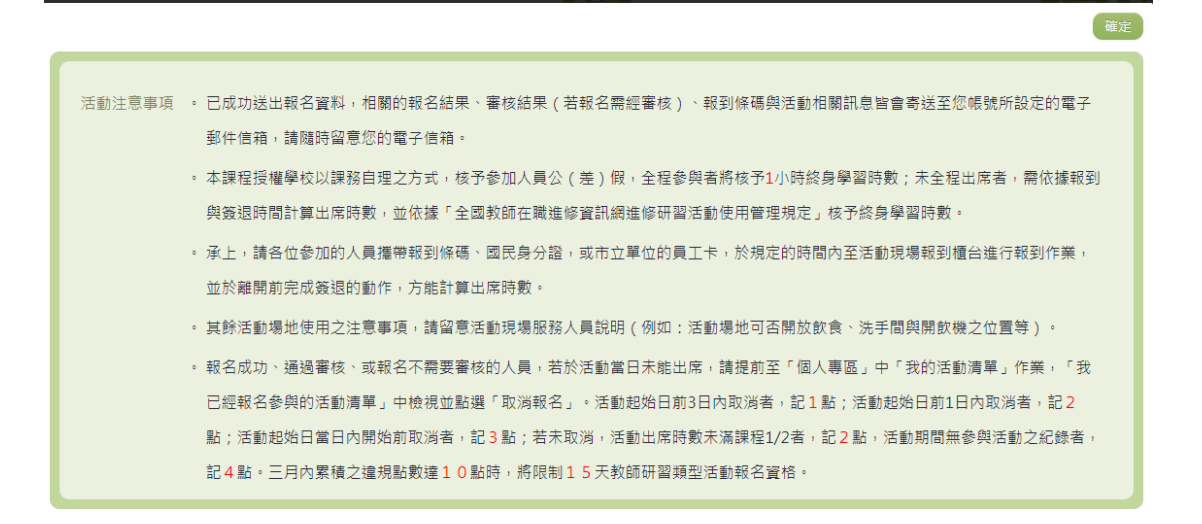

A06-2-5.活動結果

1. 完成前面的報到簽退後,若要結算時數,請點選【結算時數】按鈕。此 處除了結算時數外,若左下方的勾選有勾起,會連同【違規記點】也一 起計算。

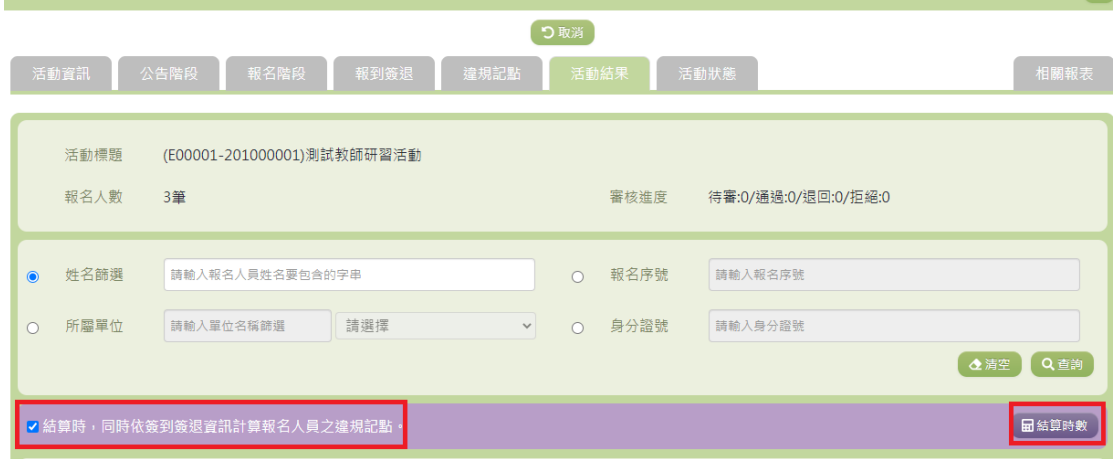

2. 設定好結算時數的方式,並且點下右上方的【重新結算】即可結算時數。 若有調整計算方式,此處按鈕可以重複點選,便可重新結算時數。 ※結算時數計算方式皆須要發到時間,若活動沒有設定簽到記錄,請到

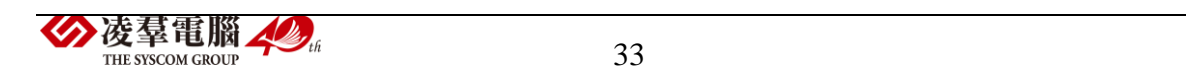

前方的【簽到簽退】補上【簽到】時間。

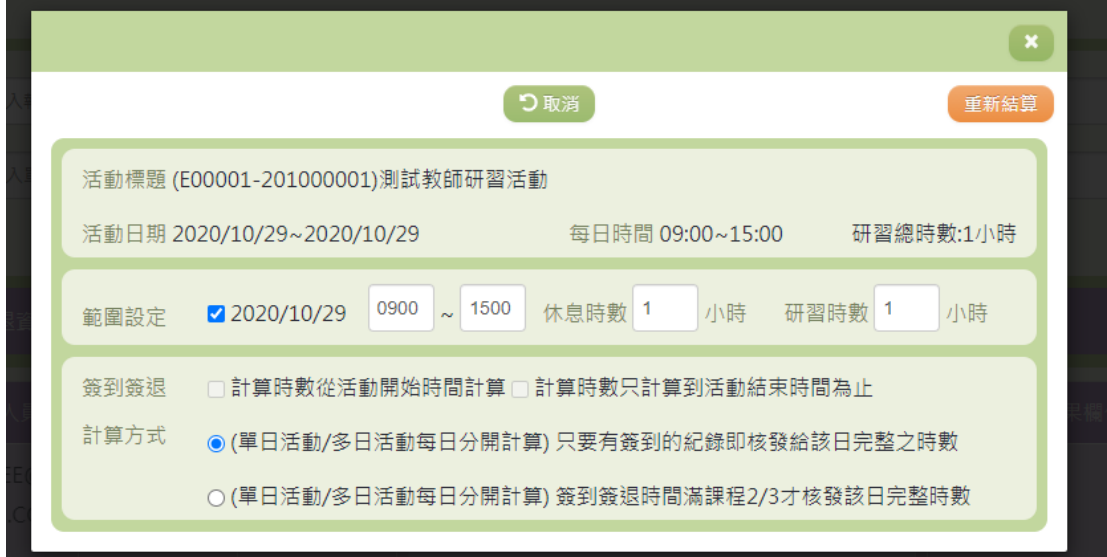

# 3. 結算完時數後,結算的結果會出現在下方。

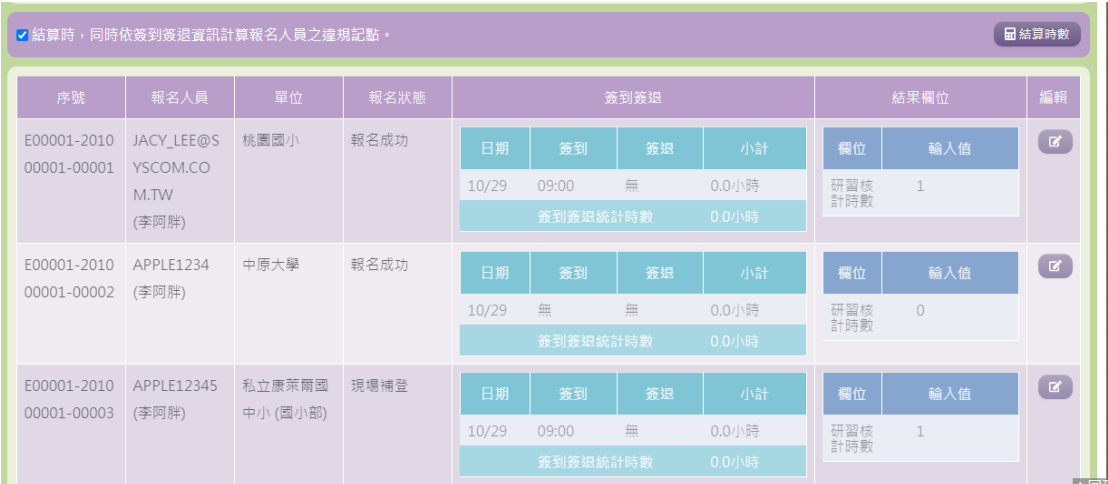

# 回到違規記點頁籤可查看是否有人員違規記點的紀錄。

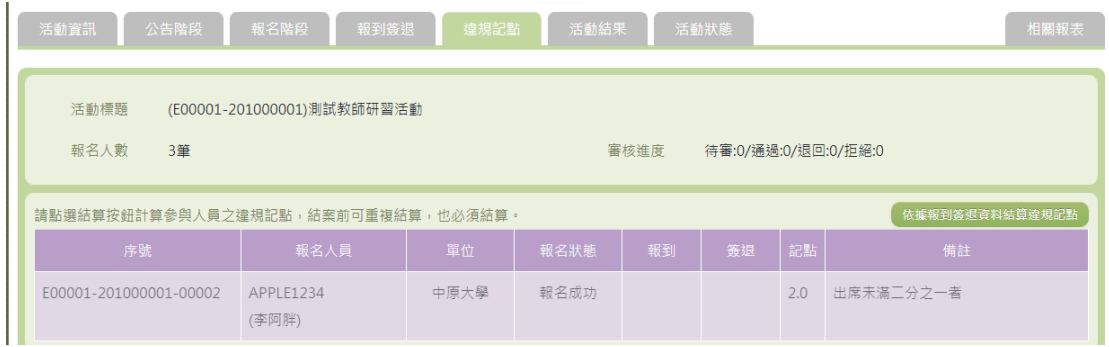

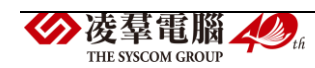

A06-2-6.活動狀態

1. 確認前方幾項頁籤已確實填寫並且結算完畢後,請到【活動狀態】頁籤 進行結案程序。

注意:若活動狀態為<mark>已結案</mark>,但須要更改前方頁籤的內容,請聯繫局端人 員協助修改活動狀態才能進行修正。

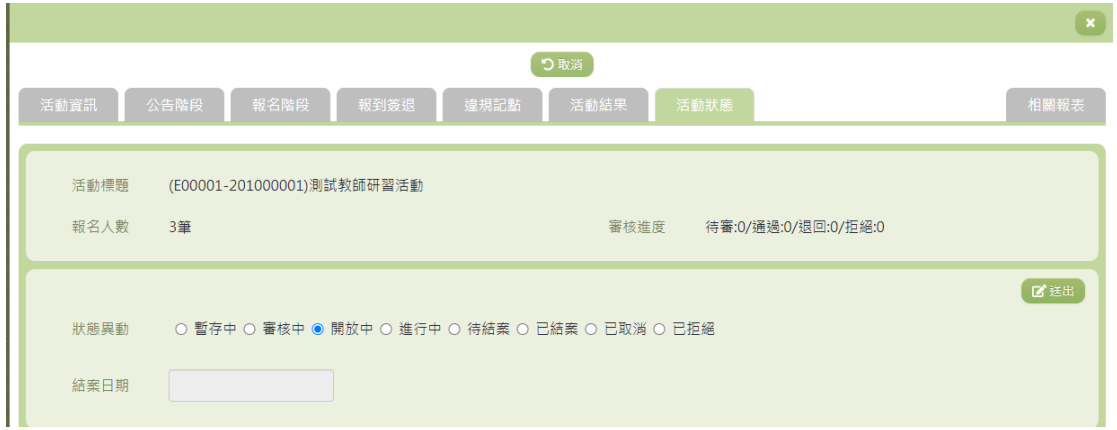

# B.卡片相關

※B01.學生卡片管理

# 功能描述

本作業主要提供卡片管理者設定 貴校各年班之學生卡片資料,同時亦 可對特定卡片資料進行編修。

# 操作說明

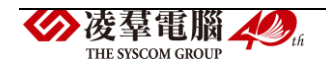

(資料查詢)

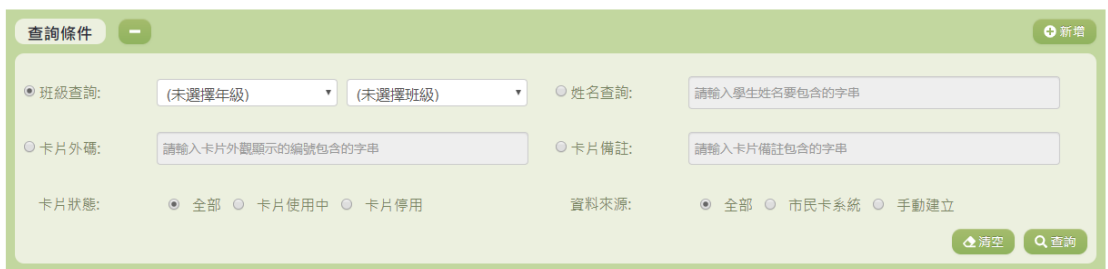

1. 若要查詢資料,請於「查詢條件」處設定相關條件後點選【查詢】按

鈕,符合相關查詢條件的資料將會顯示於「查詢結果」清單中。

2. 若要清空條件,請點選【清空】按鈕,設定的查詢條件將會重設至初 始化狀態。

(查詢結果)

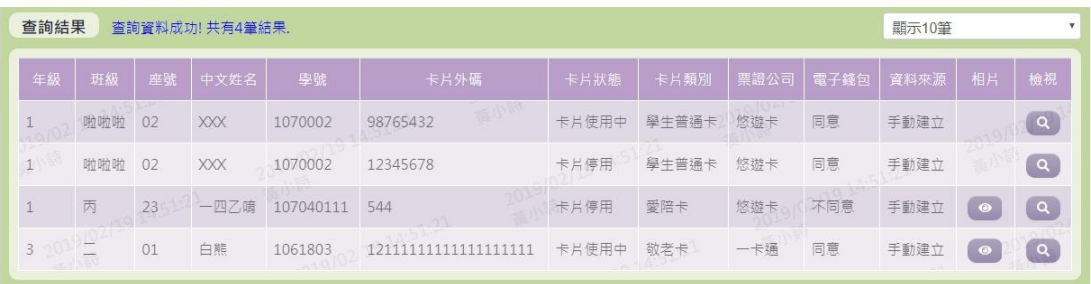

- 3. 因畫面排版限制,呈現在「查詢結果」清單中的資料可能只有包含部 分的欄位,若要檢視各資料的完整欄位,請點選每筆資料的【檢視】 欄位,點選後將顯示詳細資料的檢視畫面(詳細說明請見"(資料檢視)" 段落)。
- 4. 因畫面排版限制,呈現在「查詢結果」清單中的資料可能會分頁顯示,

每一頁只顯示固定筆數。若要調整顯示筆數,可點選下拉選單,選擇◆凌羣電腦 44 36 THE SYSCOM CROTE

#### 每一頁要顯示的資料筆數。

- 5. 若查詢結果過多,建議您嘗試縮小查詢範圍。
- 6. 若先前有上傳過學生照片檔,才會顯示【相片】按鈕。如欲查看此學 生之相片,點選【相片】按鈕可下載檔案查看。

(資料檢視)

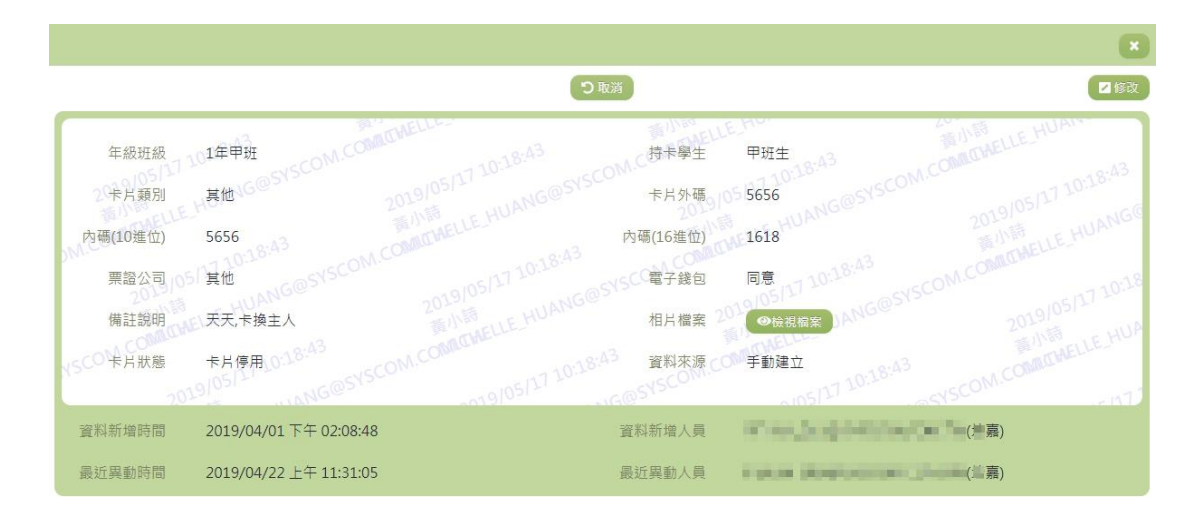

- 7. 因畫面排版限制,呈現在「查詢結果」清單中的資料可能只有包含部 分的欄位,若要檢視各資料的完整欄位,請點選每筆資料的【檢視】 欄位。
- 8. 點選【檢視】欄位後將會開啟檢視畫面顯示該筆資料的詳細欄位內容。 若使用的帳號有該筆資料的修改功能,在檢視畫面的右上角將顯示【修 改】按鈕。
- 9. 若要修改資料,請點選【修改】按鈕,點選後將顯示資料的修改畫面 (詳細說明請見"(資料修改)"段落)。

▶凌羣電腦 THE SYSCOM GROUP

(資料新增)

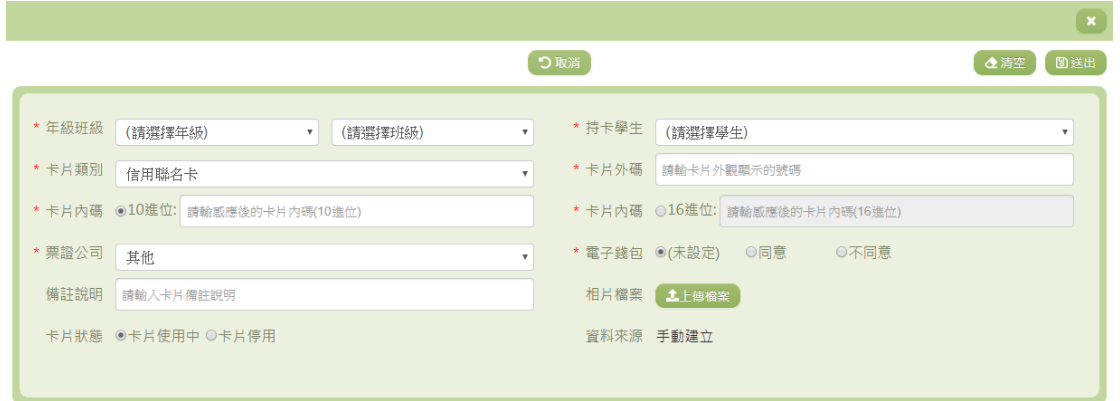

- 10. 若要新增資料,請點選查詢頁面中「查詢條件」右側的【新增】按鈕, 點選後將顯示資料的新增畫面。
- 11. 若要取消新增,請點選【取消】按鈕,取消本次的新增動作。
- 12. 若要清空欄位,請點選【清空】按鈕,輸入的新增資訊將會重設至初 始化狀態。
- 13. 若已填寫完畢,請點選【送出】按鈕,確認輸入值無誤後,系統將會 把資料新增於系統。
- 14. 除了必要欄位(有\*標記)一定要輸入外,各欄位於輸入時,請留意 資料格式、資料範圍、合理性。

(資料修改)

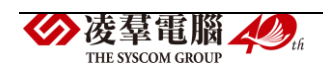

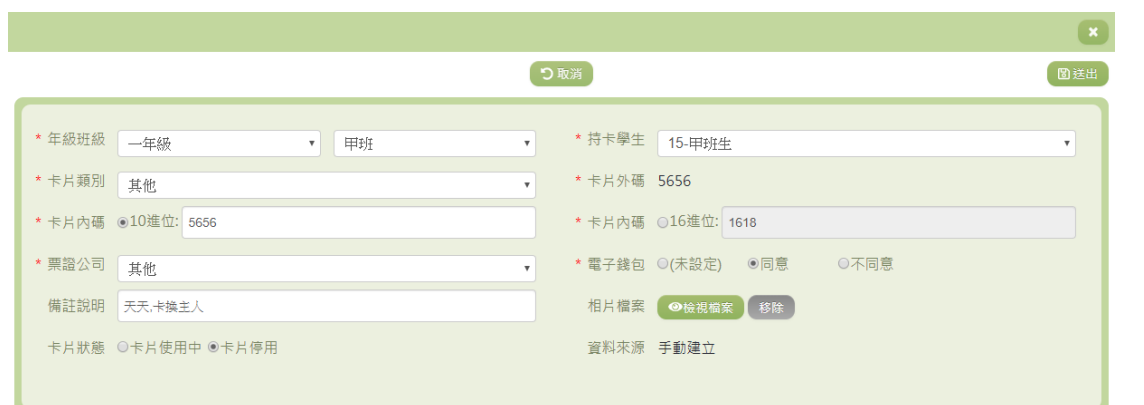

- 15. 若要修改資料,請點選檢視頁面中的【修改】按鈕,點選後將顯示資 料的修改畫面。
- 16. 若要取消修改,請點選【取消】按鈕,取消本次的修改動作。
- 17. 若已填寫完畢,請點選【送出】按鈕,確認輸入值無誤後,系統將會 把資料修改至系統。
- 18. 除了必要欄位(有\*標記)一定要輸入外,各欄位於輸入時,請留意 資料格式、資料範圍、合理性。

#### 其他說明

每個單位、每個角色、每個帳號,所能夠檢視或調整的資料或能 操作的動作較可能不相同。

#### ※B02.活動過卡歷程

# 功能描述

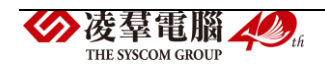

本作業主要提供活動過卡資料的維護及查詢。

# 操作說明

(資料查詢)

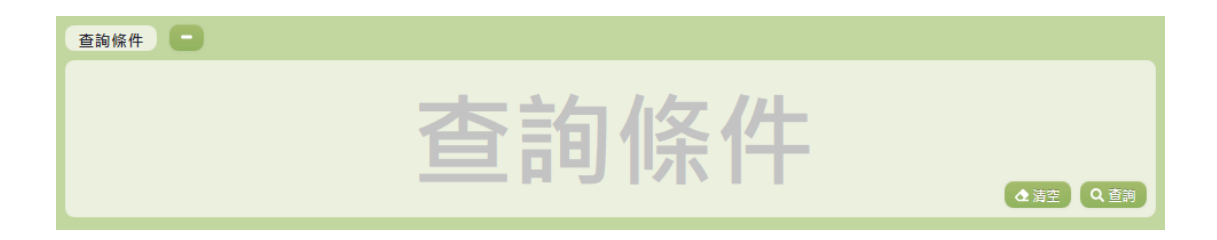

- 1. 若要查詢資料,請於「查詢條件」處設定相關條件後點選【查詢】按 鈕,符合相關查詢條件的資料將會顯示於「查詢結果」清單中。
- 2. 若要清空條件,請點選【清空】按鈕,設定的查詢條件將會重設至初 始化狀態。

(查詢結果)

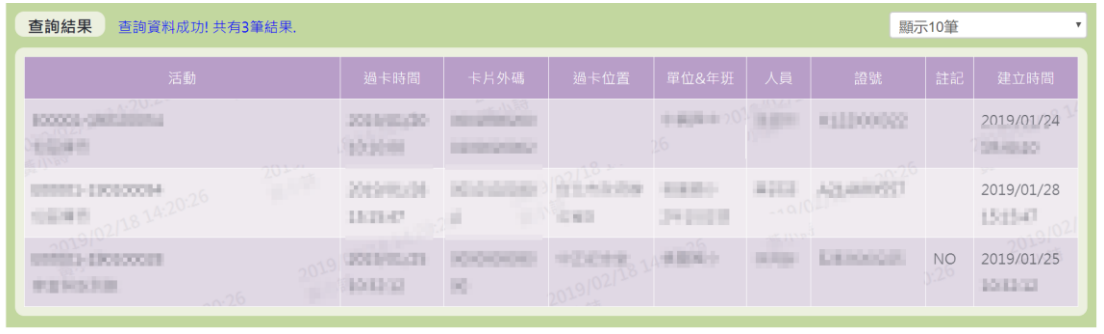

- 3. 因畫面排版限制,呈現在「查詢結果」清單中的資料可能會分頁顯示, 每一頁只顯示固定筆數。若要調整顯示筆數,可點選下拉選單,選擇 每一頁要顯示的資料筆數。
- 4. 若查詢結果過多,建議您嘗試縮小查詢範圍。

其他說明

每個單位、每個角色、每個帳號,所能夠檢視或調整的資料或能 操作的動作較可能不相同。

※B03.活動過卡匯入

# 功能描述

本作業主要提供使用者可以手動匯入活動過卡資料。

# 注意事項

匯入時須注意,同一張卡片同一個時間點只能有一筆資料,若有重複 的情況將不會新增後來匯入的卡片資料。

# 操作說明

(資料查詢)

THE SYSCOM GROUP

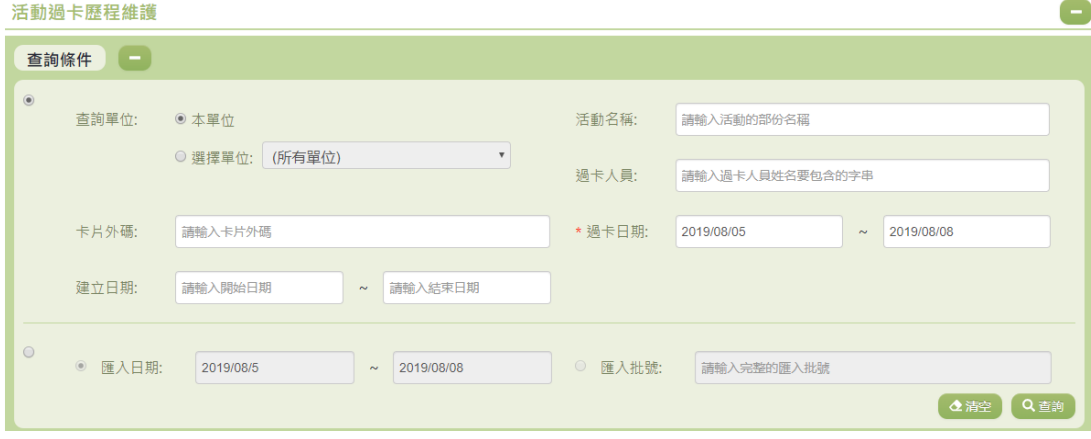

1. 若要查詢資料,請於「查詢條件」處設定相關條件後點選【查詢】按◆凌羣電腦 ◆ 。

鈕,符合相關查詢條件的資料將會顯示於「查詢結果」清單中。

2. 若要清空條件,請點選【清空】按鈕,設定的查詢條件將會重設至初 始化狀態。

(查詢結果)

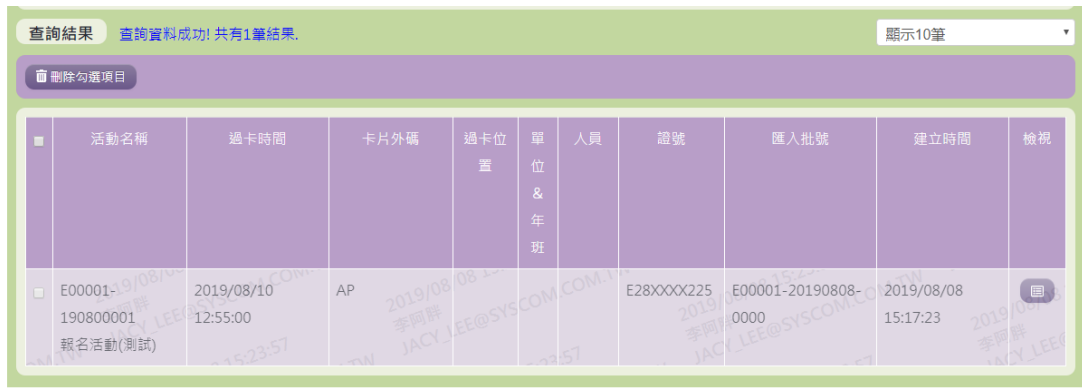

- 3. 因畫面排版限制,呈現在「查詢結果」清單中的資料可能只有包含部 分的欄位,若要檢視各資料的完整欄位,請點選每筆資料的【檢視】 欄位,點選後將顯示詳細資料的檢視畫面(詳細說明請見"(資料檢視)" 段落)。
- 4. 因書面排版限制,呈現在「查詢結果」清單中的資料可能會分頁顯示, 每一頁只顯示固定筆數。若要調整顯示筆數,可點選下拉選單,選擇 每一頁要顯示的資料筆數。
- 5. 若查詢結果過多,建議您嘗試縮小查詢範圍。

(資料檢視)

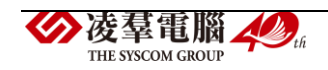

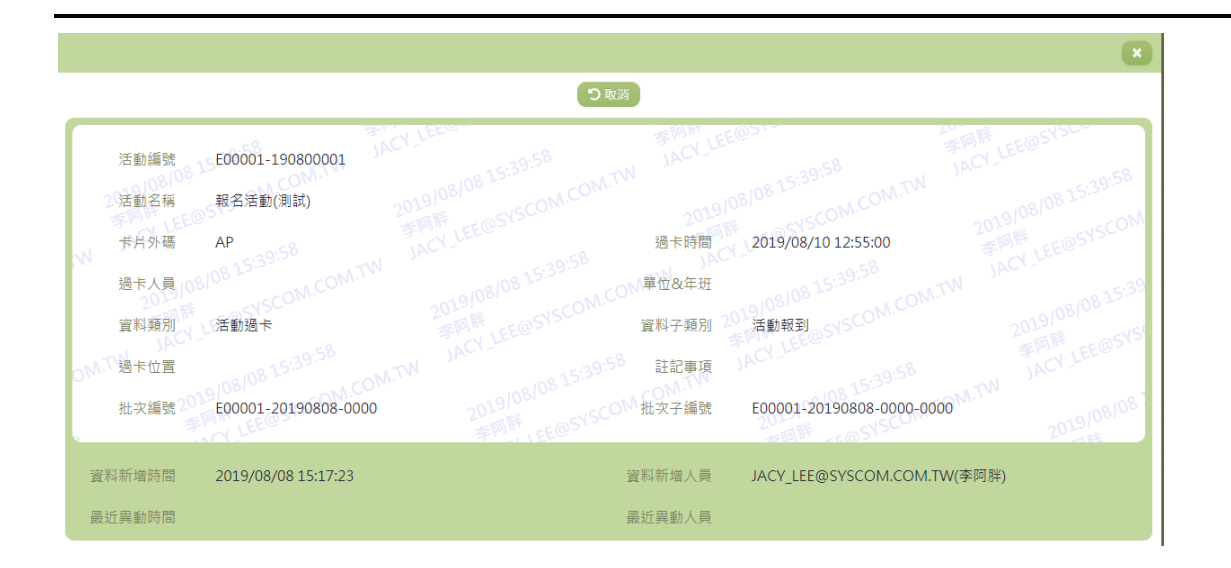

- 6. 因畫面排版限制,呈現在「查詢結果」清單中的資料可能只有包含部 分的欄位,若要檢視各資料的完整欄位,請點選每筆資料的【檢視】 欄位。
- 7. 點選【檢視】欄位後將會開啟檢視畫面顯示該筆資料的詳細欄位內容。

#### 其他說明

每個單位、每個角色、每個帳號,所能夠檢視或調整的資料或能 操作的動作較可能不相同。

※B04.其他卡片管理

# 功能描述

本作業主要提供卡片管理者設定除了學生卡片以外之各單位卡片資 料,同時亦可對特定卡片資料進行編修。

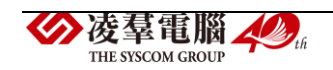

# 注意事項

刪除卡片資料時須注意,如為市民卡系統所建立之資料,則無法刪除 與修改;若為手動建立之卡片資料,且已有過卡歷程之紀錄,亦無法做卡 片資料的刪除。

#### 操作說明

(資料查詢)

查詢條件 – ●新增 查詢單位: ◎ 本單位 ◎ 單位名稱 所有單位 ▼ <sup>● 姓名查詢:</sup> 請輸入姓名要包含的字串 ● 卡片外碼: 諸輸入卡片外觀顯示的编號包含的字串 ● ● 卡片備註: 諸輪入卡片備詳包含的字串 卡片狀能· ◎ 全部 ◎ 卡片使用中 ◎ 卡片停用 咨料來源· ◎ 全部 ◎ 市民卡系統 ◎ 手動建立 **Q清空 Q 直話** 

- 1. 若要查詢資料,請於「查詢條件」處設定相關條件後點選【查詢】按 鈕,符合相關查詢條件的資料將會顯示於「查詢結果」清單中。
- 2. 若要清空條件,請點選【清空】按鈕,設定的查詢條件將會重設至初 始化狀態。
- 3. 若要新增資料,請點選【新增】按鈕,點選後將顯示新增資料之書面 (詳細說明請見"(資料新增)"段落)。
- 4. 除了 SYSOP 角色權限者可以利用『查詢單位』之『單位名稱』作查詢 以外,其餘權限之使用者僅可利用『本單位』作查詢。

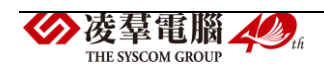

(查詢結果)

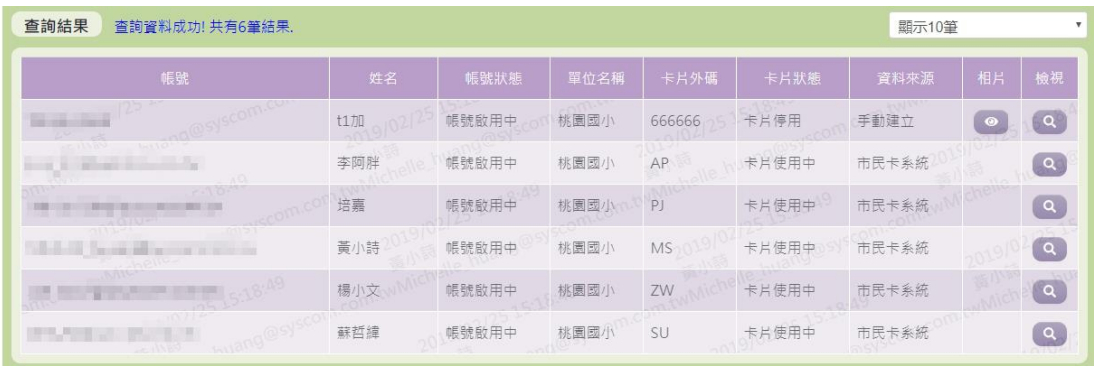

- 5. 因畫面排版限制,呈現在「查詢結果」清單中的資料可能只有包含部 分的欄位,若要檢視各資料的完整欄位,請點選每筆資料的【檢視】 欄位,點選後將顯示詳細資料的檢視畫面(詳細說明請見"(資料檢視)" 段落)。
- 6. 因畫面排版限制,呈現在「查詢結果」清單中的資料可能會分頁顯示, 每一頁只顯示固定筆數。若要調整顯示筆數,可點選下拉選單,選擇 每一頁要顯示的資料筆數。
- 7. 若查詢結果過多,建議您嘗試縮小查詢範圍。
- 8. 若先前有上傳過學生照片檔,才會顯示【相片】按鈕。如欲查看此學 生之相片,點選【相片】按鈕可下載檔案查看。

(資料檢視)

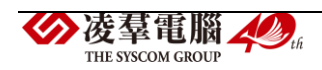

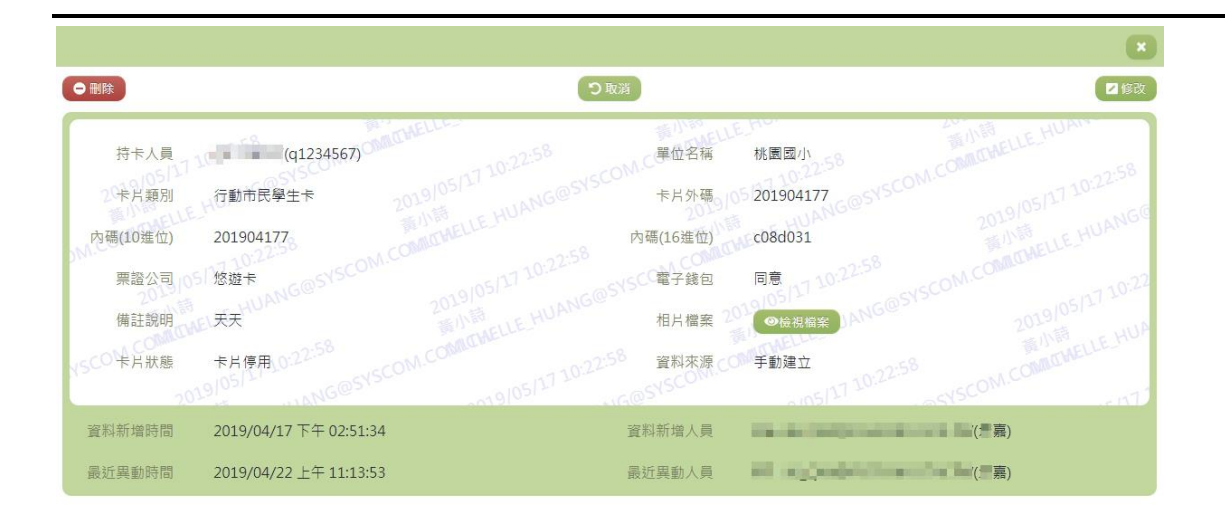

- 9. 因畫面排版限制,呈現在「查詢結果」清單中的資料可能只有包含部 分的欄位,若要檢視各資料的完整欄位,請點選每筆資料的【檢視】 欄位。
- 10. 點選【檢視】欄位後將會開啟檢視畫面顯示該筆資料的詳細欄位內容。 若使用的帳號有該筆資料的修改(或刪除)功能,在檢視書面的右上 (或左上)角將顯示【修改】(或【刪除】)按鈕。
- 11. 若要修改資料,請點選【修改】按鈕,點選後將顯示資料的修改畫面 (詳細說明請見"(資料修改)"段落)。
- 12. 若要刪除資料,請點選【刪除】按鈕,點選後系統會再次向您確認是 否確定要刪除。

(資料新增)

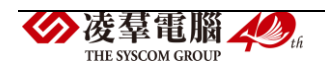

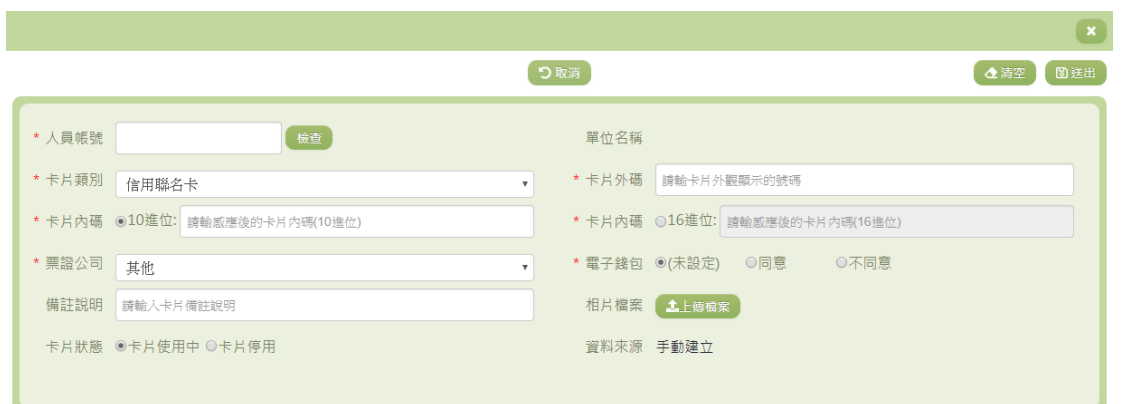

# 13. 若要新增資料,請點選查詢頁面中「查詢條件」右側的【新增】按鈕, 點選後將顯示資料的新增畫面。

14. 若要取消新增,請點選【取消】按鈕,取消本次的新增動作。

15. 若要清空欄位,請點選【清空】按鈕,輸入的新增資訊將會重設至 初始化狀態。

16. 若已填寫完畢,請點選【送出】按鈕,確認輸入值無誤後,系統將 會把資料新增於系統。

17. 除了必要欄位(有\*標記)一定要輸入外,各欄位於輸入時,請留 意資料格式、資料範圍、合理性。

(資料修改)

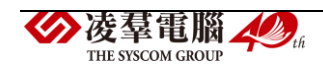

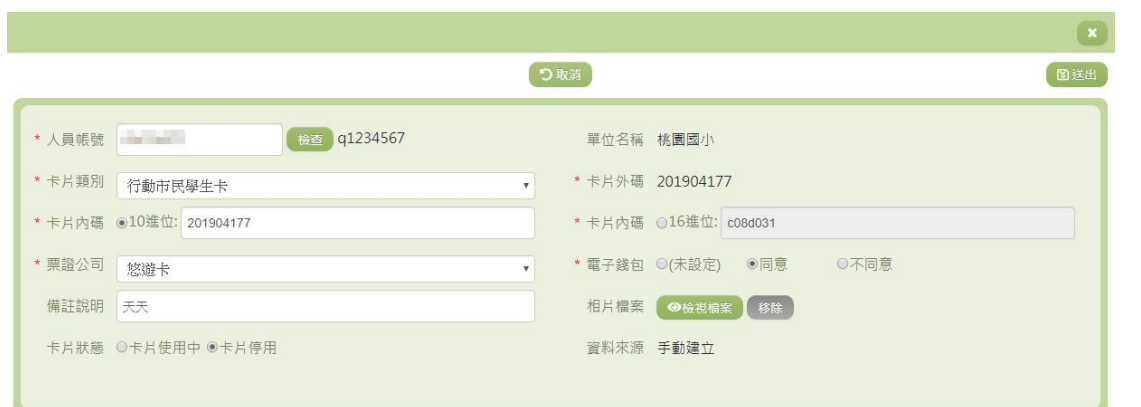

# 18. 若要修改資料,請點選檢視頁面中的【修改】按鈕,點選後將顯示資 料的修改畫面。

19. 若要取消修改,請點選【取消】按鈕,取消本次的修改動作。

20. 若已填寫完畢,請點選【送出】按鈕,確認輸入值無誤後,系統將 會把資料修改至系統。

21. 除了必要欄位(有\*標記)一定要輸入外,各欄位於輸入時,請留 意資料格式、資料範圍、合理性。

#### ※B05.新生製卡作業

#### ►B05-1.新生人數填報

# 功能描述

本作業主要提供管理人員針對本年度新生之預估人數進行填寫。

#### 操作說明

▶凌羣電腦 THE SYSCOM CROTE

### (資料設定)

新生預估人數

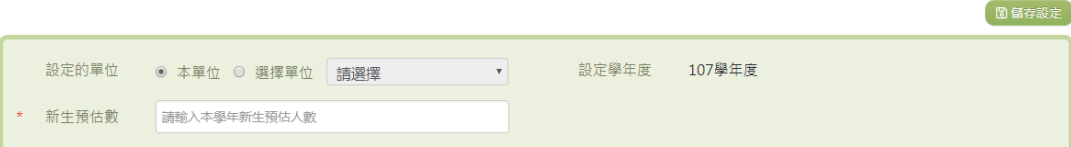

- 1. 新生預估數可參考下方的歷年預估人數進行填寫,填寫完畢請點選【儲 存設定】。
	- 2. 若有 SYSOP 權限之使用者在『設定的單位』部分除了『本單位』之 外,亦可選擇『選擇單位』,其餘權限之使用者僅可選擇『本單位』。

(查詢結果)

歷年預估人數

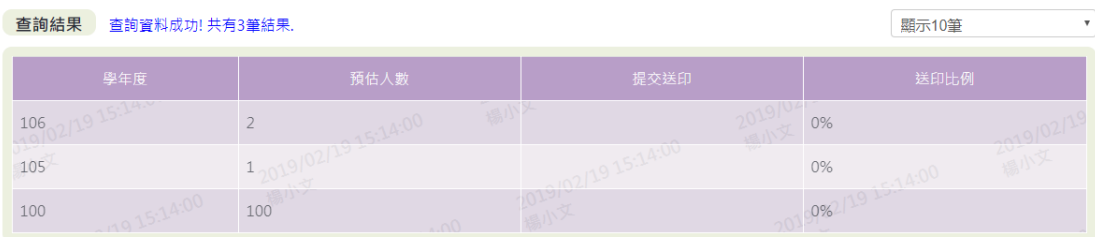

3. 因畫面排版限制,呈現在「查詢結果」清單中的資料可能會分頁顯示, 每一頁只顯示固定筆數。若要調整顯示筆數,可點選下拉選單,選擇 每一頁要顯示的資料筆數。

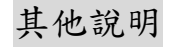

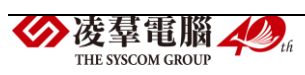

每個單位、每個角色、每個帳號,所能夠檢視或調整的資料或能 操作的動作較可能不相同。

#### ►B05-2.編班資料異動

#### 功能描述

本作業主要提供學生製卡基本資料的維護。

# 注意事項

桃園市立中小學如欲修改學生資料,請至學務系統作更改並同步;其 餘學校,如:桃園市立高中、大專院校、私立學校,如欲匯入編班資料時, 請整批年班匯入,否則新資料將覆蓋舊資料,因此不建議批次上傳。

#### 操作說明

(資料查詢)

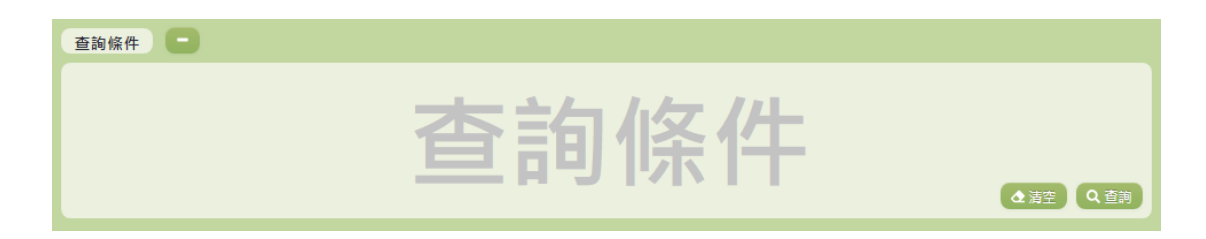

1. 若要查詢資料,請於「查詢條件」處設定相關條件後點選【查詢】按 鈕,符合相關查詢條件的資料將會顯示於「查詢結果」清單中。

2. 若要清空條件,請點選【清空】按鈕,設定的查詢條件將會重設至初

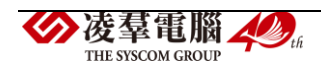

始化狀態。

(查詢結果)

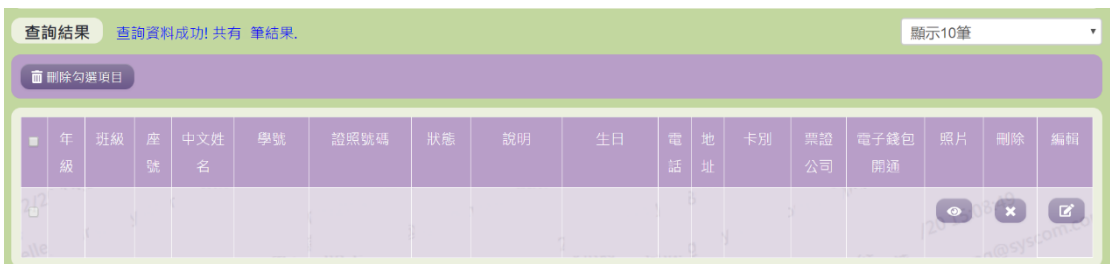

- 3. 因畫面排版限制,呈現在「查詢結果」清單中的資料可能只有包含部 分的欄位,若要編輯資料,請點選每筆資料的【編輯】欄位,點選後 將顯示編輯資料畫面(詳細說明請見"(資料編輯)"段落)。
- 4. 因畫面排版限制,呈現在「查詢結果」清單中的資料可能會分頁顯示, 每一頁只顯示固定筆數。若要調整顯示筆數,可點選下拉選單,選擇 每一頁要顯示的資料筆數。
- 5. 若查詢結果過多,建議您嘗試縮小查詢範圍。
- 6. 若使用"快速查詢: 顯示系統中本學年目前的編班清單"及"班級查詢" 的方式查詢,欄位中則有【照片】、【刪除】、【編輯】選項可點選。

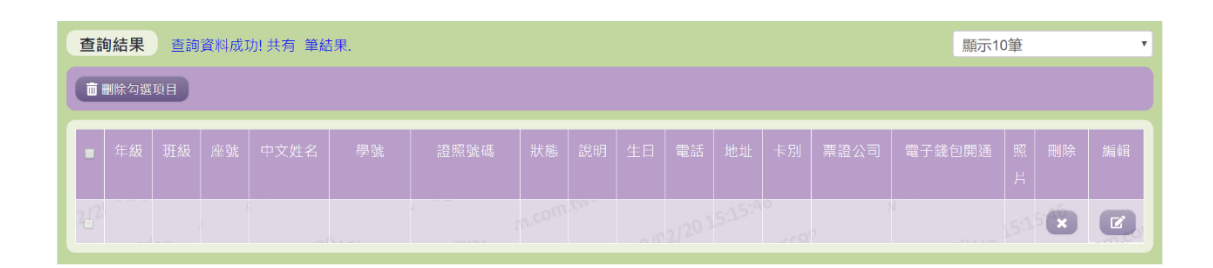

7. 因畫面排版限制,呈現在「查詢結果」清單中的資料可能只有包含部

分的欄位,若要編輯資料,請點選每筆資料的【編輯】欄位,點選後 將顯示編輯資料畫面(詳細說明請見"(資料編輯)"段落)。

- 8. 因畫面排版限制,呈現在「查詢結果」清單中的資料可能會分頁顯示, 每一頁只顯示固定筆數。若要調整顯示筆數,可點選下拉選單,選擇 每一頁要顯示的資料筆數。
- 9. 若查詢結果過多,建議您嘗試縮小查詢範圍。
- 10. 若使用"快速查詢: 顯示系統中本學年目前的舊生學生清單"及"學生 查詢"的方式查詢,欄位中則有【刪除】、【編輯】選項可點選。

(資料編輯)

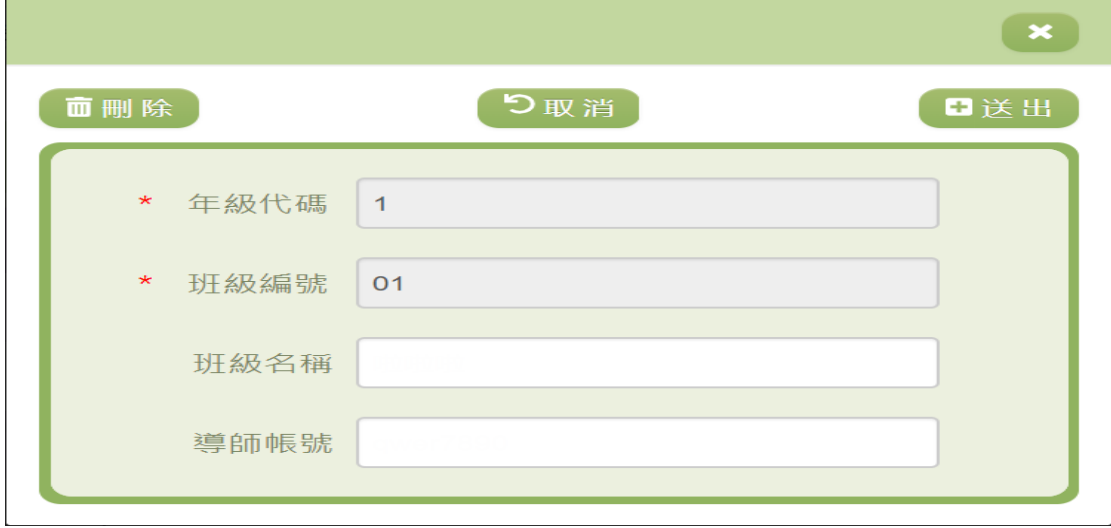

11. 因畫面排版限制,呈現在「查詢結果」清單中的資料可能只有包含部 分的欄位,若要編輯各資料的完整欄位,請點選每筆資料的【編輯】 欄位。

<sup>12.</sup> 點選【編輯】欄位後將會開啟檢視畫面顯示該筆資料的詳細欄位內容。◆凌羣電腦 ▲ 』 52 THE SYSCOM CROTE

若使用的帳號有該筆資料的送出(或刪除)功能,在檢視畫面的右上 (或左上)角將顯示【送出】(或【刪除】)按鈕。

- 13. 若要完成資料,請點選【送出】按鈕,確認輸入值無誤後,系統將會 把資料修改至系統。
- 14. 若要刪除資料,請點選【刪除】按鈕,點選後系統會再次向您確認是 否確定要刪除。
- 15. 若使用『快速查詢: 顯示系統中本學年目前的舊生學生清單』及『學 生查詢』的方式查詢,編輯視窗中則可以修改『班級名稱』和『導師 帳號』。
- 16. 除了必要欄位(有\*標記)一定要輸入外,各欄位於輸入時,請留意 資料格式、資料範圍、合理性。

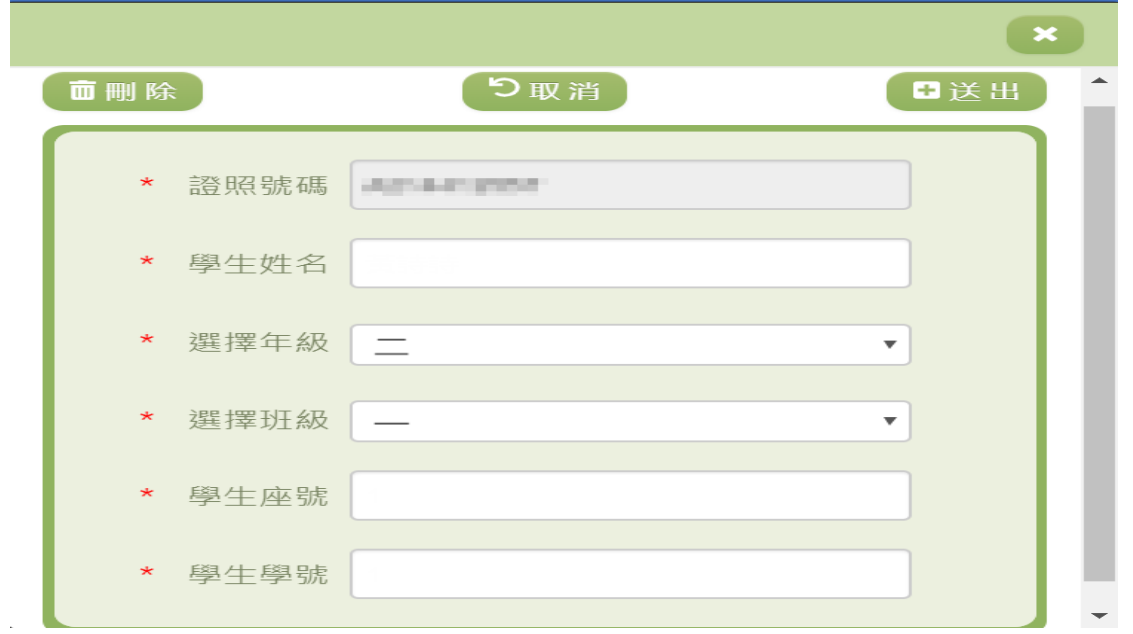

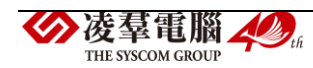

- 17. 因畫面排版限制,呈現在「查詢結果」清單中的資料可能只有包含部 分的欄位,若要編輯各資料的完整欄位,請點選每筆資料的【編輯】 欄位。
- 18. 點選【編輯】欄位後將會開啟檢視畫面顯示該筆資料的詳細欄位內容。 若使用的帳號有該筆資料的送出(或刪除)功能,在檢視畫面的右上 (或左上)角將顯示【送出】(或【刪除】)按鈕。
- 19. 若要完成資料,請點選【送出】按鈕,確認輸入值無誤後,系統將會 把資料修改至系統。
- 20. 若要刪除資料,請點選【刪除】按鈕,點選後系統會再次向您確認是 否確定要刪除。
- 21. 若使用『快速查詢: 顯示系統中本學年目前的編班清單』及『班級查 詢』的方式查詢,編輯視窗中則有『學生姓名』、『選擇年級』等…欄 位可進行編輯。
- 22. 除了必要欄位(有\*標記)一定要輸入外,各欄位於輸入時,請留意 資料格式、資料範圍、合理性。

(資料刪除)

23. 若要刪除資料,請點選檢視頁面中的【刪除】按鈕,點選後系統會再 次向您確認是否確定要刪除。

▶凌羣電腦 **ELE SECOM CROTE** 

24. 部分資料因牽涉到系統紀錄的完整性或其他資料的連貫性,將無法提

供刪除。

(資料設定-公立)

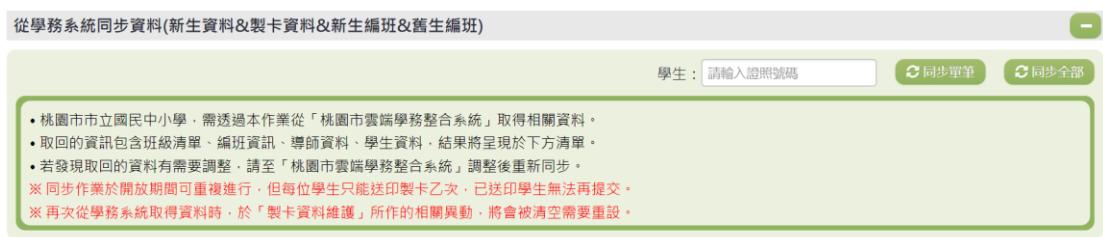

- 25. 若要單筆同步資料,請輸入學生的證照號碼,輸入完成後點選【單筆 同步】按鈕,點選後系統會再次向您確認是否要同步該學生資料。
- 26. 若要同步全部資料,請點選,點選後系統會再次向您確認是否要同步

全部資料。

(資料設定-私立)

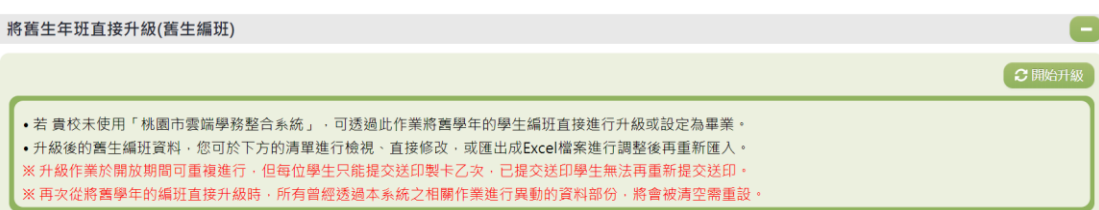

27. 若要將舊生進行編班請點選「將舊生年班直接升級(舊生編班)」右方 的【開始升級】,點選後系統會再次向您確認是否要升級舊生。

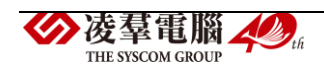

匯出與匯入編班資料(新生編班&舊生編班)

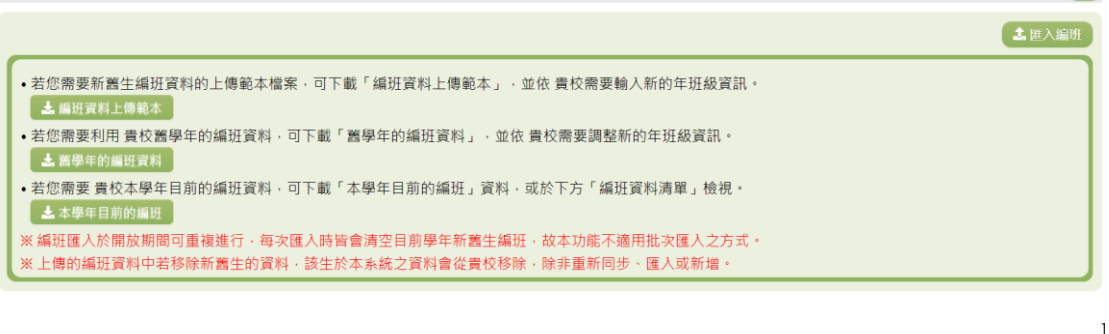

e

 $\mathbf{x}$ 

**匯入編班檔案上傳** 

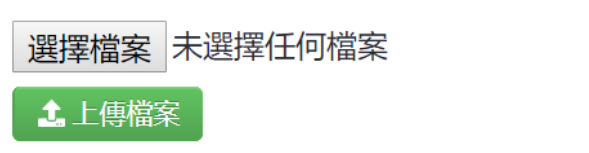

28. 若要匯入編班資料可以點選右上角【匯入編班】,點選【選擇檔案】選 擇已編輯好的編班資料範本,再點選【上傳檔案】,上傳成功系統則會 同步編班資料。

匯出與匯入編班資料(新生編班&舊生編班) 土涯入編明 •若您需要新舊生編班資料的上傳範本檔案‧可下載「編班資料上傳範本」‧並依 貴校需要輸入新的年班級資訊。 土編班資料上傳範本 •若您需要利用 貴校舊學年的編班資料 · 可下載「舊學年的編班資料」 · 並依 貴校需要調整新的年班級資訊 · 土 舊學年的編班資料 •若您需要 貴校本學年目前的編班資料 · 可下載「本學年目前的編班」資料 · 或於下方「編班資料清單」檢視 · 土本學年目前的編班 ※編班匯入於開放期間可重複進行,每次匯入時皆會清空目前學年新舊生編班,故本功能不適用批次匯入之方式。 ※ 上傳的編班資料中若移除新舊生的資料,該生於本系統之資料會從貴校移除,除非重新同步、匯入或新增

29. 若需要新舊生編班資料的上傳範本檔案,可點選【編班資料上傳範本】

進行編輯。

30. 若需要利用貴校舊學年的編班資料,可點選【舊學年的編班資料】 進行編輯或查看。

31. 若需要本學年目前的編班資料,可點選【本學年目前的編班】,或

凌羣電腦人場 THE SYSCOM GROUP

於下方「編班資料清單」檢視。

►B05-3.班級導師設定

# 功能描述

本作業主要提供卡片管理者針對 貴校之各班導師資料進行查詢與設 定。

# 操作說明

(資料查詢)

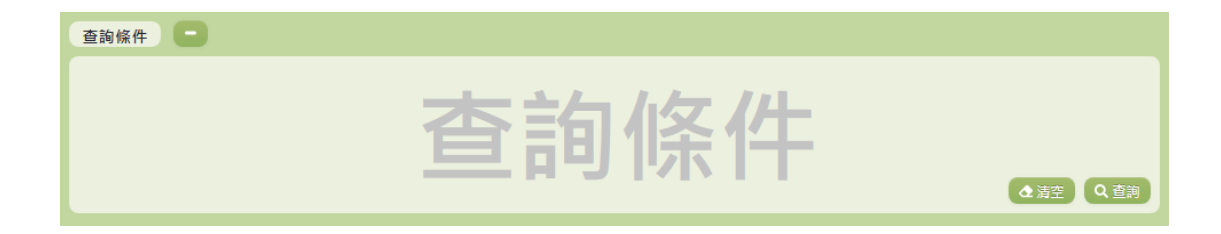

- 1. 若要查詢資料,請於「查詢條件」處設定相關條件後點選【查詢】按 鈕,符合相關查詢條件的資料將會顯示於「查詢結果」清單中。
- 2. 若要清空條件,請點選【清空】按鈕,設定的查詢條件將會重設至初 始化狀態。

(查詢結果)

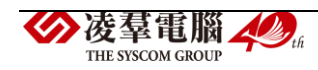

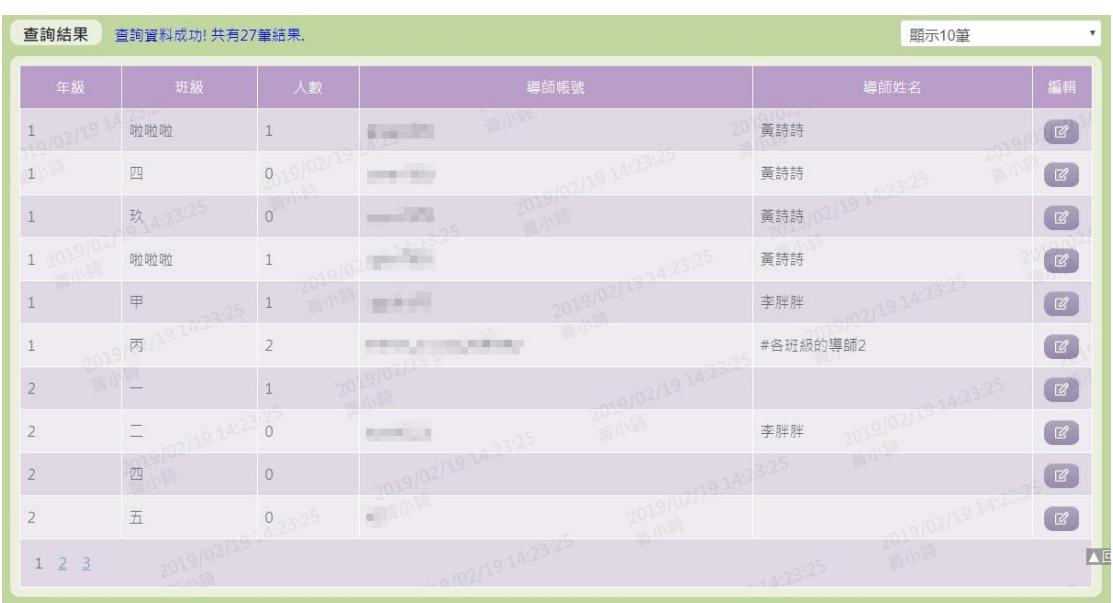

- 3. 因畫面排版限制,呈現在「查詢結果」清單中的資料可能會分頁顯示, 每一頁只顯示固定筆數。若要調整顯示筆數,可點選下拉選單,選擇 每一頁要顯示的資料筆數。
- 4. 若查詢結果過多,建議您嘗試縮小查詢範圍。
- 5. 若要編輯該班級導師資料,可點選【編輯】按鈕進行資料編輯。(詳細 說明請見"(資料修改)"段落)。

(資料修改)

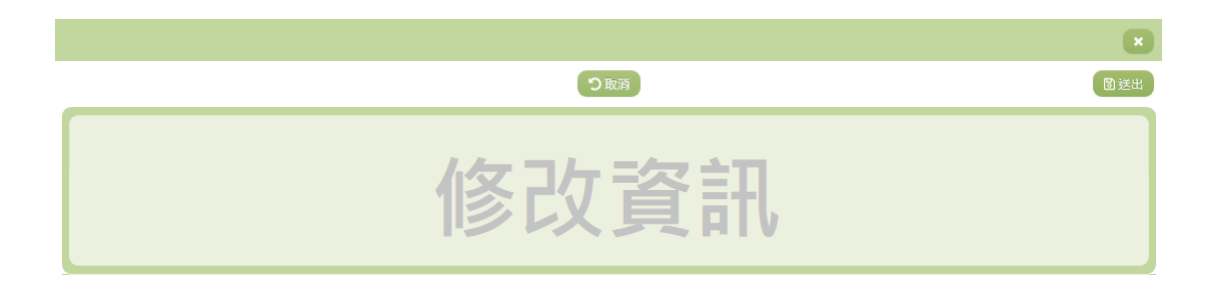

6. 若要修改資料,請點選檢視頁面中的【編輯】按鈕,點選後將顯示資

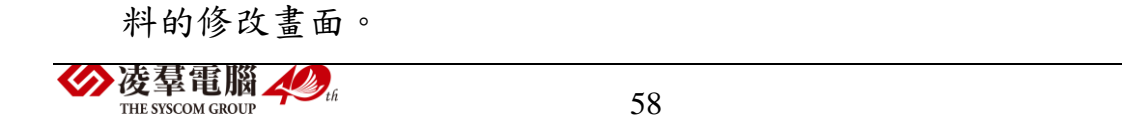

- 7. 若要取消修改,請點選【取消】按鈕,取消本次的修改動作。
- 8. 若已填寫完畢,請點選【送出】按鈕,確認輸入值無誤後,系統將會 把資料修改至系統。
- 9. 除了必要欄位(有\*標記)一定要輸入外,各欄位於輸入時,請留意 資料格式、資料範圍、合理性。
- 10. 在『導師』欄位填入正確之帳號或姓名後,系統會自動帶出該使用者 名稱於『姓名』欄位。

#### ►B05-4.製卡資料維護

# 功能描述

本作業主要提供使用者進行學生製卡資料之填寫及送審。

# 角色權限

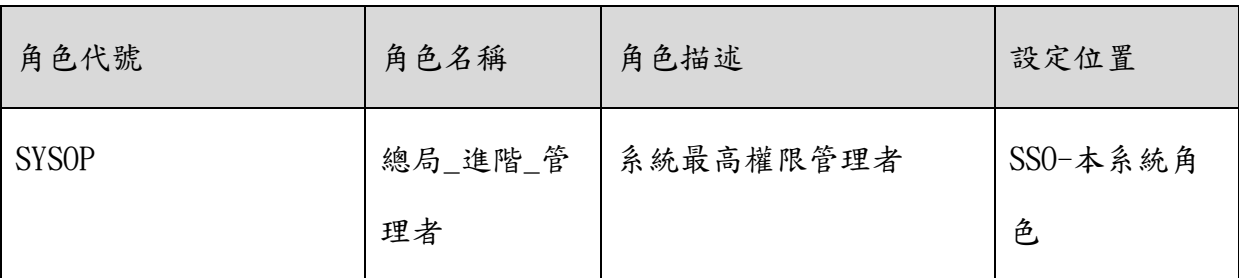

# 操作說明

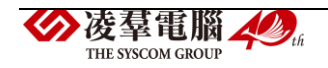

(資料查詢)

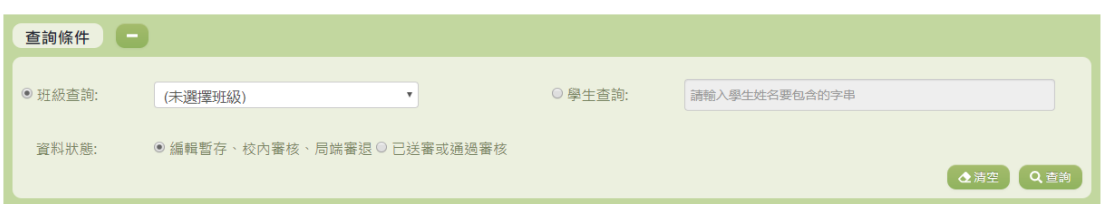

- 1. 若要查詢資料,請於「查詢條件」處設定相關條件後點選【查詢】按 鈕,符合相關查詢條件的資料將會顯示於「查詢結果」清單中。
- 2. 若要清空條件,請點選【清空】按鈕,設定的查詢條件將會重設至初 始化狀態。

(查詢結果)

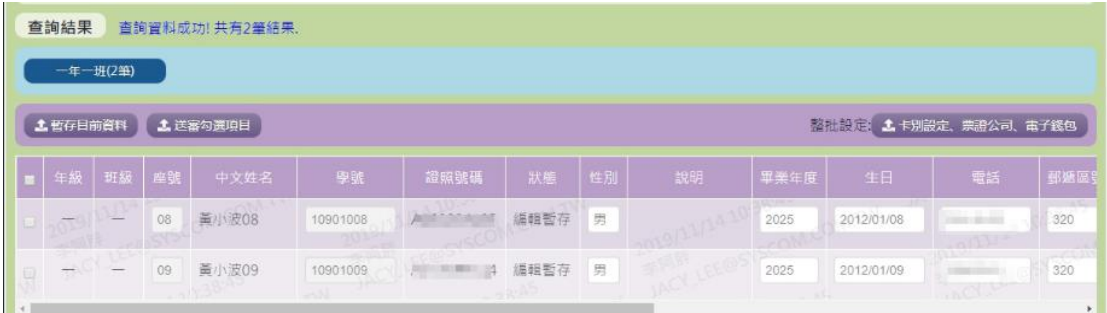

- 3. 在「查詢條件」的資料狀態選擇『編輯暫存或審核退件』會出現此畫 面。可在此畫面編輯學生的資料。
	- 4. 使用者在「查詢結果」的畫面裡可點選欲編輯的班級,即可編輯學 生的資料。(市立國中小之學校僅能修改末四項的內容,其餘部分請從 「雲端學務系統」進行異動)

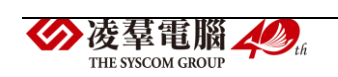

5. 修改完成後,請勾選已修改之學生,點選【儲存目前資料】按鈕, 將已輸入的內容進行儲存。

6. 儲存完成資料後,請勾選須送審的學生,點選【送審勾選項目】按 鈕,學生資料將會進行送審。

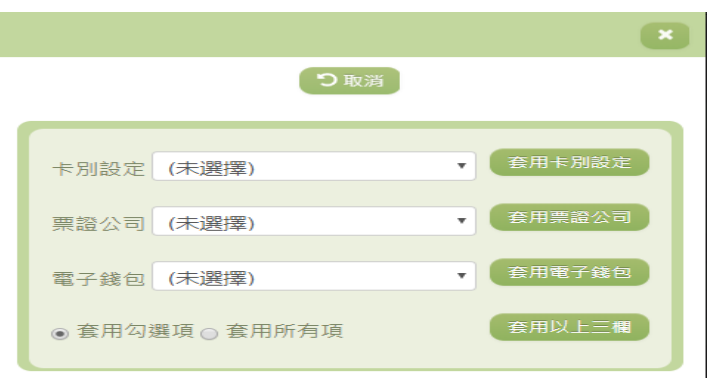

7. 點選【卡別設定、票證公司、電子錢包】按鈕,可以針對「卡片設

定」、「票證公司」「電子錢包」進行不同的套用設定。

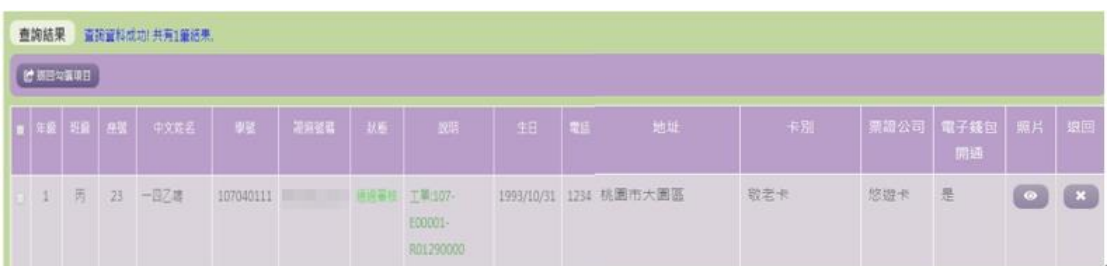

8. 在「查詢條件」的資料狀態選擇「已送審或通過審核」會出現此畫 面。可查看已送審或通過審核的學生名單。

9. 如有需要修改內容的學生,請點選【返回】按鈕。若有多位學生需 要退回,勾選完成後請點選【退回勾選項目】按鈕。

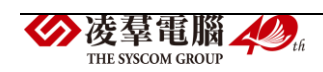

#### (製卡資料)

匯入與匯出新生製卡資料(製卡資料) 土匯入照片 土匯入資料 • 若您需要 貴校本學年目前的編班資料,可下載「目前新生製卡資料」,或於下方「新生製卡資料清單」檢視。 土目前新生製卡資料 。<br>《 已審核送印的新生製卡資料將無法再異動,若先前審核送出的資料有問題,請洽教商局製卡業務承辦相關人員》 ※ 若您僅為班級導師,只能下載貴班級的學生資料,上傳時也只會異動到屬於您班級的學生製卡資料與相片檔

- 10. 點選【目前新生製卡資料】按鈕,將匯出學生的學生製卡資料提供使 用者填寫,檔案內的「系統端學生資料清單」此部分請勿異動及增刪。 填寫完成請點選【匯入資料】按鈕將資料匯入。
- 11. 如有需要整批匯入相片,請先點選【相片匯入格式說明】按鈕,依照 說明的方式設定完成後,點選【匯入照片】按鈕進行照片的匯入。
- 12. 若已審核送印的新生製卡資料將無法再異動,若先前送審的資料有問 題,請洽詢教育局製卡業務承辦相關人員。
- 13. 製卡資料匯入再開放期間可重複進行,本作業僅會異動製卡資料,不 會調整先前設定的班級、編班、學生清單。

-市立國中小的學校如要修改學生資料清單的部分請至雲端學務系統 進行異動,在此處修改不會有作用。

-私立國中小的學校如要修改學生製卡資料的部分,請至本系統的編班 資料異動此功能模組裡做修改。

14. 若您為班級導師,只能下載貴班級的學生資料,上傳時也只會異動▶凌羣電腦 人名 62 THE SYSCOM GROUP

到屬於您班級的學生製卡資料與相片檔。

►B05-5.校內製卡審核

# 功能描述

本作業主要是由卡片管理者審核完成製卡資料的學生名單,亦可提供 管理者查看審核歷程。

# 操作說明

(資料查詢)

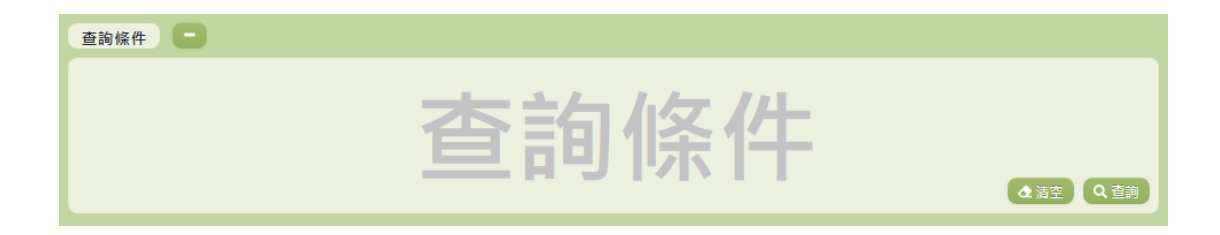

- 1. 若要查詢資料,請於「查詢條件」處設定相關條件後點選【查詢】按 鈕,符合相關查詢條件的資料將會顯示於「查詢結果」清單中。
- 2. 若要清空條件,請點選【清空】按鈕,設定的查詢條件將會重設至初 始化狀態。

(查詢結果)

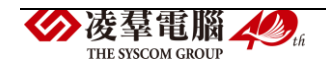

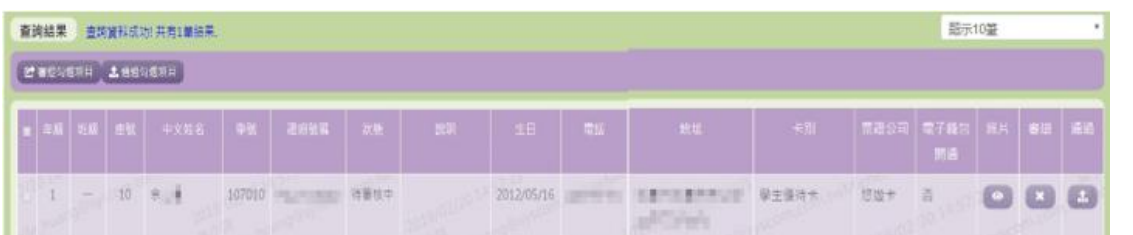

- 3. 因畫面排版限制,呈現在「查詢結果」清單中的資料可能會分頁顯示, 每一頁只顯示固定筆數。若要調整顯示筆數,可點選下拉選單,選擇 每一頁要顯示的資料筆數。
- 4. 若查詢結果過多,建議您嘗試縮小查詢範圍。
- 5. 畫面上排的【審退勾選項目】及【通過勾選項目】和畫面中的【審退】 及【通過】的按鈕僅出現在「查詢條件」的資料狀態為『待審核』。
- 6. 若需要審退,請點選【審退勾選項目】或【審退】按鈕。若要通過審 核,請點選【通過勾選項目】或【通過】按鈕

#### (歷程清單)

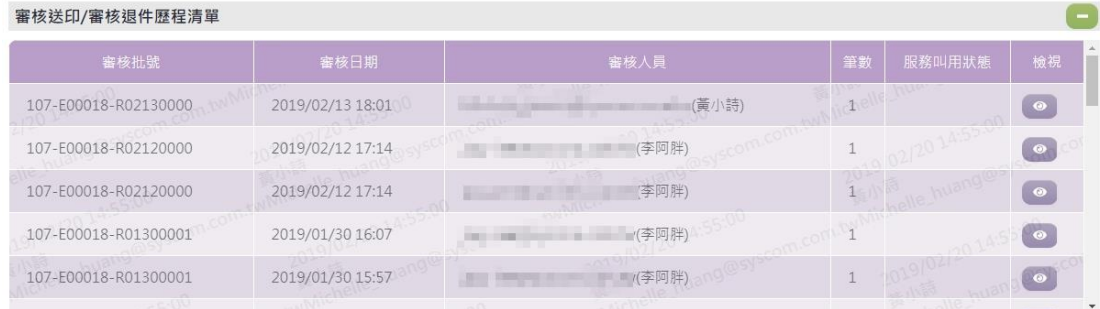

1. 每進行一次審退或通過,都會產生一筆審核批號,紀錄在此歷程清單中。

<sup>2.</sup> 點選該筆審核批號的【檢視】按鈕,會在「查詢結果」裡顯示出該筆審

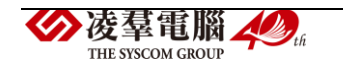

#### 核過的名單紀錄。

(相片同步)

相片同步至學務系統 由於新生相片數量較多,新生相片同步是採排程的方法於每周末進行一次,若要同步請勾選「加入同步排程」。 山加入同步排程

1. 由於新生相片數量較多,若勾選「加入同步排程」,新生相片會在每周 末進行一次同步至學務系統。

※B06.卡片感應註冊

# 功能描述

本功能提供使用者下載卡片感應註冊的桌面程式,登入後進行貴單位 的卡片註冊。本應用程式目前針對本局所使用之 Synnix NFC 感應器開發。

# 操作說明

(資料檢視)

卡片威應註冊應用程式下載

程式下載 生下載 下載此桌面程式後,請將壓縮檔解壓縮到電腦中的目錄。第一次使用,或離前一次身分驗證超過十天時,執行程式後會要求進行身分的驗 使用說明 證,請使用您在本入口網的帳密,併同時設定電腦端的臨時密碼,後續就可以使用您入口網的帳號,進行貴單位的卡片註冊。本應用程式目 前針對本局所使用之Synnix NFC感應器開發。

1. 點選【下載】按鈕,可下載卡片感應註冊的桌面程式。登入後可進行

貴單位的卡片註冊。

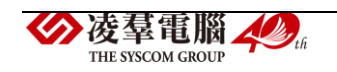

2. 本應用程式目前針對本局所使用之 Synnix NFC 感應器開發。

# C.徵才管理

※C01.徵才建檔管理

# 功能描述

本作業主要提供使用者針對徵才資料的建立及維護。亦可針對特定的 徵才活動進行編輯與管理。

# 注意事項

新增徵才活動時須注意,查詢畫面只會顯示刊登期間的活動。

徵才結果輸入完後,必須點選【完成徵才】,徵才結果才會公告。

完成徵才後必須再點選【送出】,會發送徵才結果至錄取名單的信箱。

# 角色權限

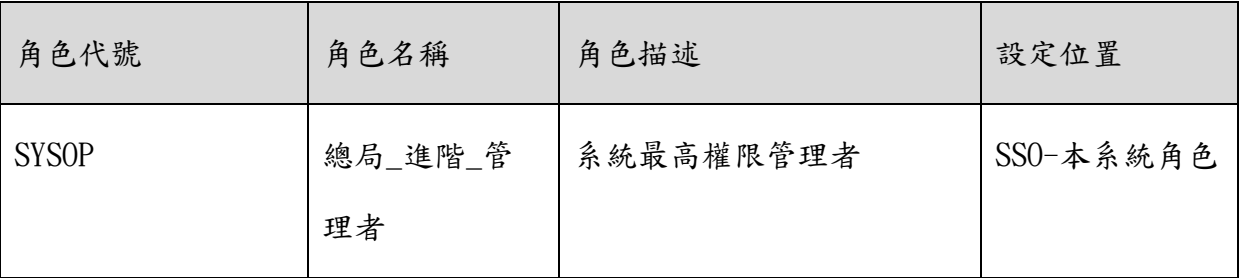

操作說明

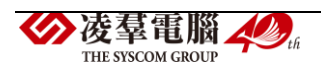

(資料查詢)

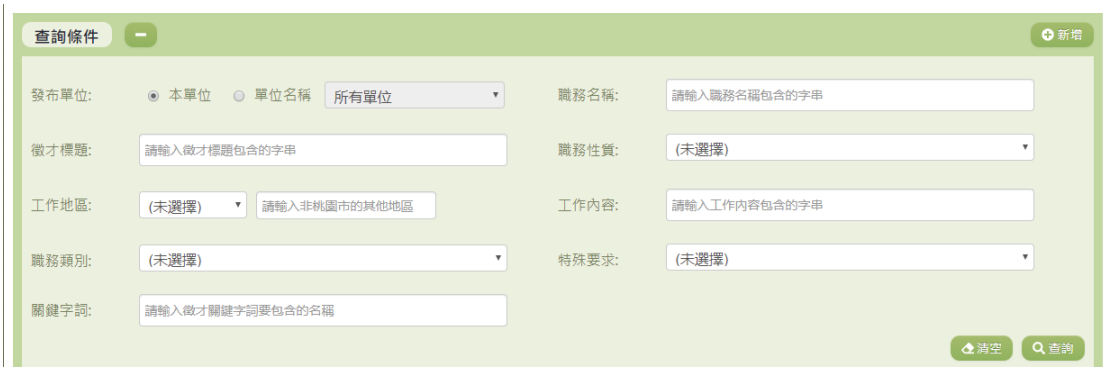

- 1. 若要查詢資料,請於「查詢條件」處設定相關條件後點選【查詢】按 鈕,符合相關查詢條件的資料將會顯示於「查詢結果」清單中。
- 2. 若要清空條件,請點選【清空】按鈕,設定的查詢條件將會重設至初 始化狀態。
- 3. 若要新增徵才活動,請點選【新增】按鈕。(詳細說明請見"(資料新增)" 段落)。

(查詢結果)

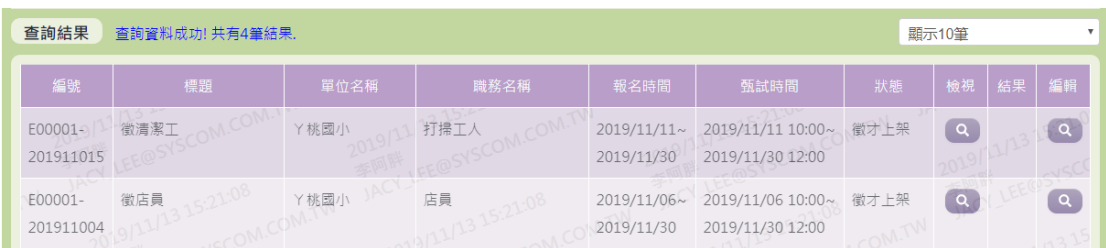

4. 因畫面排版限制,呈現在「查詢結果」清單中的資料可能只有包含部 分的欄位,若要檢視各資料的完整欄位,請點選每筆資料的【檢視】 欄位,點選後將顯示詳細資料的檢視畫面(詳細說明請見"(資料檢視)"

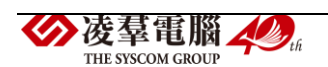

段落)。

- 5. 若要編輯該筆徵才活動,請點選【編輯】欄位的按鈕進行編輯。
- 6. 因畫面排版限制,呈現在「查詢結果」清單中的資料可能會分頁顯示, 每一頁只顯示固定筆數。若要調整顯示筆數,可點選下拉選單,選擇 每一頁要顯示的資料筆數。
- 7. 若查詢結果過多,建議您嘗試縮小查詢範圍。

(資料檢視)

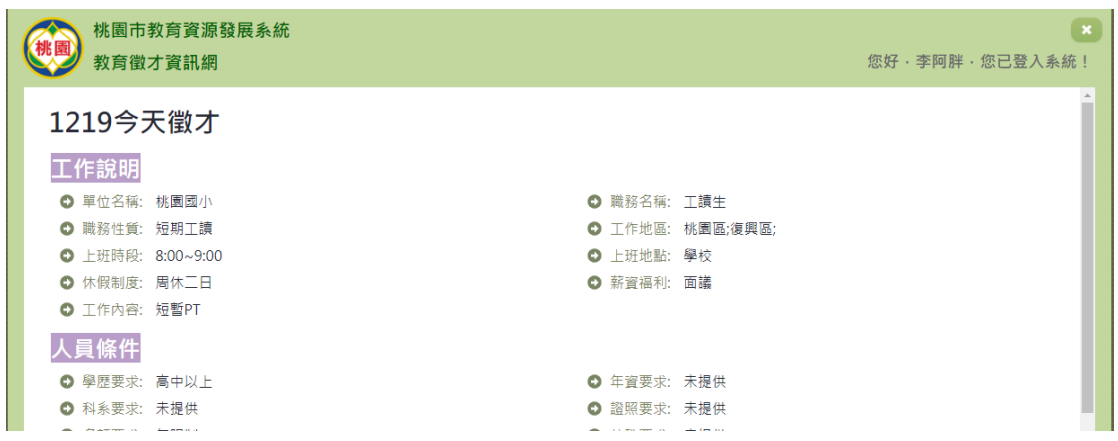

- 8. 因畫面排版限制,呈現在「查詢結果」清單中的資料可能只有包含部 分的欄位,若要檢視各資料的完整欄位,請點選每筆資料的【檢視】 欄位。
- 9. 點選【檢視】欄位後將會開啟檢視畫面顯示該筆資料的詳細欄位內容。 若使用的帳號有該筆資料的修改(或刪除)功能,在檢視畫面的右上 (或左上)角將顯示【修改】(或【刪除】)按鈕。

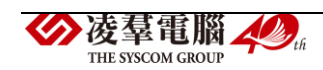
(資料新增)

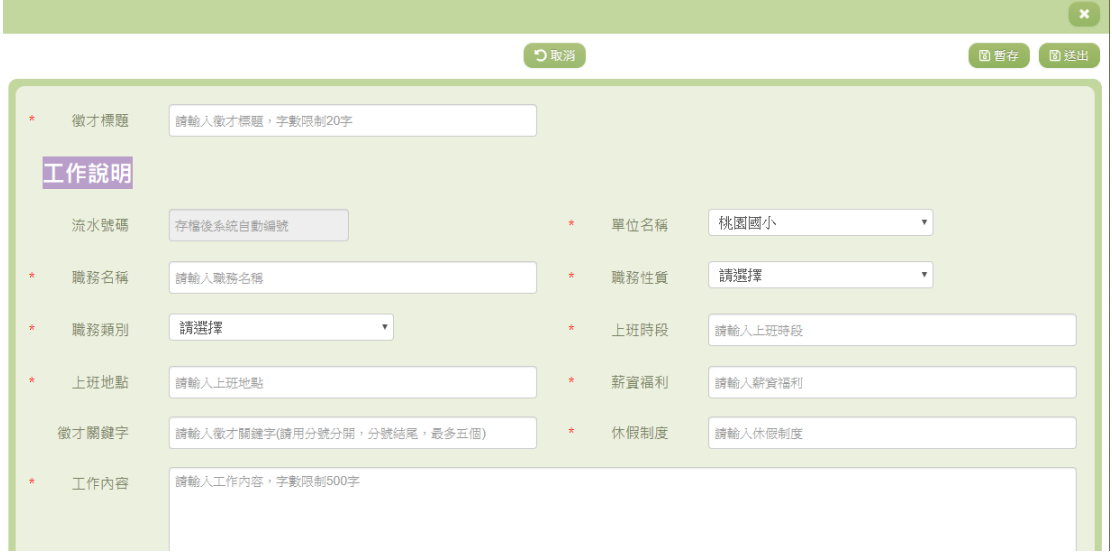

- 10. 若要新增資料,請點選查詢頁面中「查詢條件」右側的【新增】按鈕, 點選後將顯示資料的新增畫面。
- 11. 若要取消新增,請點選【取消】按鈕,取消本次的新增動作。
- 12. 若要暫存,請點選【暫存】按鈕,輸入的資料可以先暫時存檔,不會 檢查必要欄位是否有填寫,暫存狀態的資料不會顯示在徵才查詢裡。
- 13. 若已填寫完畢,請點選【送出】按鈕,確認輸入值無誤後,系統將會 把資料新增於系統。
- 14. 除了必要欄位(有\*標記)一定要輸入外,各欄位於輸入時,請留意 資料格式、資料範圍、合理性。

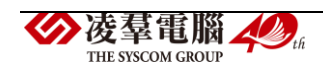

### (資料修改)

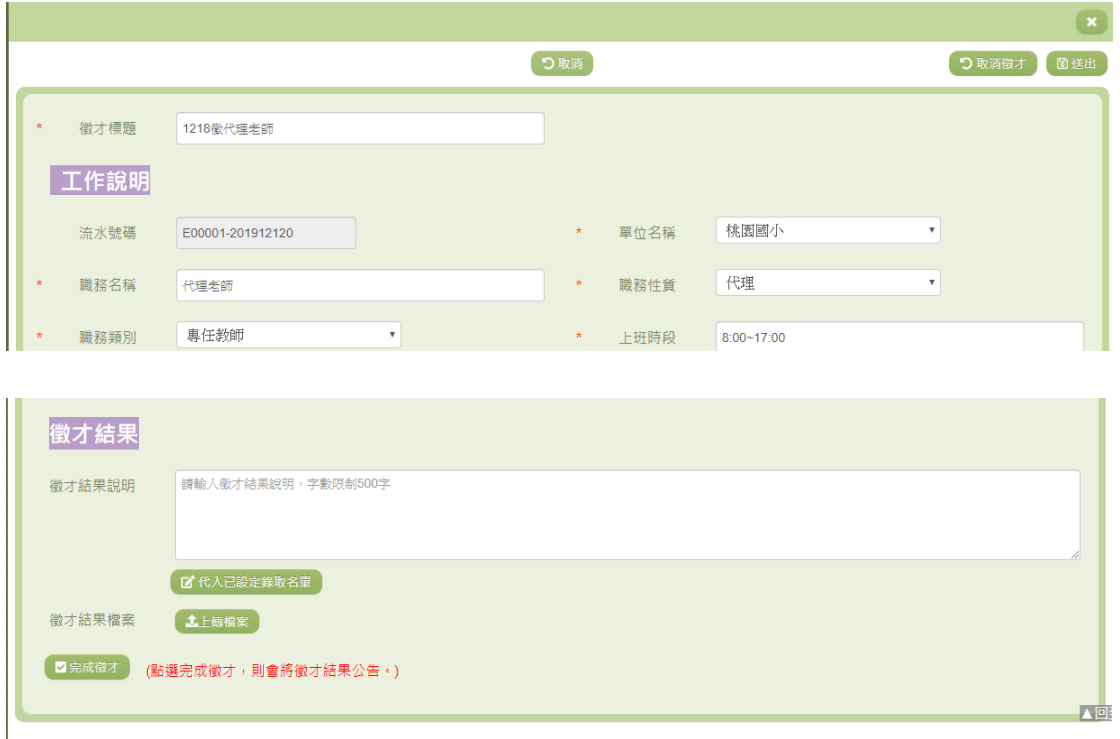

- 15. 若要取消修改,請點選【取消】按鈕,取消本次的修改動作。
- 16. 若已填寫完徵才結果,請點選【完成徵才】按鈕,結果將會公告讓應 徵者可查詢。
- 17. 若已填寫完畢,請點選【送出】按鈕,確認輸入值無誤後,系統將會 把資料修改至系統。點選【完成徵才】後再點選【送出】,將會發送信 件至錄取者信箱。
- 18. 若要取消徵才,請點選【取消徵才】按鈕,此次徵才活動將會取消。
- 19. 點選【代入已設定錄取名單】按鈕,即可將設定為已錄取的應徵者代 入此空格。

凌羣電腦 THE SYSCOM CROTE

20. 除了必要欄位(有\*標記)一定要輸入外,各欄位於輸入時,請留意 資料格式、資料範圍、合理性。

※C02.徵才資料管理

### 功能描述

本作業主要提供面試單位方便管理與查詢應徵者所投遞的資料,面試 單位亦可在此作業設定個別資料之應徵結果

### 操作說明

(資料查詢)

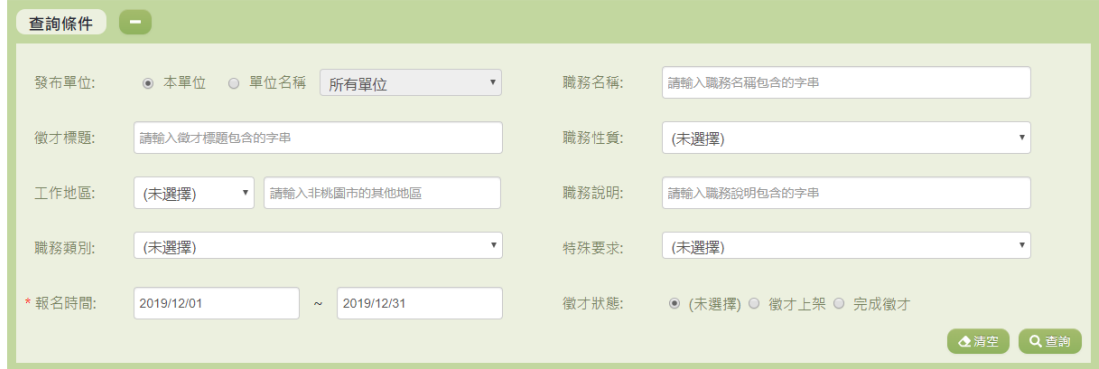

1. 若要查詢資料,請於「查詢條件」處設定相關條件後點選【查詢】按

鈕,符合相關查詢條件的資料將會顯示於「查詢結果」清單中。

2. 若要清空條件,請點選【清空】按鈕,設定的查詢條件將會重設至初 始化狀態。

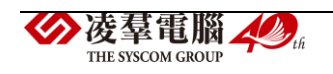

3. 『發布單位』:除了 SYSOP 以及 DOE JOB ADMIN 可以使用『單位名稱』 查詢其他單位之外,其餘管理者只可使用『本單位』查詢。

(查詢結果)

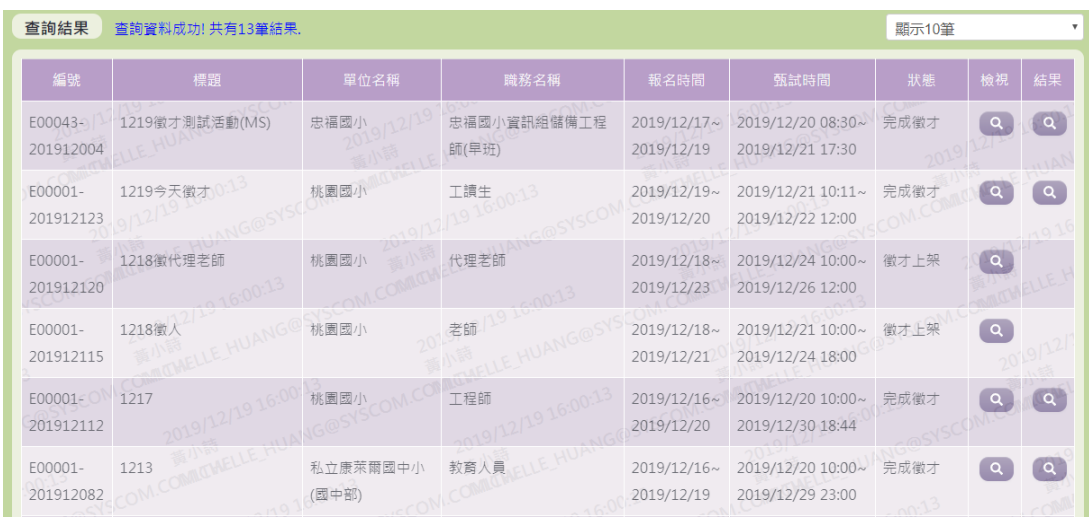

- 4. 因畫面排版限制,呈現在「查詢結果」清單中的資料可能只有包含部 分的欄位,若要檢視各資料的完整欄位,請點選每筆資料的【檢視】 欄位,點選後將顯示詳細資料的檢視畫面(詳細說明請見"(資料檢視)" 段落)。
- 5. 因畫面排版限制,呈現在「查詢結果」清單中的資料可能會分頁顯示, 每一頁只顯示固定筆數。若要調整顯示筆數,可點選下拉選單,選擇 每一頁要顯示的資料筆數。
- 6. 若查詢結果過多,建議您嘗試縮小查詢範圍。

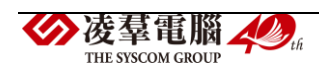

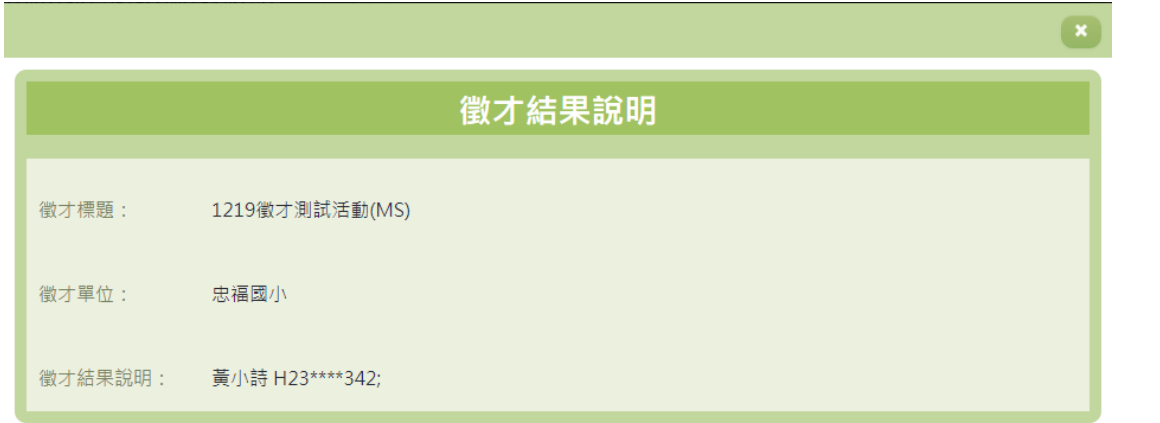

### 7. 若欲觀看完成徵才後的徵才結果,可點選【結果】來觀看徵才錄取名

單。

(資料檢視)

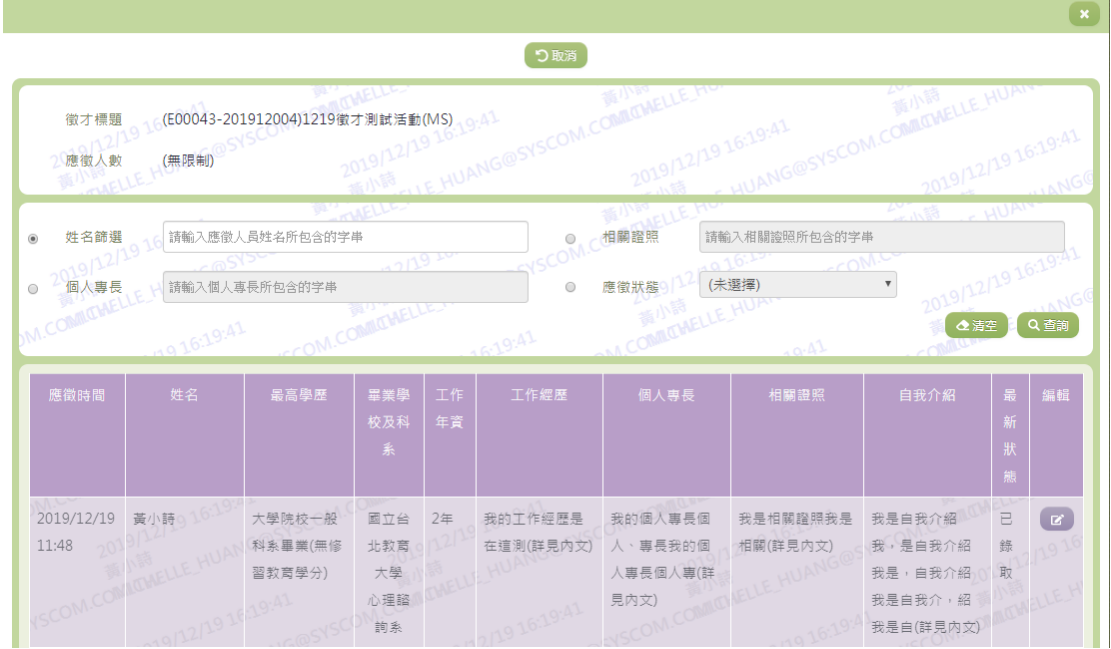

- 8. 因畫面排版限制,呈現在「查詢結果」清單中的資料可能只有包含部 分的欄位,若要檢視各資料的完整欄位,請點選每筆資料的【檢視】 欄位。
- 9. 點選【檢視】欄位後將會開啟檢視畫面顯示該筆資料的詳細欄位內容。

若使用的帳號有該筆資料的修改功能,在檢視畫面的右邊將顯示【編 輯】欄位

10. 若要修改資料,請點選【編輯】按鈕,點選後將顯示資料的修改畫面

(詳細說明請見"(資料修改)"段落)。

(資料修改)

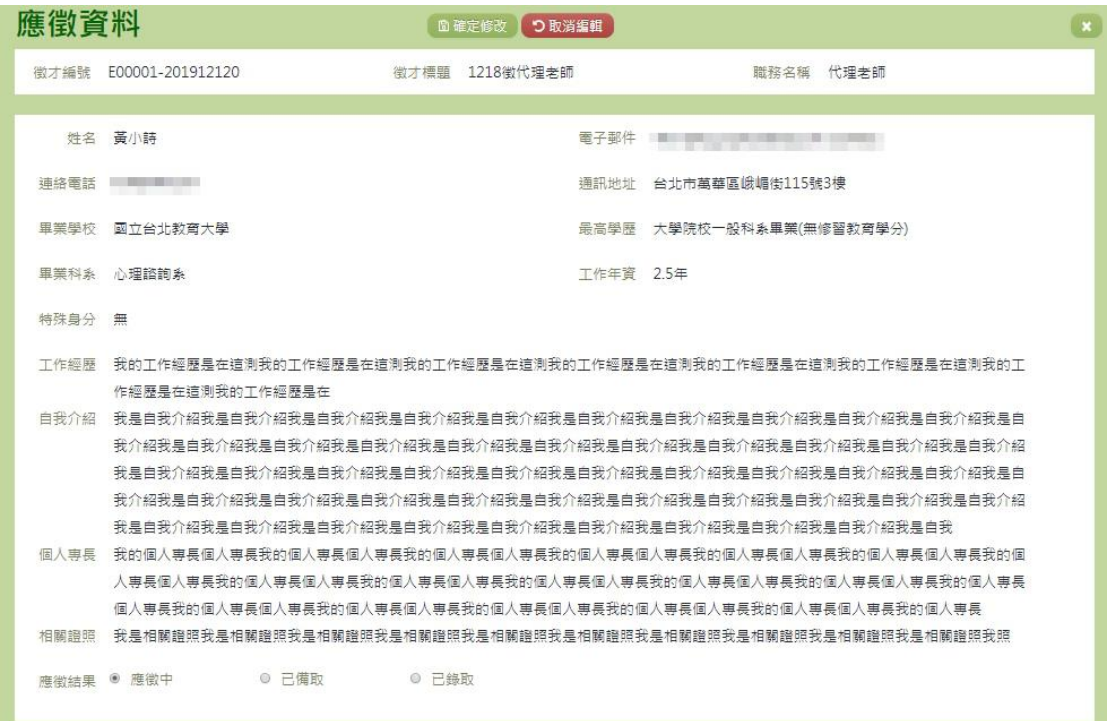

11. 若要修改資料,請點選檢視頁面中的【編輯】按鈕,點選後將顯示資

料的修改畫面。

- 12. 若要取消修改,請點選【取消編輯】按鈕,取消本次的修改動作。
- 13. 若已填寫完畢,請點選【確定修改】按鈕,確認輸入值無誤後,系統

將會把資料修改至系統。

凌羣電腦人場 THE SYSCOM GROUP

14. 除了必要欄位(有\*標記)一定要輸入外,各欄位於輸入時,請留意 資料格式、資料範圍、合理性。

※C03.應徵資料設定

# 功能描述

本作業主要提供應徵者維護個人的應徵資料。

# 操作說明

(資料檢視)

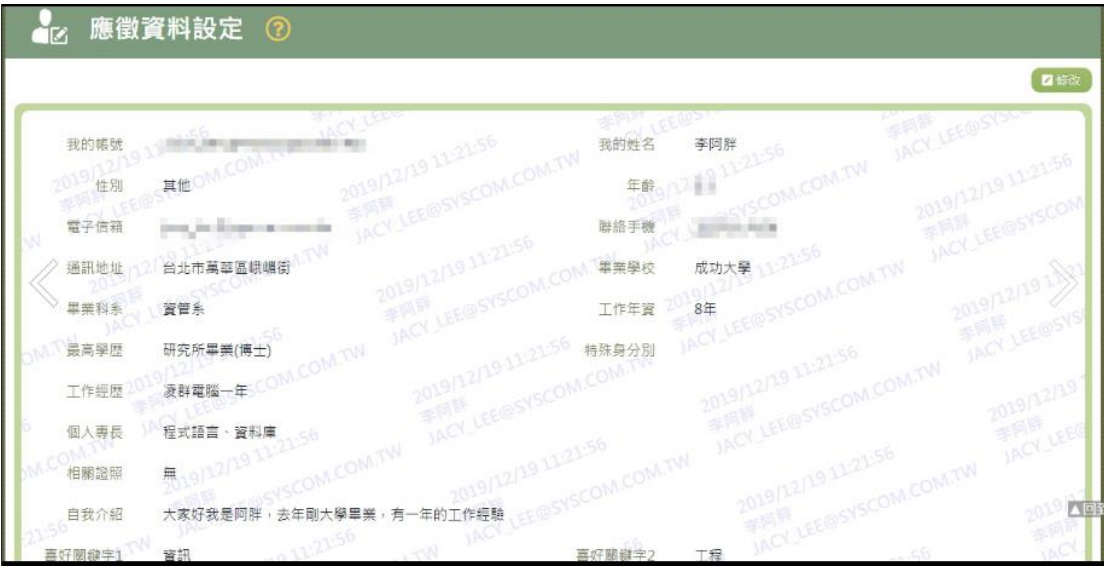

15. 若要修改資料,請點選【修改】按鈕,點選後將顯示資料的修改畫面

(詳細說明請見"(資料修改)"段落)。

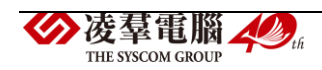

(資料修改)

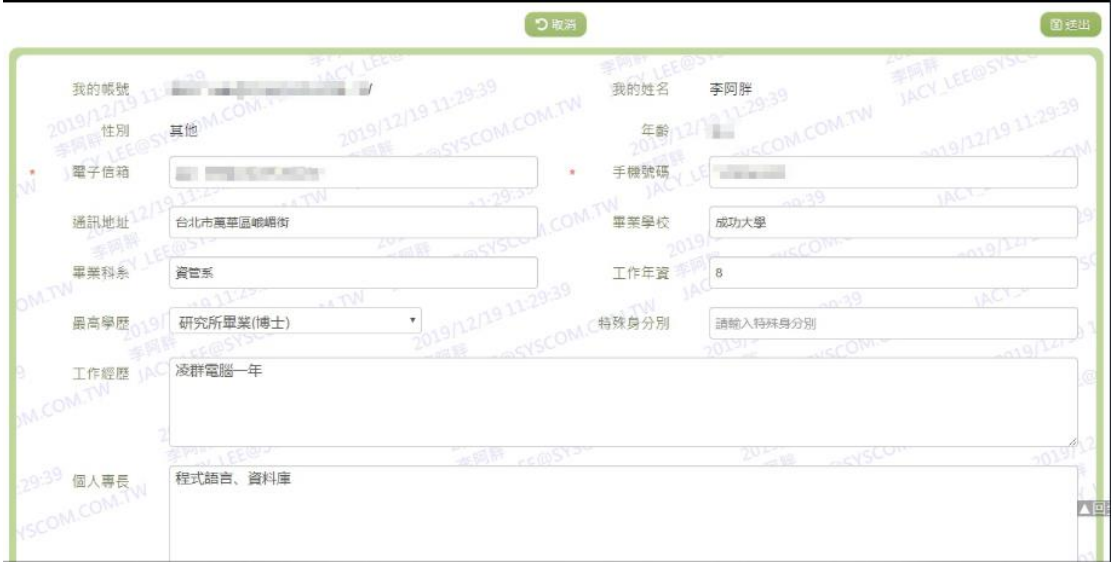

- 16. 若要修改資料,請點選檢視頁面中的【修改】按鈕,點選後將顯示資 料的修改畫面。
- 17. 若要取消修改,請點選【取消】按鈕,取消本次的修改動作。
- 18. 若已填寫完畢,請點選【送出】按鈕,確認輸入值無誤後,系統將會 把資料修改至系統。
- 19. 除了必要欄位(有\*標記)一定要輸入外,各欄位於輸入時,請留意 資料格式、資料範圍、合理性。

#### ※C04.我的應徵紀錄

# 功能描述

本作業主要提供應徵者查詢應徵的紀錄

### 操作說明

(資料查詢)

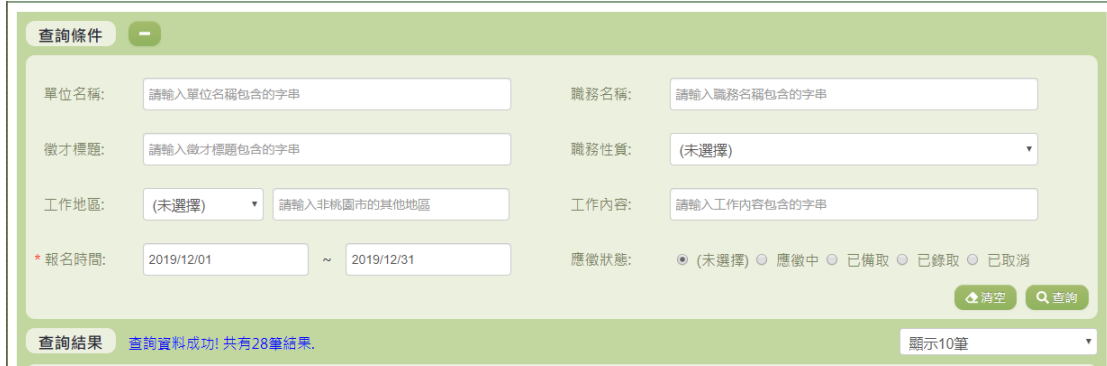

1. 若要查詢資料,請於「查詢條件」處設定相關條件後點選【查詢】按

鈕,符合相關查詢條件的資料將會顯示於「查詢結果」清單中。

2. 若要清空條件,請點選【清空】按鈕,設定的查詢條件將會重設至初 始化狀態。

(查詢結果)

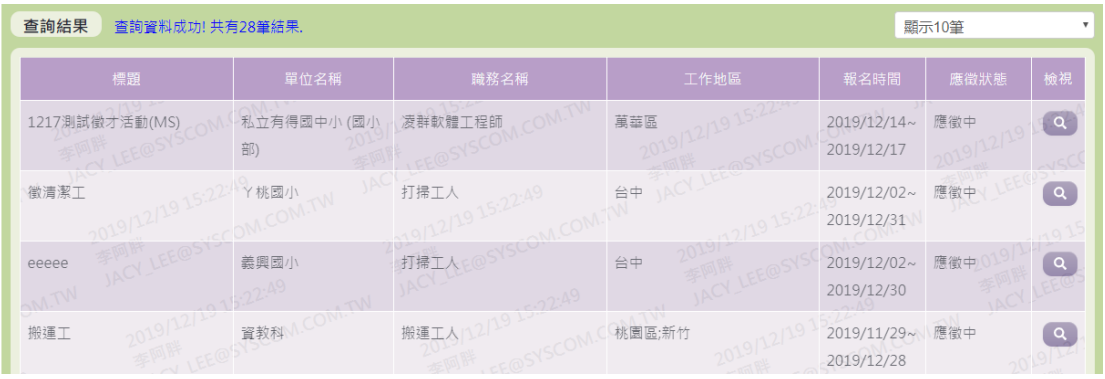

3. 因畫面排版限制,呈現在「查詢結果」清單中的資料可能只有包含部

分的欄位,若要檢視各資料的完整欄位,請點選每筆資料的【檢視】 欄位,點選後將顯示詳細資料的檢視畫面(詳細說明請見"(資料檢視)"

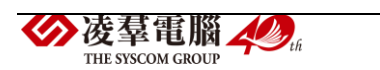

段落)。

- 4. 因畫面排版限制,呈現在「查詢結果」清單中的資料可能會分頁顯示, 每一頁只顯示固定筆數。若要調整顯示筆數,可點選下拉選單,選擇 每一頁要顯示的資料筆數。
- 5. 若查詢結果過多,建議您嘗試縮小查詢範圍。

(資料檢視)

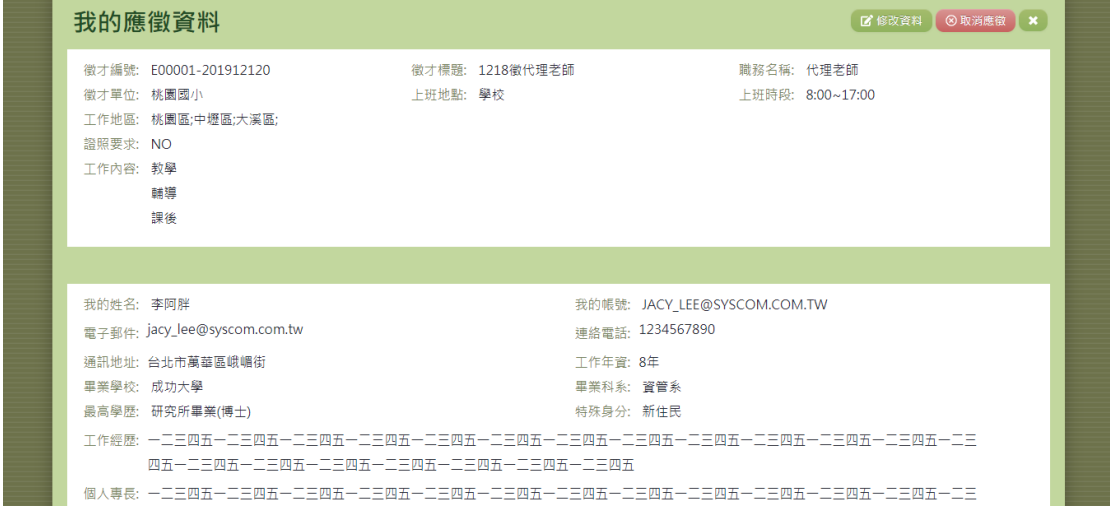

- 6. 因畫面排版限制,呈現在「查詢結果」清單中的資料可能只有包含部 分的欄位,若要檢視各資料的完整欄位,請點選每筆資料的【檢視】 欄位。
- 7. 點選【檢視】欄位後將會開啟檢視畫面顯示該筆資料的詳細欄位內容。 若使用的帳號有該筆資料的修改功能,在檢視書面的右上(或左上) 角將顯示【修改資料】。
- 8. 若要修改資料,請點選【修改資料】按鈕,點選後將顯示資料的修改◆凌羣電腦 ▲ 。 78 THE SYSCOM CROTE

畫面(詳細說明請見"(資料修改)"段落)。

9. 若要取消應徵,請點選【取消應徵】按鈕,點選後系統會再次向您確 認是否確定要取消。

(資料修改)

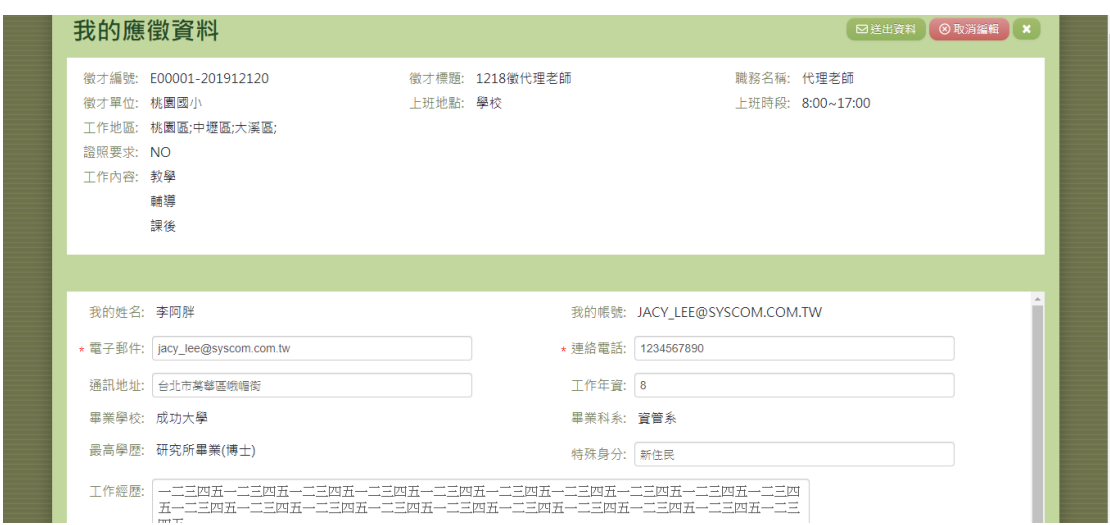

- 1. 若要取消修改,請點選【取消編輯】按鈕,取消本次的修改動作。
- 2. 若已填寫完畢,請點選【送出資料】按鈕,確認輸入值無誤後,系統 將會把資料修改至系統。
- 3. 除了必要欄位(有\*標記)一定要輸入外,各欄位於輸入時,請留意資 料格式、資料範圍、合理性。

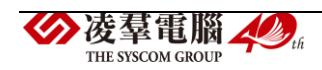

※C05.徵才查詢

### 功能描述

本作業主要提供使用者查詢徵才相關的消息及徵才結果

#### 注意事項

查詢時須注意,至少輸入一個查詢條件。

### 操作說明

(資料查詢)

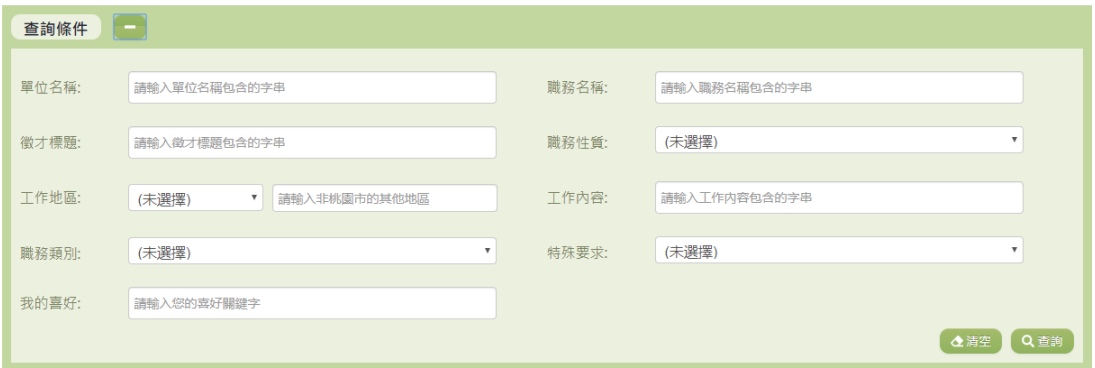

- 1. 若要查詢資料,請於「查詢條件」處設定相關條件後點選【查詢】按 鈕,符合相關查詢條件的資料將會顯示於「查詢結果」清單中。
- 2. 若要清空條件,請點選【清空】按鈕,設定的查詢條件將會重設至初 始化狀態。

(查詢結果)

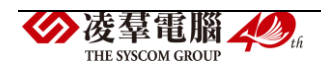

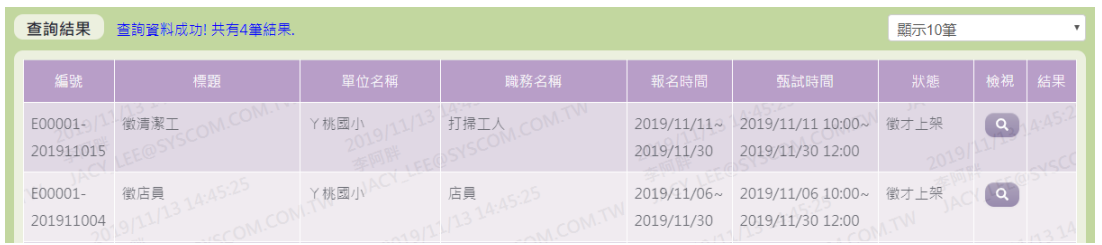

- 3. 因畫面排版限制,呈現在「查詢結果」清單中的資料可能只有包含部 分的欄位,若要檢視各資料的完整欄位,請點選每筆資料的【檢視】 欄位,點選後將顯示詳細資料的檢視畫面(詳細說明請見"(資料檢視)" 段落)。
- 4. 點選【結果】欄位的按鈕,即可查看此筆徵才活動的錄取名單。(詳細 說明請見"(資料檢視)"段落)。
- 5. 因畫面排版限制,呈現在「查詢結果」清單中的資料可能會分頁顯示, 每一頁只顯示固定筆數。若要調整顯示筆數,可點選下拉選單,選擇 每一頁要顯示的資料筆數。
- 6. 若查詢結果過多,建議您嘗試縮小查詢範圍。

(資料檢視)

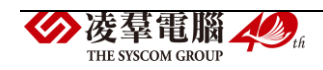

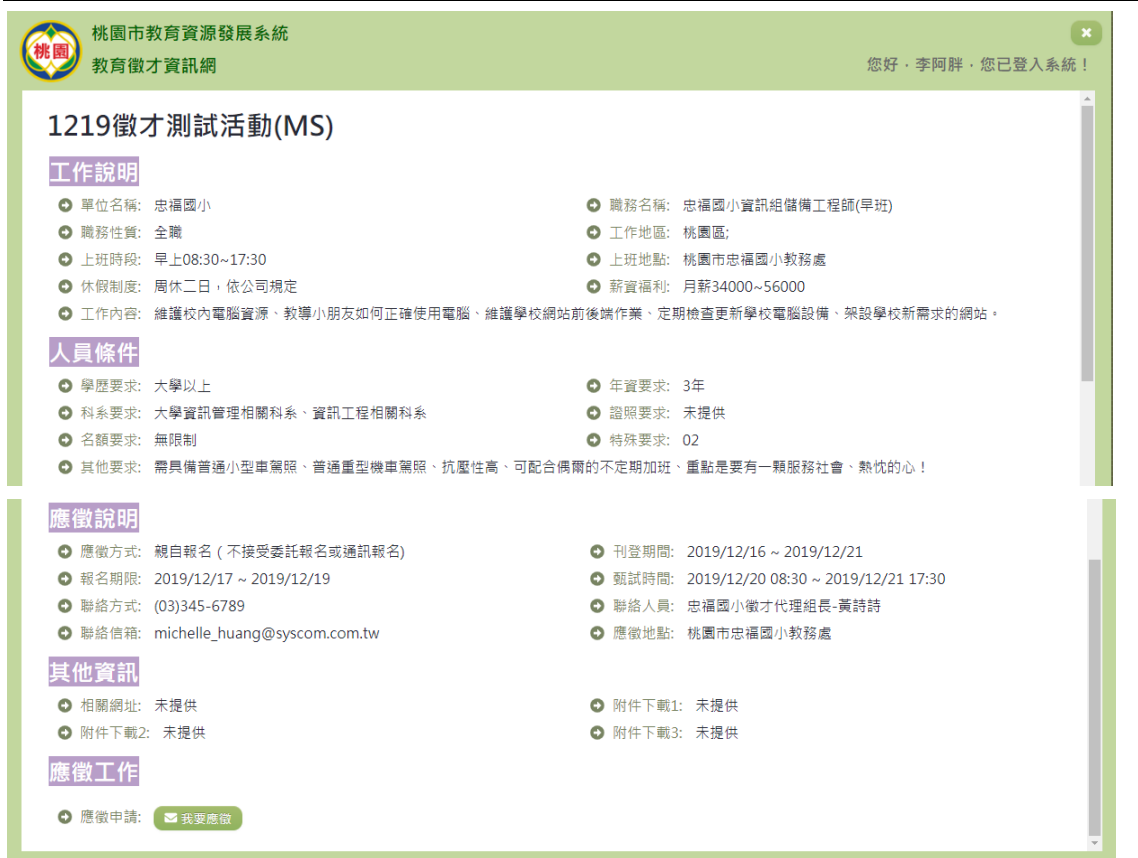

7. 點選【我要應徵】即可填寫應徵資料並投遞履歷。(詳細說明請見"(資

料設定)"段落)。

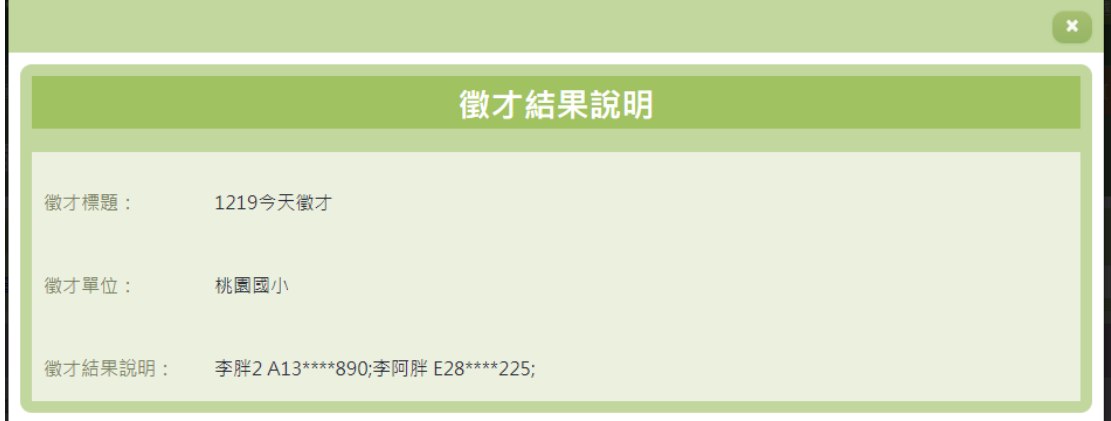

8. 「查詢結果」清單中點選【結果】欄位可察看徵才的結果說明。

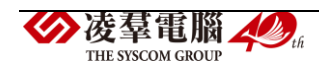

(資料設定)

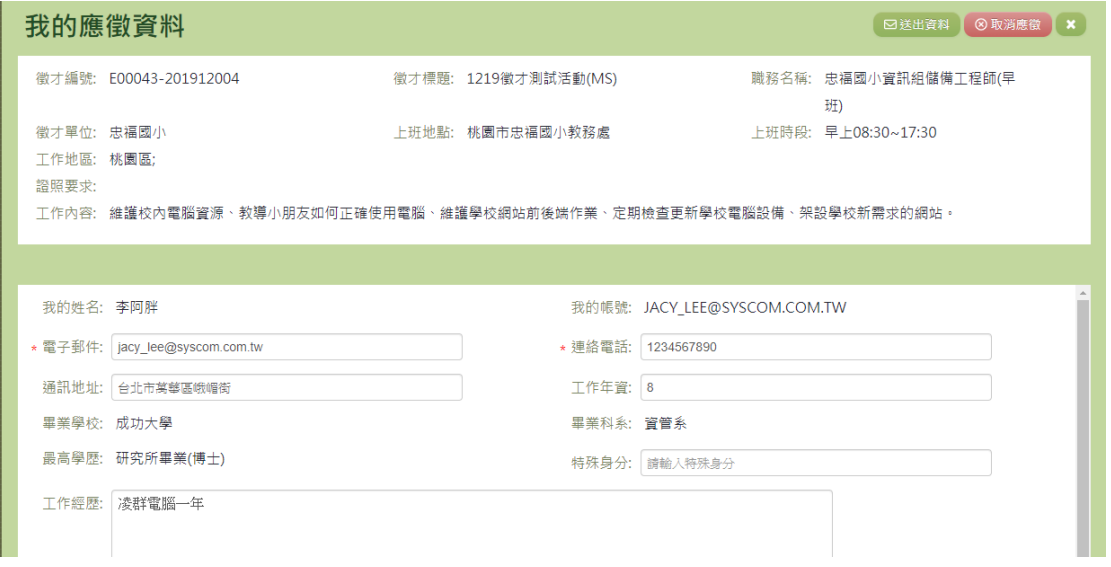

1. 填寫完應徵相關資料後,點選【送出資料】按鈕,即可完成應徵。

2. 若點選【取消應徵】按鈕,此次的應徵將會取消。

# D.資料管理

### ※D01.學生資料查詢

## 功能描述

本作業主要提供總局及校端的管理者查詢學生基本資料。

### 注意事項

查詢學生時須注意,至少輸入一項條件才可進行查詢。且查詢結果僅 顯示前30 筆資料,若要縮小範圍請輸入更精確的資訊。

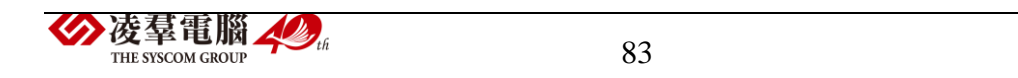

### 操作說明

(資料查詢)

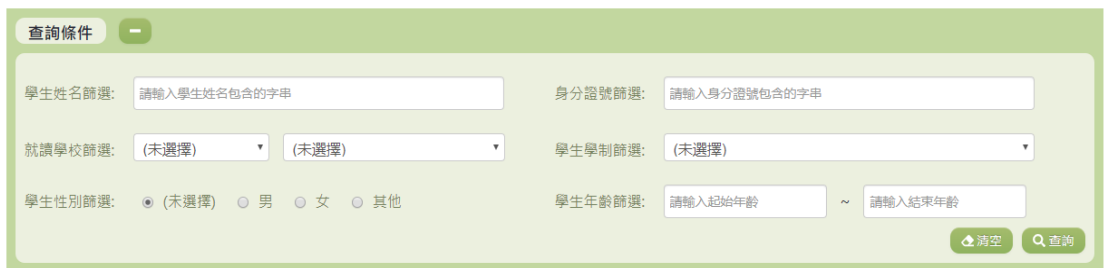

- 1. 若要查詢資料,請於「查詢條件」處設定相關條件後點選【查詢】按 鈕,符合相關查詢條件的資料將會顯示於「查詢結果」清單中。
- 2. 若要清空條件,請點選【清空】按鈕,設定的查詢條件將會重設至初 始化狀態。

(查詢結果)

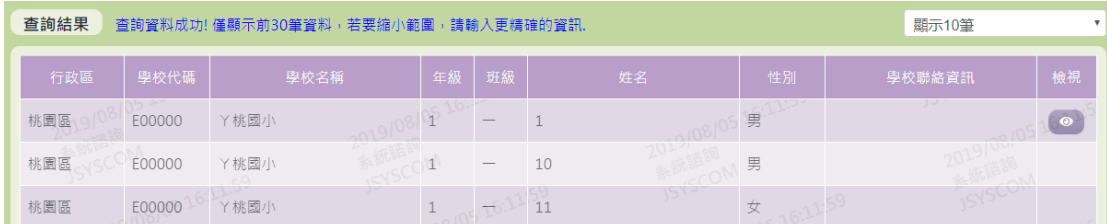

- 3. 因畫面排版限制,呈現在「查詢結果」清單中的資料可能會分頁顯示, 每一頁只顯示固定筆數。若要調整顯示筆數,可點選下拉選單,選擇 每一頁要顯示的資料筆數。
- 4. 若查詢結果過多,建議您嘗試縮小查詢範圍

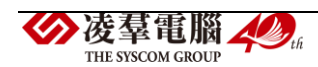

※D02.學生密碼重設

### 功能描述

本作業主要提供管理者可將學生的密碼進行重新設定及提供同步單筆 學生的功能。

### 注意事項

重設的密碼皆為學生西元年出生日期的八碼數字。

### 操作說明

(資料查詢)

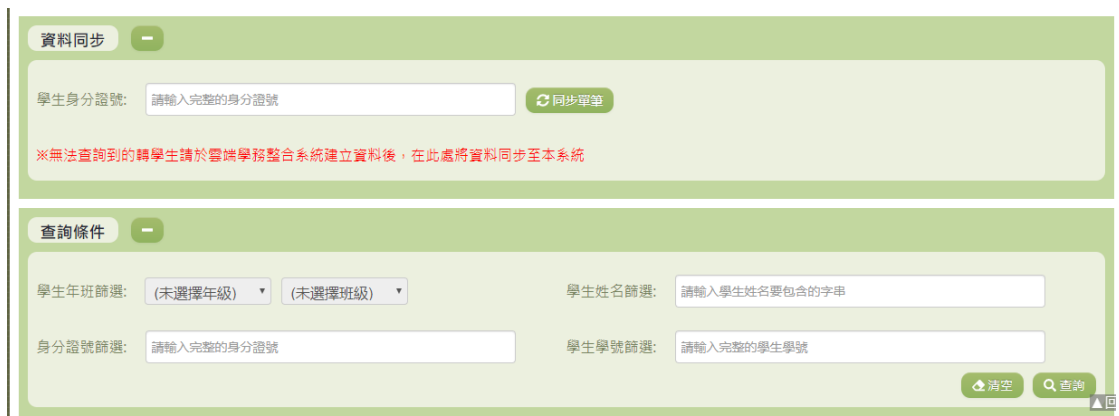

1. 若要查詢資料,請於「查詢條件」處設定相關條件後點選【查詢】按

鈕,符合相關查詢條件的資料將會顯示於「查詢結果」清單中。

2. 若要清空條件,請點選【清空】按鈕,設定的查詢條件將會重設至初 始化狀態。

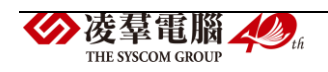

3. 輸入學生身分證號即可將學生從雲端學務系統同步至此處。(詳細說明 請見"(資料同步)"段落)。

(查詢結果)

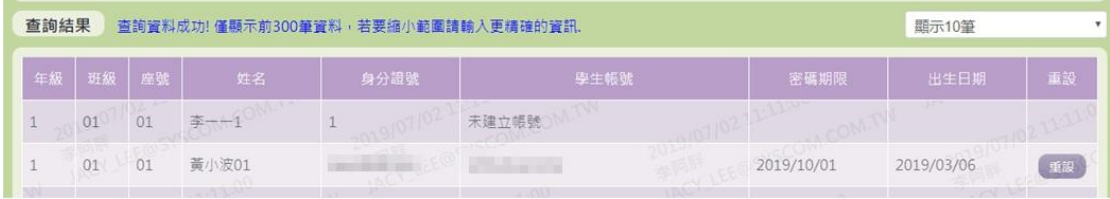

- 1. 呈現在「查詢結果」清單中的資料只會顯示前三百筆,若要縮小範圍請 輸入更精確的資訊。請點選每筆資料的【重設】欄位,點選後將修改學 生的密碼(詳細說明請見"(資料重設)"段落)。
- 2. 因書面排版限制,呈現在「查詢結果」清單中的資料可能會分頁顯示, 每一頁只顯示固定筆數。若要調整顯示筆數,可點選下拉選單,選擇每 一頁要顯示的資料筆數。
- 3. 若查詢結果過多,建議您嘗試縮小查詢範圍。

(資料重設)

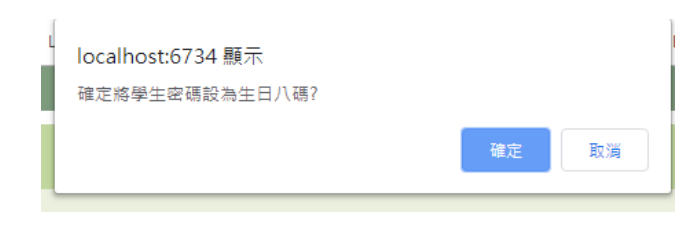

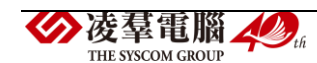

86

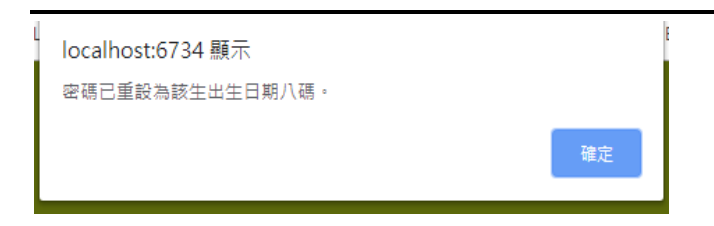

- 4. 點選【重設】按鈕後,會出現提示訊息確認是否將學生密碼設為生日 八碼(左圖) 。
- 5. 確認後,會將學生密碼設定為出生日期八碼。

(資料同步)

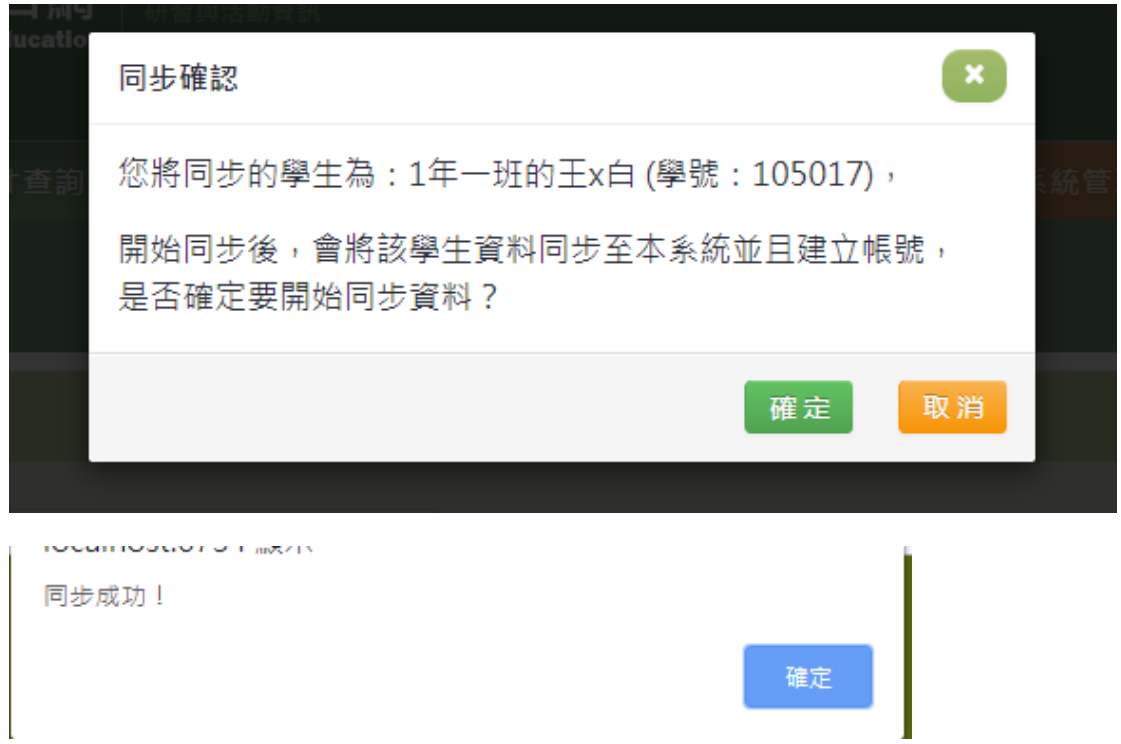

- 6. 輸入學生證號後,點選【單筆同步】按鈕,出現此畫面後點選【確定】 按鈕,即可進行同步。
- 7. 完成同步後,會顯示同步成功的訊息。

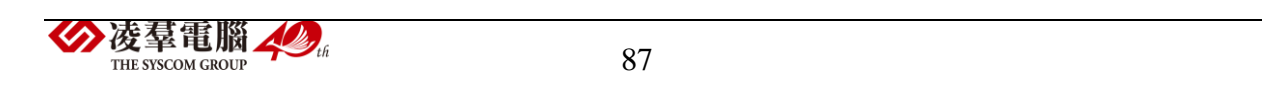

※D03.日常編班異動

#### 功能描述

本作業主要提供學生日常基本資料的維護。

# 注意事項

桃園市立中小學如欲修改學生資料,請至學務系統作更改並同步;其 餘學校,如:桃園市立高中、大專院校、私立學校,如欲匯入編班資料時, 請整批年班匯入,否則新資料將覆蓋舊資料,因此不建議批次上傳。

#### 操作說明

(資料查詢)

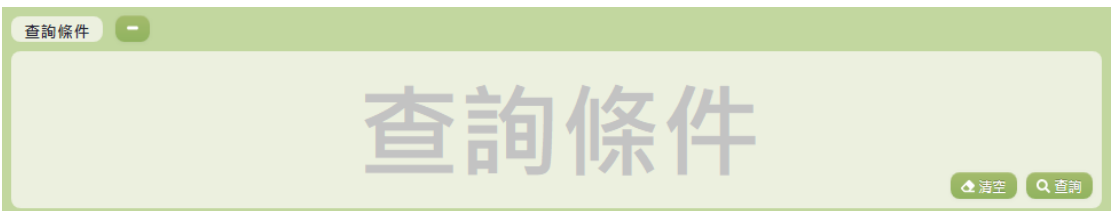

- 1. 若要查詢資料,請於「查詢條件」處設定相關條件後點選【查詢】按 鈕,符合相關查詢條件的資料將會顯示於「查詢結果」清單中。
- 2. 若要清空條件,請點選【清空】按鈕,設定的查詢條件將會重設至初 始化狀態。

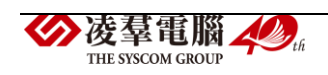

#### (查詢結果)

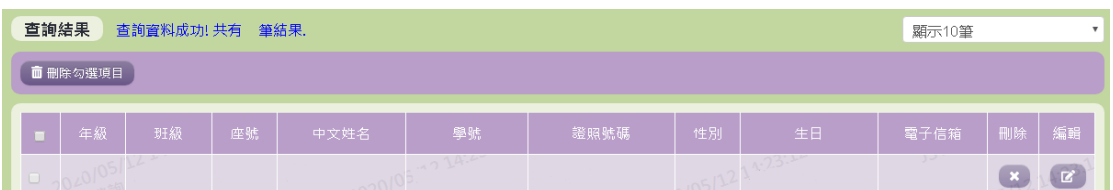

- 3. 因畫面排版限制,呈現在「查詢結果」清單中的資料可能只有包含部 分的欄位,若要編輯資料,請點選每筆資料的【編輯】欄位,點選後 將顯示編輯資料畫面(詳細說明請見"(資料編輯)"段落)。
- 4. 因畫面排版限制,呈現在「查詢結果」清單中的資料可能會分頁顯示, 每一頁只顯示固定筆數。若要調整顯示筆數,可點選下拉選單,選擇 每一頁要顯示的資料筆數。
- 5. 若查詢結果過多,建議您嘗試縮小查詢範圍。
- 6. 若使用"快速查詢: 顯示系統中目前的編班清單"及"班級查詢"的方式 查詢,欄位中則有【刪除】、【編輯】選項可點選。

(資料編輯)

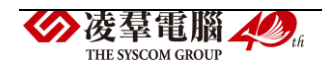

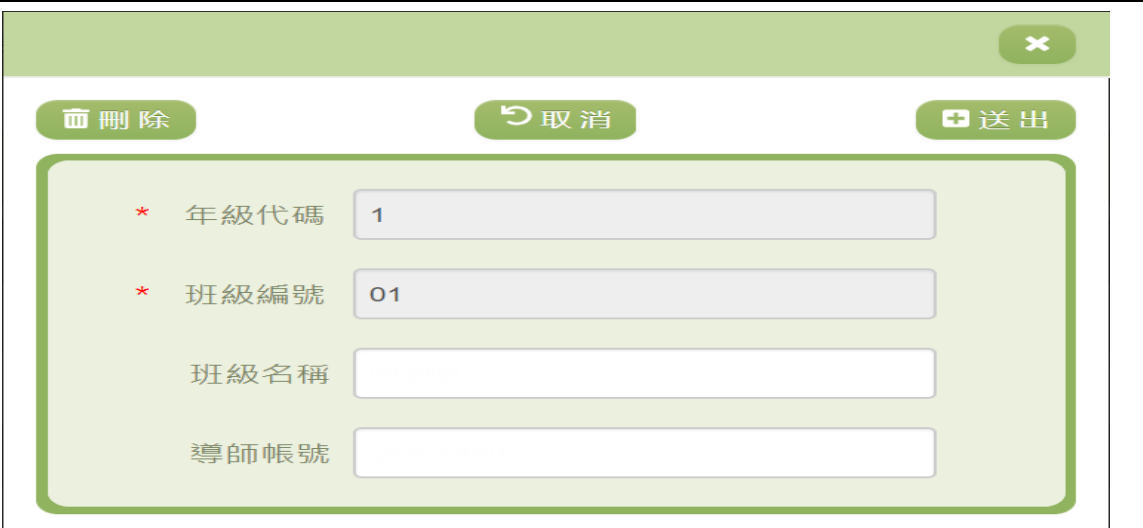

- 7. 因畫面排版限制,呈現在「查詢結果」清單中的資料可能只有包含部 分的欄位,若要編輯各資料的完整欄位,請點選每筆資料的【編輯】 欄位。
- 8. 點選【編輯】欄位後將會開啟檢視畫面顯示該筆資料的詳細欄位內容。 若使用的帳號有該筆資料的送出(或刪除)功能,在檢視書面的右上 (或左上)角將顯示【送出】(或【刪除】)按鈕。
- 9. 若要完成資料,請點選【送出】按鈕,確認輸入值無誤後,系統將會 把資料修改至系統。
- 10. 若要刪除資料,請點選【刪除】按鈕,點選後系統會再次向您確認是 否確定要刪除。
- 11. 若使用『快速查詢: 顯示系統中目前的學生清單』及『學生查詢』的 方式查詢,編輯視窗中則可以修改『班級名稱』和『導師帳號』。
- 12. 除了必要欄位(有\*標記)一定要輸入外,各欄位於輸入時,請留意凌羣電腦人場 90 THE SYSCOM CROTE

### 資料格式、資料範圍、合理性。

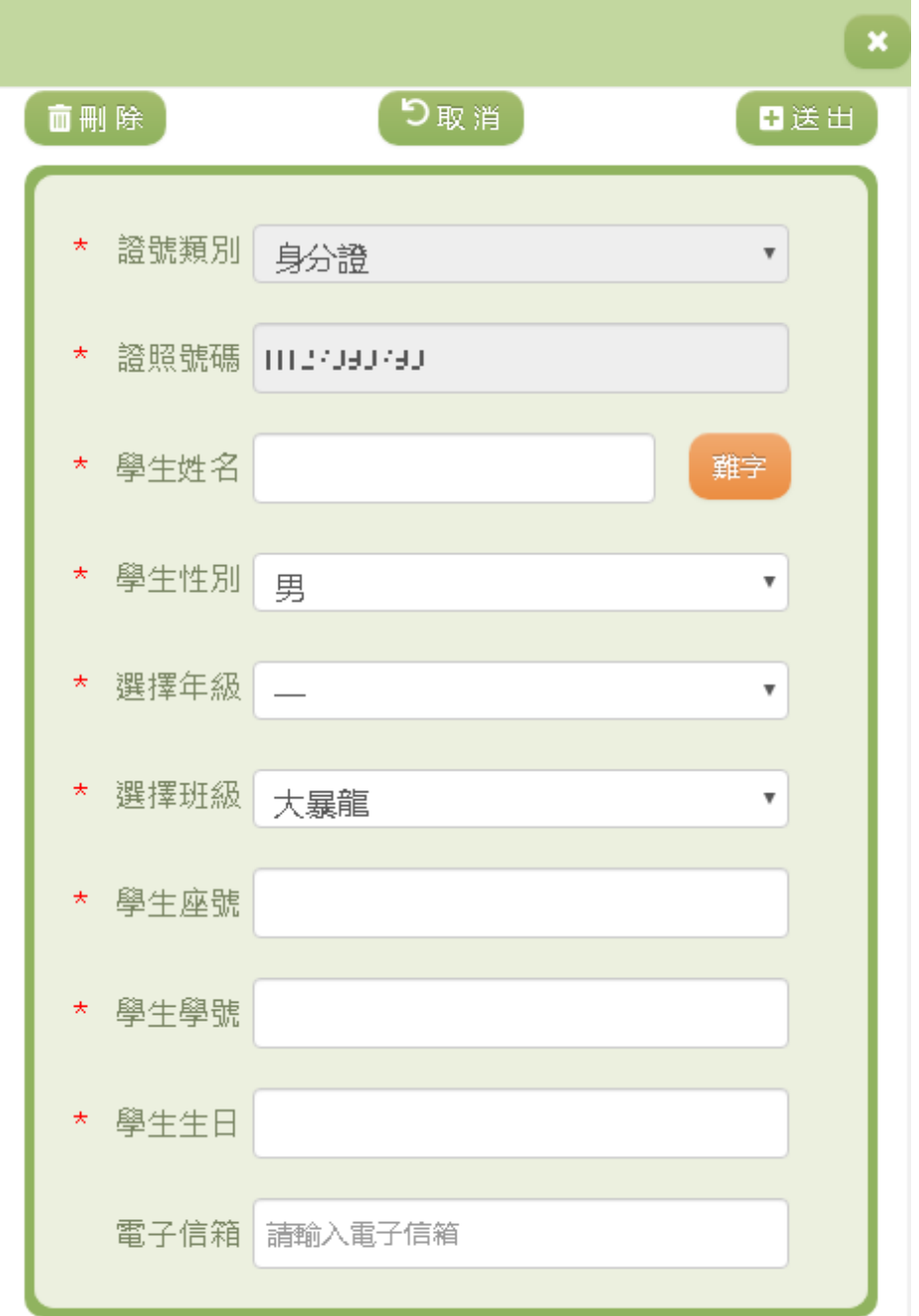

13. 因畫面排版限制,呈現在「查詢結果」清單中的資料可能只有包含部 分的欄位,若要編輯各資料的完整欄位,請點選每筆資料的【編輯】 欄位。

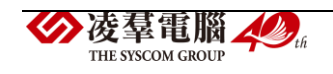

- 14. 點選【編輯】欄位後將會開啟檢視畫面顯示該筆資料的詳細欄位內容。 若使用的帳號有該筆資料的送出(或刪除)功能,在檢視畫面的右上 (或左上)角將顯示【送出】(或【刪除】)按鈕。
- 15. 若要完成資料,請點選【送出】按鈕,確認輸入值無誤後,系統將會 把資料修改至系統。
- 16. 若要刪除資料,請點選【刪除】按鈕,點選後系統會再次向您確認是 否確定要刪除。
- 17. 若使用『快速查詢: 顯示系統中目前的編班清單』及『班級查詢』的 方式查詢,編輯視窗中則有『學生姓名』、『選擇年級』等…欄位可進 行編輯。
- 18. 除了必要欄位(有\*標記)一定要輸入外,各欄位於輸入時,請留意 資料格式、資料範圍、合理性。

(資料刪除)

- 19. 若要刪除資料,請點選檢視頁面中的【刪除】按鈕,點選後系統會再 次向您確認是否確定要刪除。
- 20. 部分資料因牽涉到系統紀錄的完整性或其他資料的連貫性,將無法提 供刪除。

(資料設定-公立)

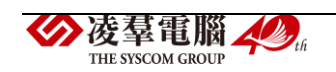

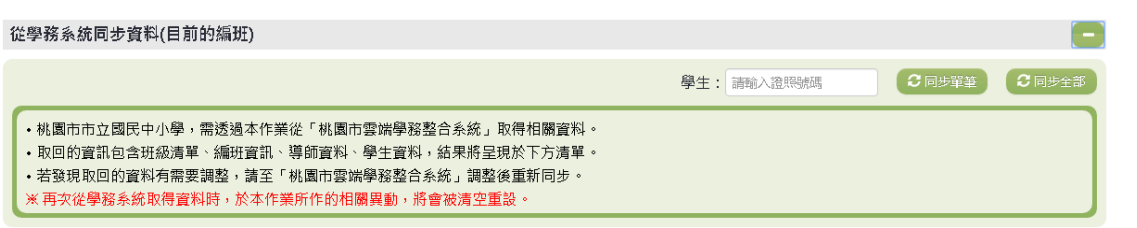

21. 若要單筆同步資料,請輸入學生的證照號碼,輸入完成後點選【單筆

同步】按鈕,點選後系統會再次向您確認是否要同步該學生資料。

22. 若要同步全部資料,請點選,點選後系統會再次向您確認是否要同步

全部資料。

(資料設定-私立)

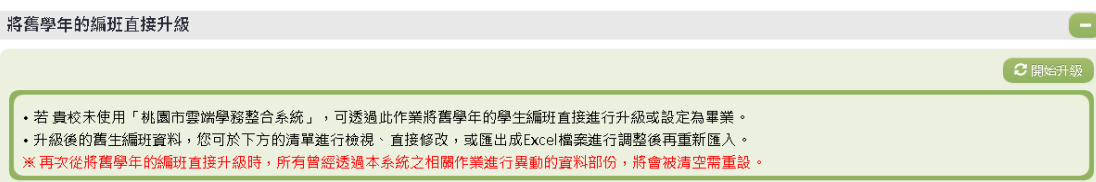

23. 若要將舊生進行編班請點選「將舊生年班直接升級(舊生編班)」右方

的【開始升級】,點選後系統會再次向您確認是否要升級舊生。

匯出與匯入目前的編班資料  $\overline{\phantom{a}}$ 土匪入编刊 •若您需要目前的編班資料的上傳範本檔案,可下載「目前的編班資料上傳範本」,並依 貴校需要輸入新的年班級資訊。 土下載編班上傳範本檔 •若您需要利用 貴校目前的編班資料,可下載「目前的編班」,並依 貴校需要調整新的年班級資訊。 土下載目前的編班 ※上傳的編班資料中若移除新舊生的資料,該生於本系統之資料會從貴校移除,除非重新同步、匯入或新增<mark>。</mark>

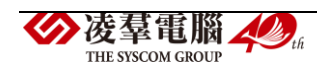

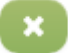

本功能不支援分批上傳,若有資料變更,請重新上傳完整的編班 資料,或使用新增/編輯/刪除的功能

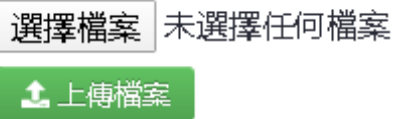

24. 若要匯入編班資料可以點選右上角【匯入編班】,點選【選擇檔案】選 擇已編輯好的編班資料範本,再點選【上傳檔案】,上傳成功系統則會 同步編班資料。

匯出與匯入目前的編班資料

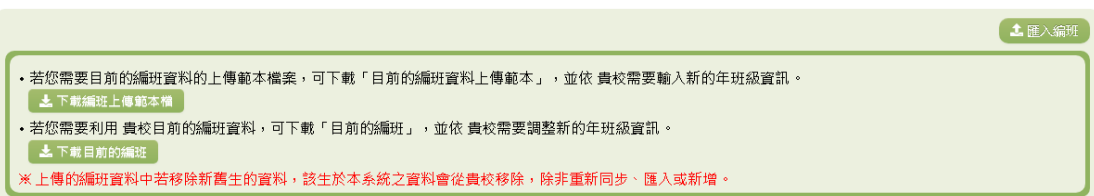

25. 若需要編班資料的上傳範本檔案,可點選【編班上傳範本】進行編輯。

26. 若需要目前的編班資料,可點選【目前的編班】,或於下方「編班資料

清單」檢視。

※D04.在籍生照片管理

### 功能描述

本作業主要提供使用者進行學生照片之編輯及同步。

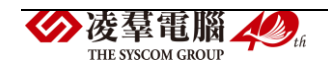

# 操作說明

(資料查詢)

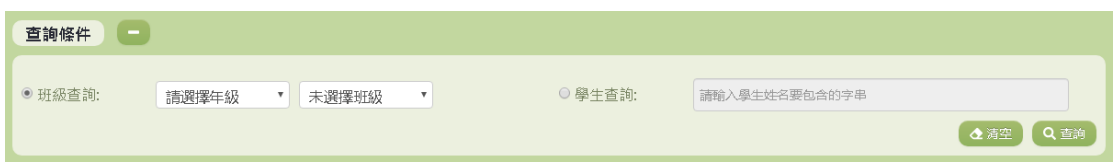

- 1. 若要查詢資料,請於「查詢條件」處設定相關條件後點選【查詢】按 鈕,符合相關查詢條件的資料將會顯示於「查詢結果」清單中。
- 2. 若要清空條件,請點選【清空】按鈕,設定的查詢條件將會重設至初 始化狀態。

(查詢結果)

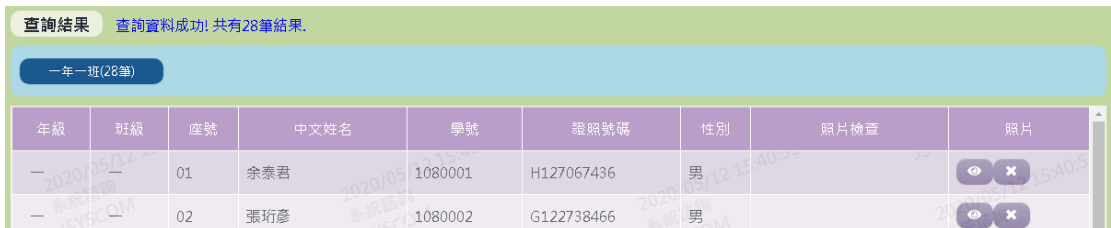

3. 使用者在「查詢結果」的畫面裡可點選欲編輯的班級,即可編輯學生

的照片。

(資料修改)

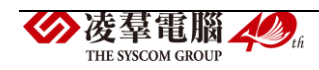

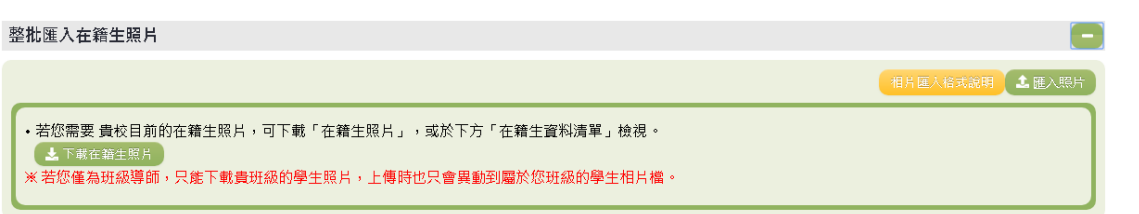

- 4. 如有需要整批匯入相片,請先點選【相片匯入格式說明】按鈕,依照 說明的方式設定完成後,點選【匯入照片】按鈕進行照片的匯入。
- 5. 若您為班級導師,只能下載貴班級的學生資料,上傳時也只會異動到 屬於您班級的學生製卡資料與相片檔。

(資料設定-公立)

同步在籍生照片到學務系統 學生: 請輸入證照號碼 ○同歩單筆 ○同

- 6. 若要單筆同步資料,請輸入學生的證照號碼,輸入完成後點選【單筆 同步】按鈕,點選後系統會再次向您確認是否要同步該學生資料。
- 7. 若要同步全部資料,請點選,點選後系統會再次向您確認是否要同步 全部資料。

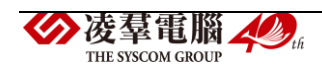